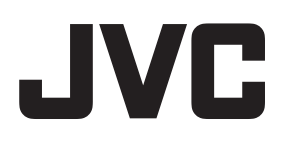

# **デジタルワイヤレス インターカムシステム**

## **WD-3000シリーズ** 型名

#### お買い上げありがとうございます

お使いの前にこの「取扱説明書」をお読みのうえ、正しくお使いください。 特に「安全上のご注意」は必ずお読みいただき、安全にお使いください。 お読みになったあとは、保証書と一緒に大切に保管し、必要なときにお読みください。 製造番号は品質管理上重要なものです。お買い上げの際は本機に製造番号が正しく記されているか、またその製造番 号と保証書に記載されている製造番号が一致しているかお確かめください。

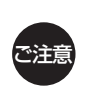

• ポータブルトランシーバーWD-TR350/WD-TR300を使用する場合は、次の機器を使用してください。 - メインコントローラーWD-M300(C)タイプ以降 - セルステーションWD-T300(C)タイプ以降

- チャージャーWT-C50(B)タイプ以降

機器の型名、タイプは機器本体のネームプレートに記載されています。

**取扱説明書**

**「設置・設定編」**

#### この取扱説明書の見かた

#### ■ 本書では、

セルステーション WD-T300を「CS 」 ポータブルトランシーバー WD-TR350/WD-TR300/ ワ イヤレストランシーバー WD-WT20を「子機」と表記す ることがあります。

#### ■ 本文中の記号の見かた

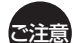

操作上の注意が書かれています。

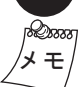

/**メ モ**/ かれています。 ん。。<br>| 秘。。 機能や使用上の制限など、参考になる内容が書

参考ページや参照項目を示しています。

#### ■ 本書の記載内容について

- 本書の著作権は当社に帰属します。本書の一部、また は全部を当社に無断で転載、複製などを行うことは禁 じられています。
- 本書に記載されている他社製品名は、一般に各社の商 標、または登録商標です。本書ではTM、®、©などのマー クは省略してあります。
- 本書に記載されたデザイン、仕様、その他の内容につ いては、改善のため予告なく変更することがあります。 • Windowsは米国マイクロソフト社の登録商標です。

# もくじ

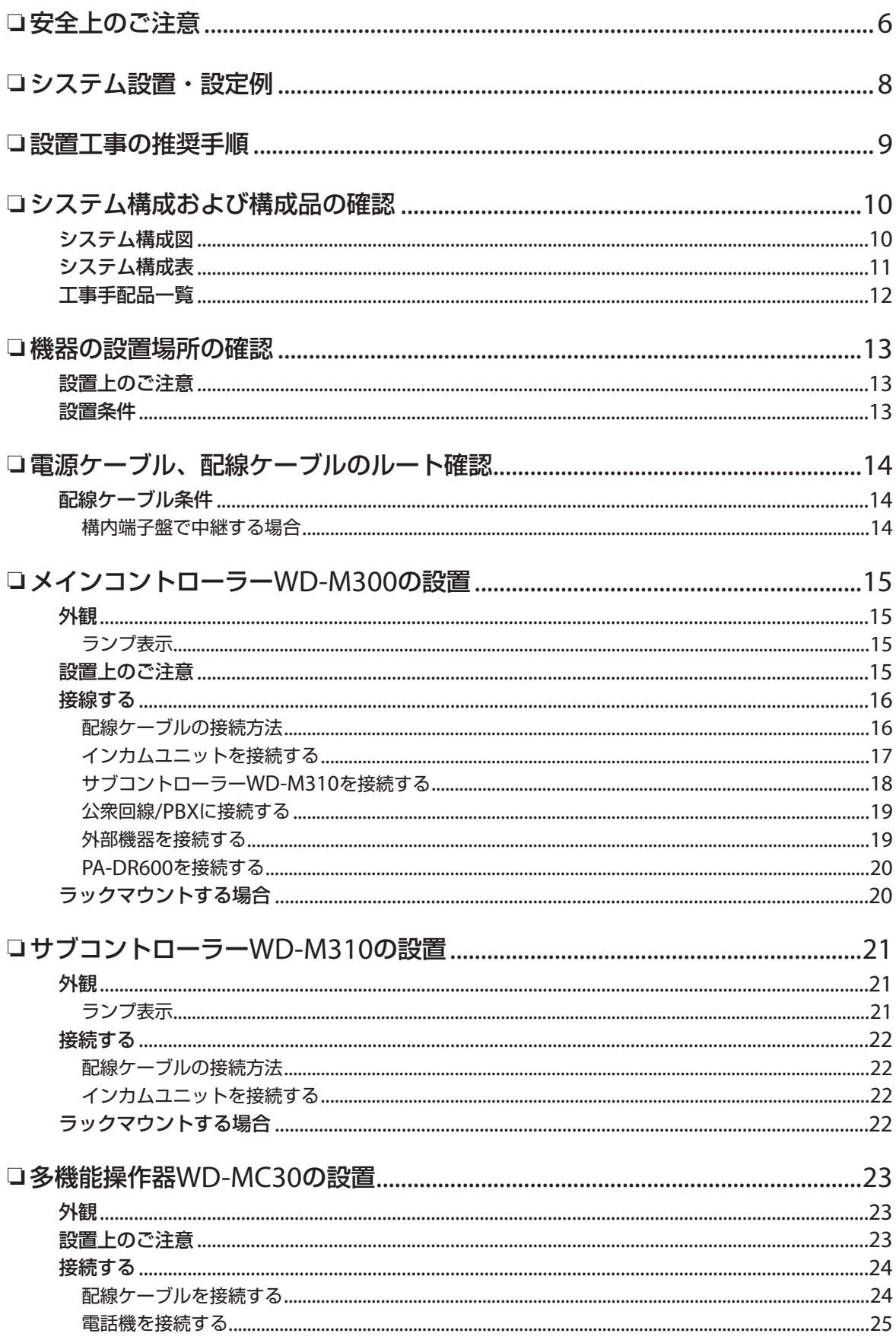

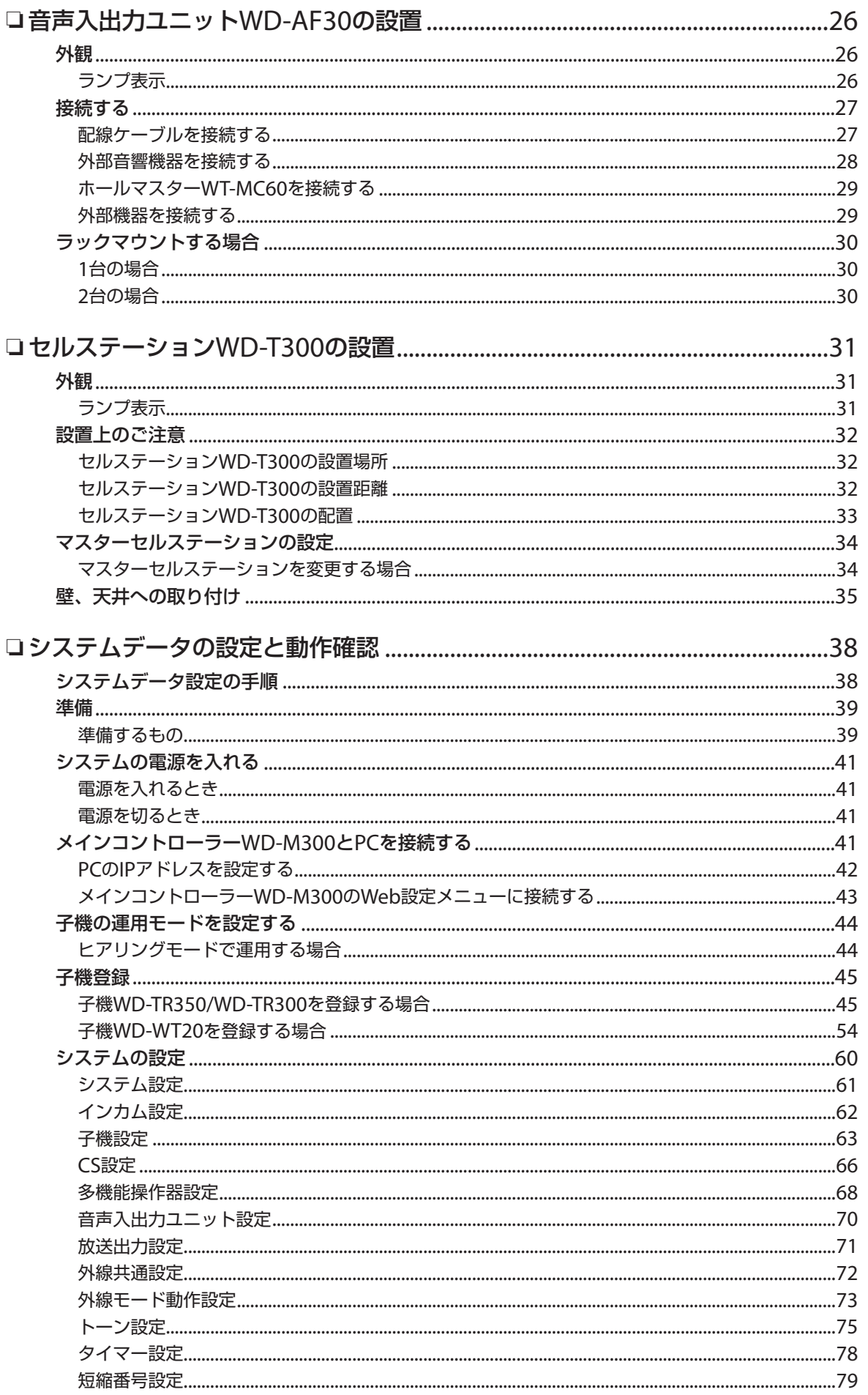

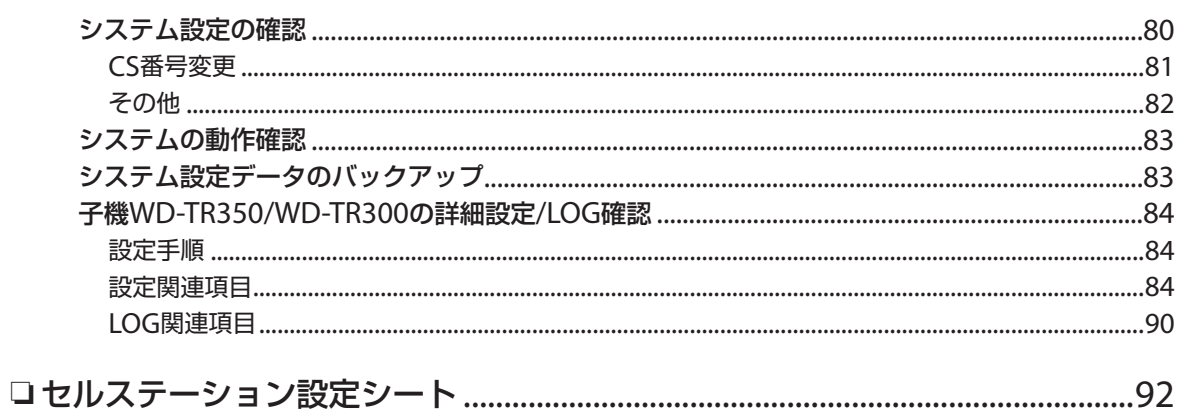

## <span id="page-5-0"></span>❏ **安全上のご注意**

### **絵表示について**

この取扱説明書と製品には、いろいろな絵表示が記載されています。これらは、製品を安全に正しくお使いいた だき、お客様や他の人々への危害や財産の損害を未然に防止するための表示です。絵表示の意味をよく理解して から本文をお読みください。

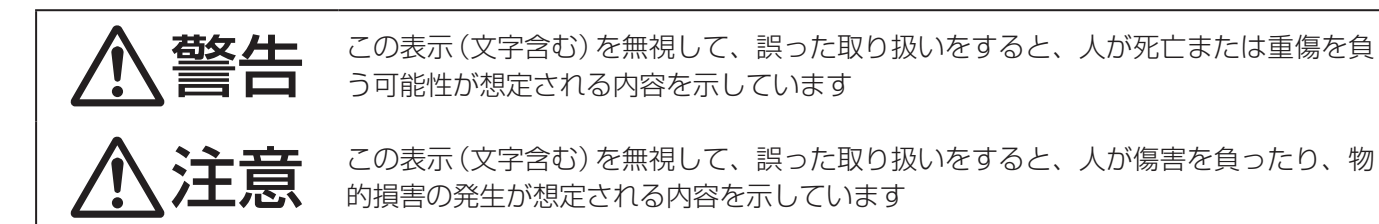

絵表示の説明

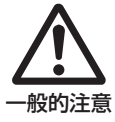

注意(警告を含む)が必要なことを 示す記号

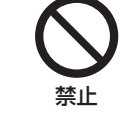

してはいけない行為(禁止行為)を 示す記号

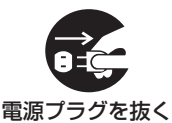

必ずしてほしい行為(強制・指示 行為)を示す記号

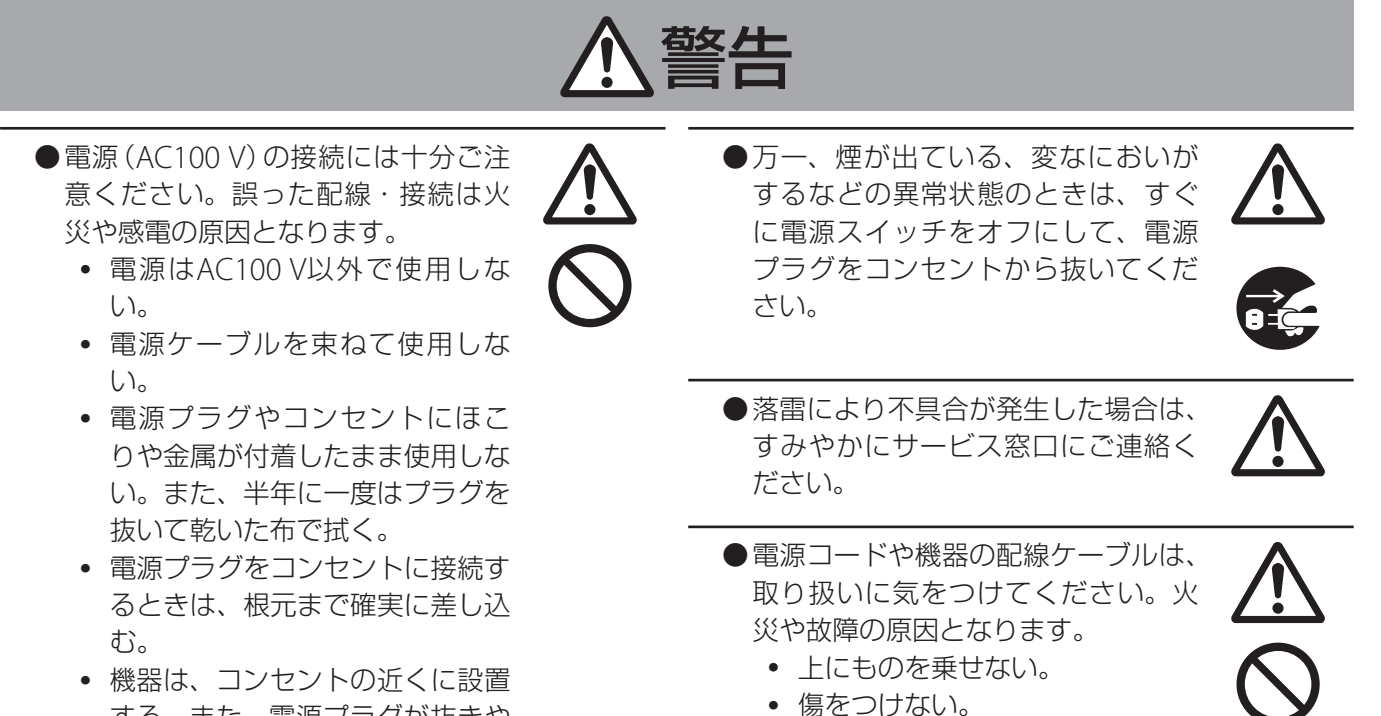

する。また、電源プラグが抜きや すいように設置する。

• 無理に曲げない。 • 引っ張らない。

6

### 安全上のご注意

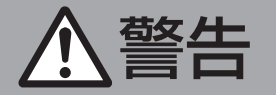

●火気を近づけないでください。機器 表面などが変形、劣化したり、故障 の原因となります。

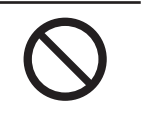

●機器の中に異物を入れないでくださ い。火災や故障の原因となります。

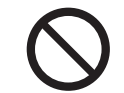

●機器の通風孔をふさがないでくださ い。通風孔をふさぐと機器内部の温 度が上昇し、やけどや故障の原因と なります。

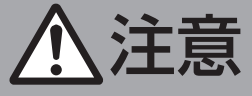

- ●機器を壁面に取り付けるときは、機 器の質量に十分耐えられる強度を 持った場所に取り付けてください。 強度が足りない場合、落下し、けが をすることがあります。
- ●取り付けねじやナットで締め付ける 箇所がある機器は、締め付けが不十 分だと落下する原因となります。確 実に締め付けてください。
- ●機器を壁面、天井などに取り付ける ときは、機器をしっかり手で押さえ、 落とさないようにご注意ください。 けがや機器の故障の原因となります。

#### **設置・設定時のご注意**

- ●本システムの設置は、高所での作業を伴います。設置工事は必ず販売店または専門の工事店にご依頼くださ い。
- ●設置作業は、けがや事故を防止するため、ヘルメット、安全靴や手袋など、設置に適した服装で行なってく ださい。
- ●すべての工事・配線が完了したら、電源を入れる前にもう一度、すべての結線・配線・コネクターが確実に 接続できているか、また、極性、配線間違いがないか確かめてください。予期せぬ事故を未然に防げます。

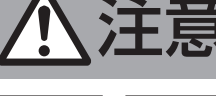

●機器間の接続線に足などを引っかけ ないようご注意ください。つまずい てけがの原因となることがあります。

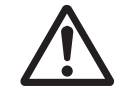

●包装に使用しているポリ袋は、小さ なお子様の手の届くところに置かな いでください。頭からかぶると窒息 の原因となります。

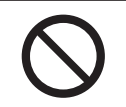

## <span id="page-7-0"></span>❏ **システム設置・設定例**

WD-3000シリーズを運用するためには、「設置工事」と「システムデータ設定」の2つの作業を行います。 ここでは、WD-3000シリーズを基本的な構成で運用する場合の設置工事、システムデータ設定の流れを説明します。 標準的な設置工事とシステムデータ設定の手順については、「設置工事の推奨手順」(『S タページ)および「システムデータ の設定と動作確認」(「「で 38ページ)をご覧ください。

#### WD-3000シリーズ基本構成の設置・設定手順の例(1グループで運用する場合)

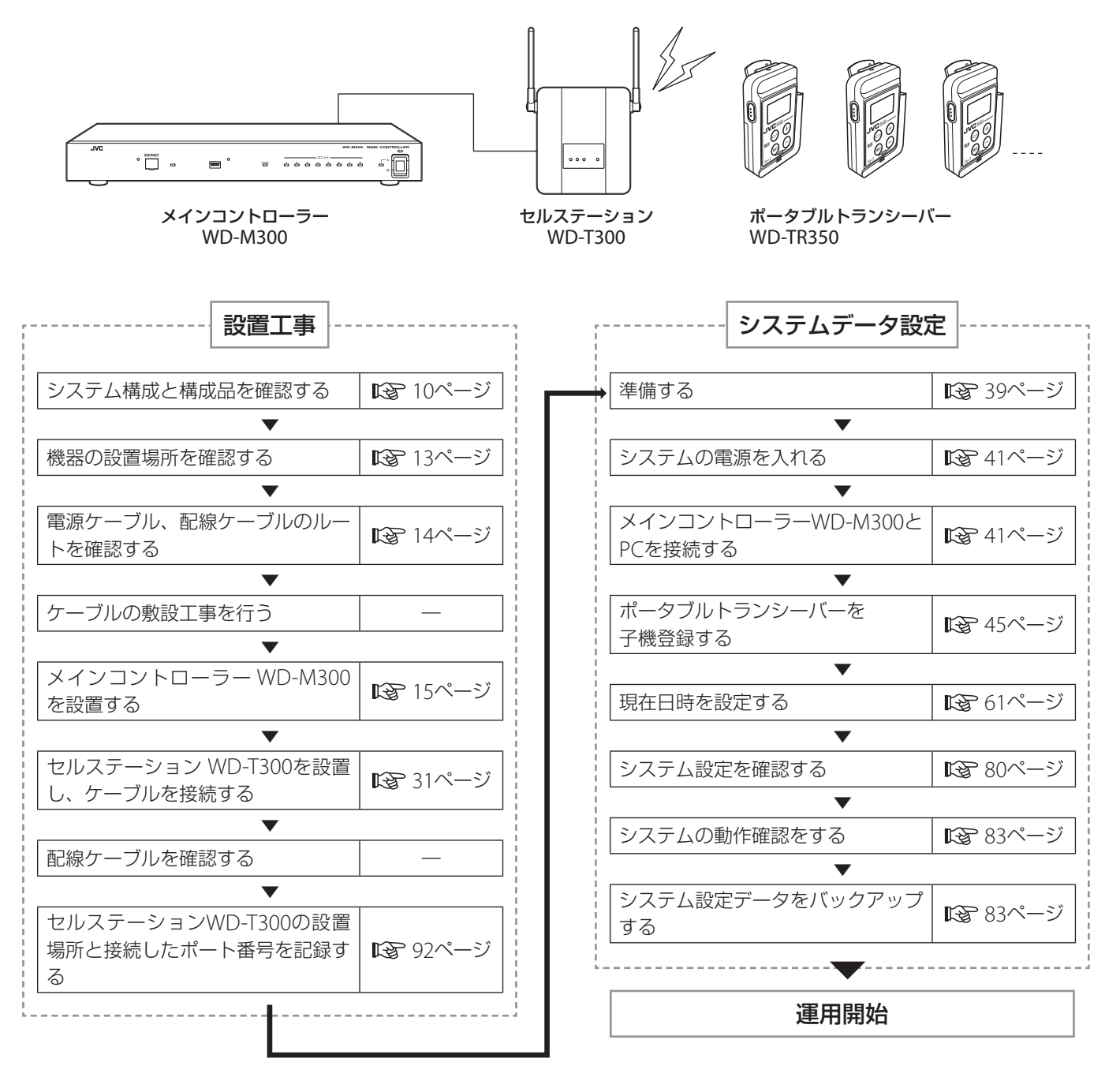

## <span id="page-8-0"></span>❏ **設置工事の推奨手順**

設置工事の標準的な手順を示します。 次の1~10のステップを参考に進めてください。

**設置工事開始**

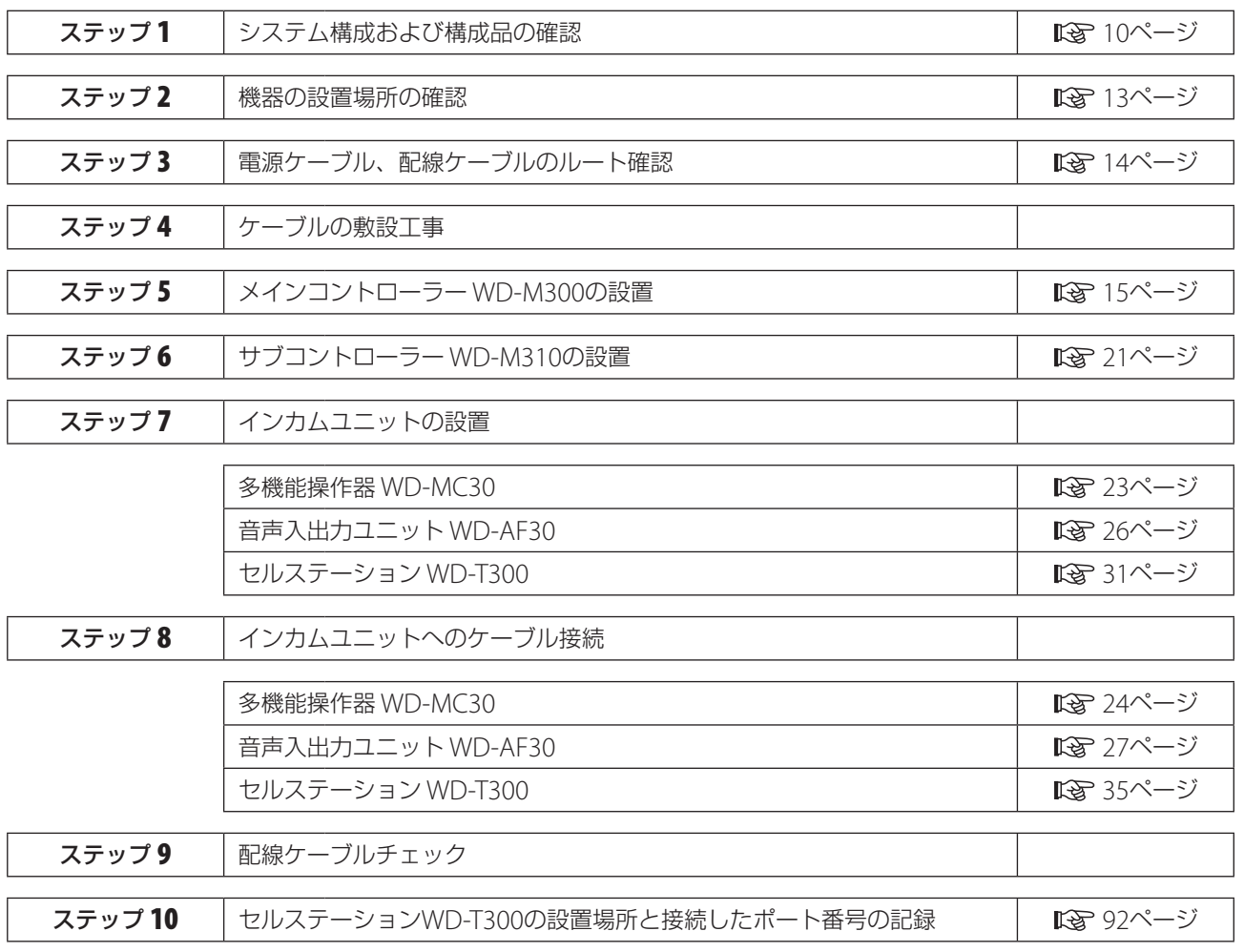

**設置工事終了**

システムデータの設定は「システムデータ設定の手順」 (『<>>>38ページ)をご覧ください。

## <span id="page-9-0"></span>❏ **システム構成および構成品の確認**

**システム構成図**

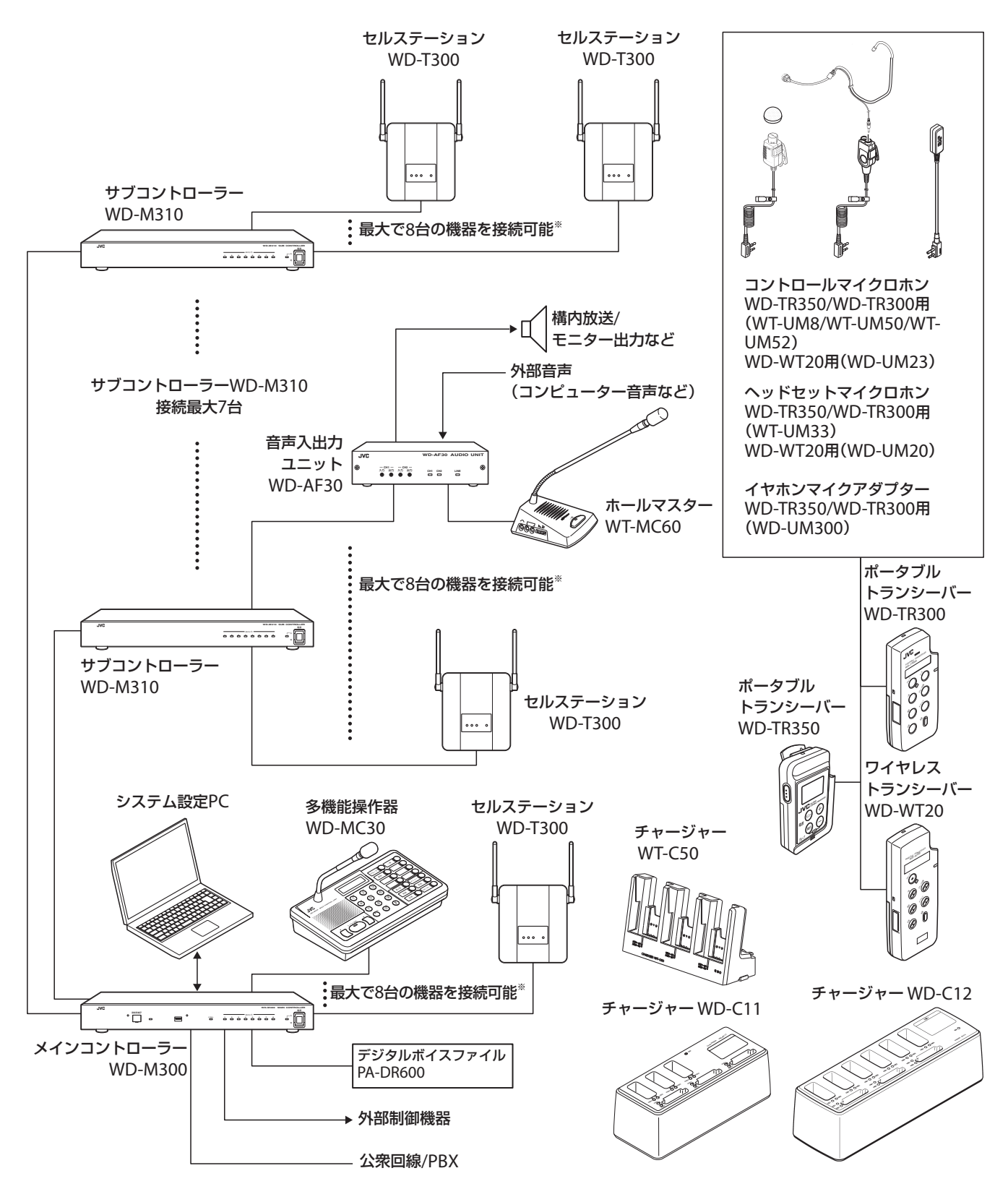

※ メインコントローラーWD-M300、サブコントローラーWD-M310 1台につき、セルステーションWD-T300、多機能操作器WD-MC30、音 声入出力ユニットWD-AF30を組み合わせて最大8台まで接続できます。

## <span id="page-10-0"></span>**システム構成表**

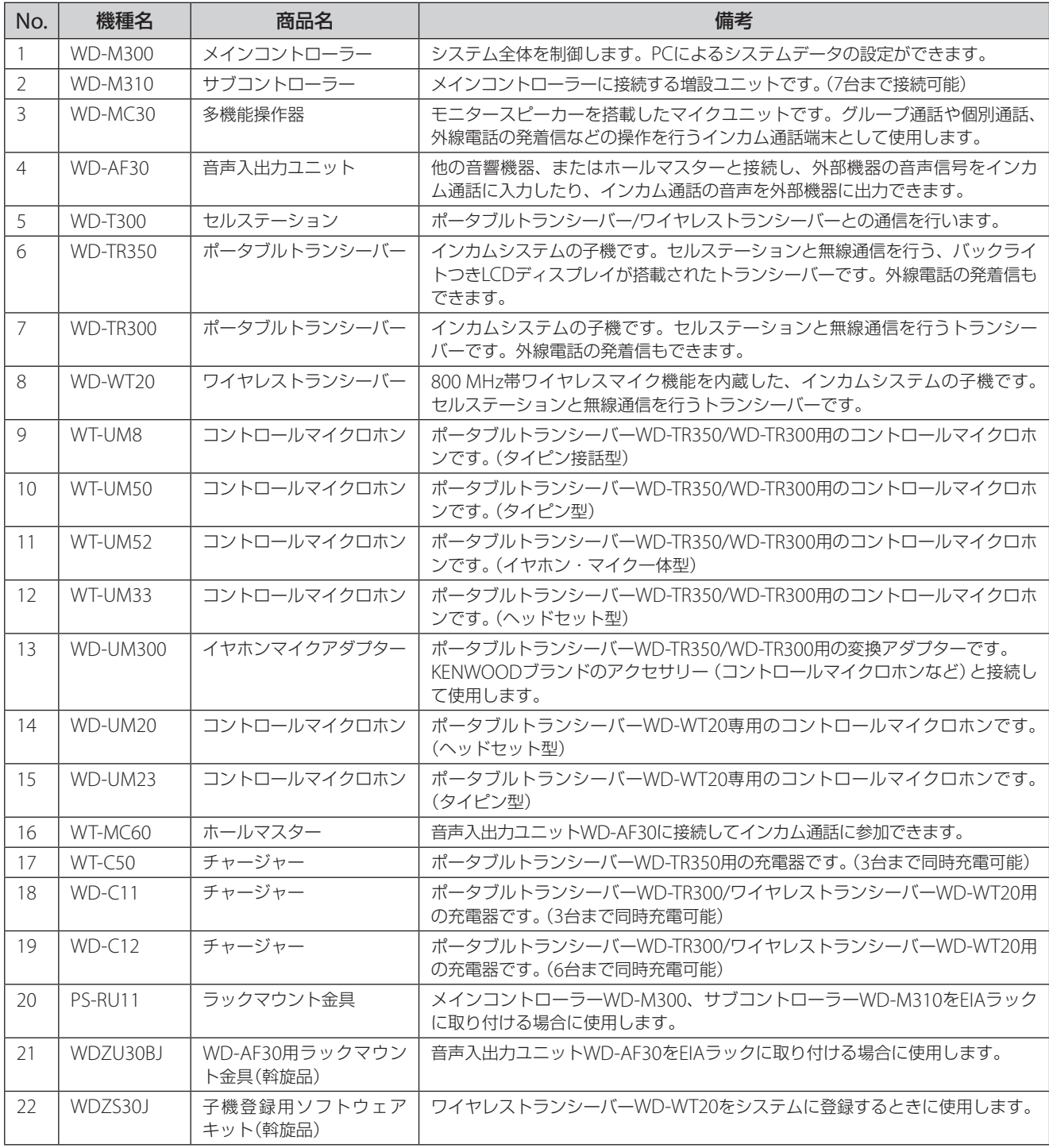

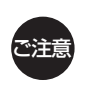

• ポータブルトランシーバーWD-TR350/WD-TR300を使用する場合は、次の機器を使用してください。

- メインコントローラーWD-M300(C)タイプ以降
- セルステーションWD-T300 (C)タイプ以降

- チャージャーWT-C50(B)タイプ以降

機器の型名、タイプは機器本体のネームプレートに記載されています。

## <span id="page-11-0"></span>**工事手配品一覧**

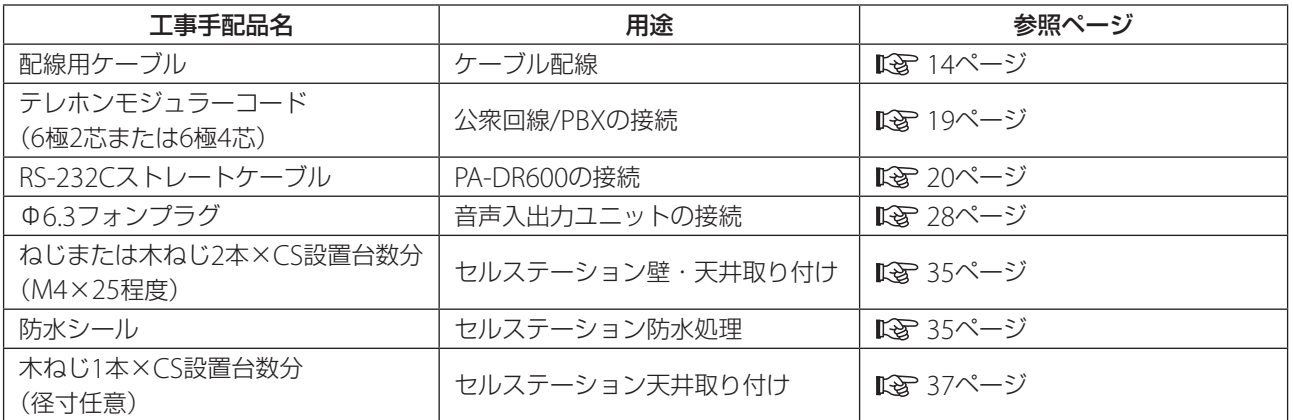

## <span id="page-12-0"></span>❏ **機器の設置場所の確認**

機器の設置場所について条件を満たしているかの確認を行います。

### **設置上のご注意**

- 設置工事は、必ず電源を切った状態で行なってください。
- 付属品、または専用品以外を接続しないでください。故障、誤動作の原因となります。
- 水のかかる場所(屋外、浴室など)や湿気の多い場所に設置しないでください。感電や故障の原因となります。
- ほこりや振動の多いところに設置しないでください。故障や破損の原因となります。
- 直射日光、暖房設備、ボイラーなど特に温度の上がる場所に設置しないでください。機器表面などが変形、劣化したり、 故障の原因となります。
- 硫化水素の発生する場所に設置しないでください。故障や機器の寿命が短くなる原因となります。

### **設置条件**

各機器の設置条件、使用環境条件は、次のとおりです。

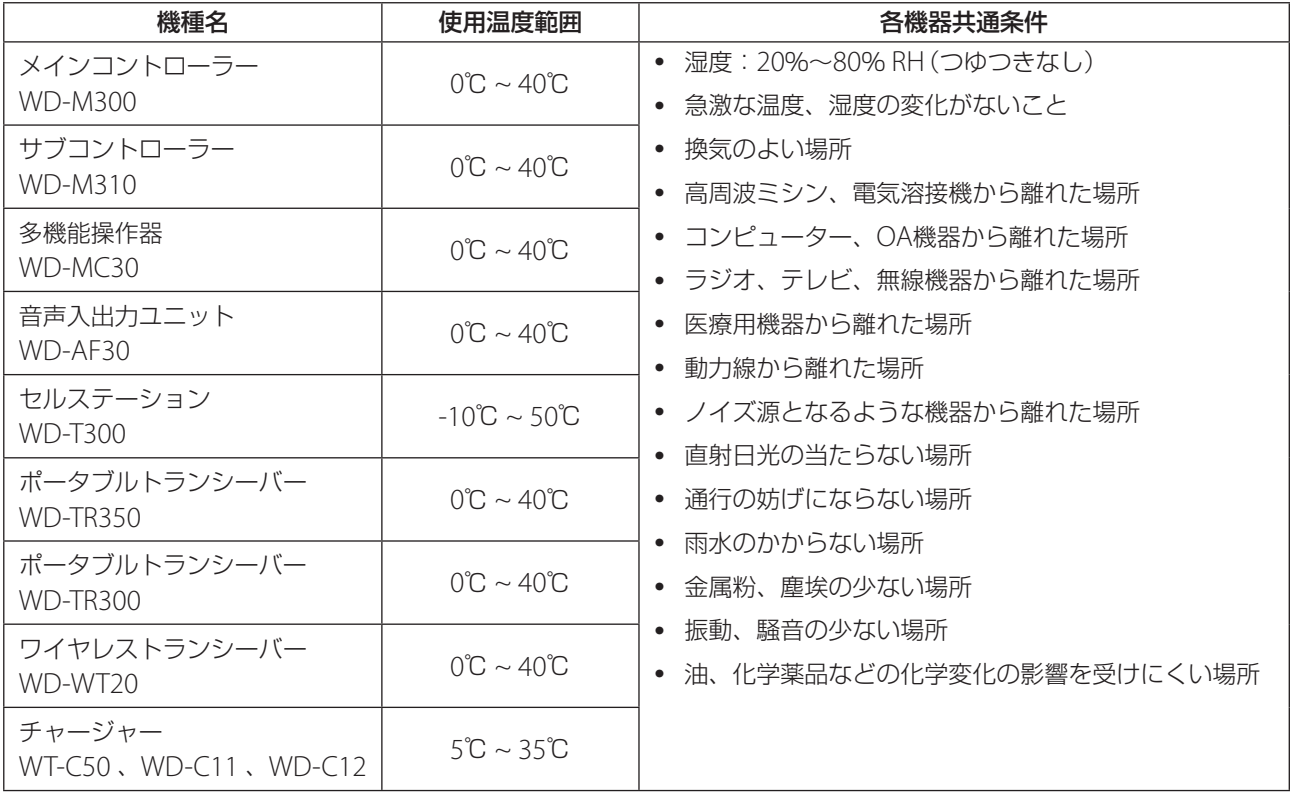

## <span id="page-13-0"></span>❏ **電源ケーブル、配線ケーブルのルート確認**

機器の設置にあたって必要となる電源ケーブルおよび配線ケーブルのルートの確認を行います。

## **配線ケーブル条件**

メインコントローラーWD-M300、サブコントローラーWD-M310と各インカムユニット間の配線ケーブルは、2芯のツイ ストペア線を使用してください。

下記のケーブル、または、同等品を使用してください。

• 冨士電線株式会社 電子ボタン電話デジタル伝送用ケーブル ICT

メインコントローラーWD-M300、サブコントローラーWD-M310と各インカムユニット間の配線ケーブルの仕様と配線距 離は、次のとおりです。

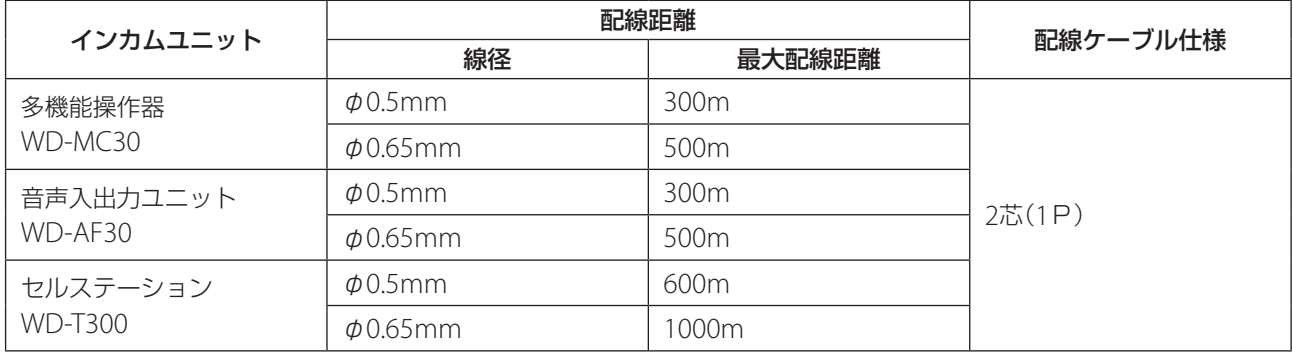

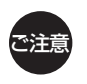

配線ケーブルは、動力機器などの電源ケーブルと一緒に束ねたり、平行してはわせないようにしてください。 通話にノイズが入ったり、誤作動の原因となることがあります。

#### ■ 構内端子盤で中継する場合

配線ケーブルを構内端子盤(IDF)などで中継する場合は、入線、出線とも同じ線径としてください。 例.入線φ0.5mm の場合は、出線もφ0.5mm とする

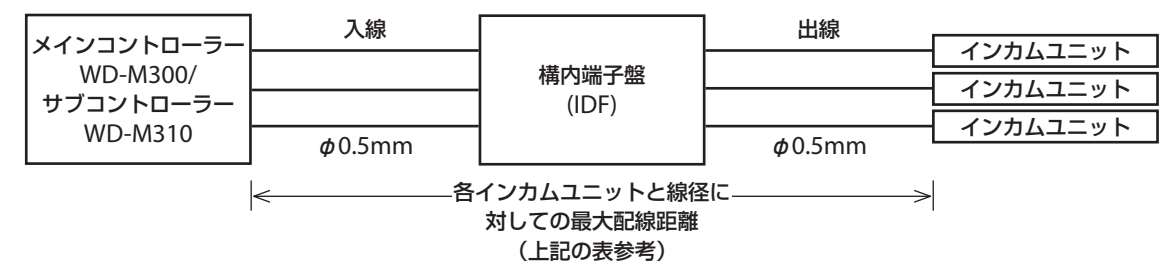

## <span id="page-14-0"></span>❏ **メインコントローラーWD-M00の設置**

本システム全体の制御を行うメインコントローラーWD-M300を設置します。インカムユニット(WD-MC30、WD-AF30、 WD-T300)、サブコントローラーWD-M310、電話回線を接続します。

メインコントローラーWD-M300には、外部機器の制御を行う接点端子、外部の音源装置を起動するシリアルデータ出力 端子があります。

### **外観**

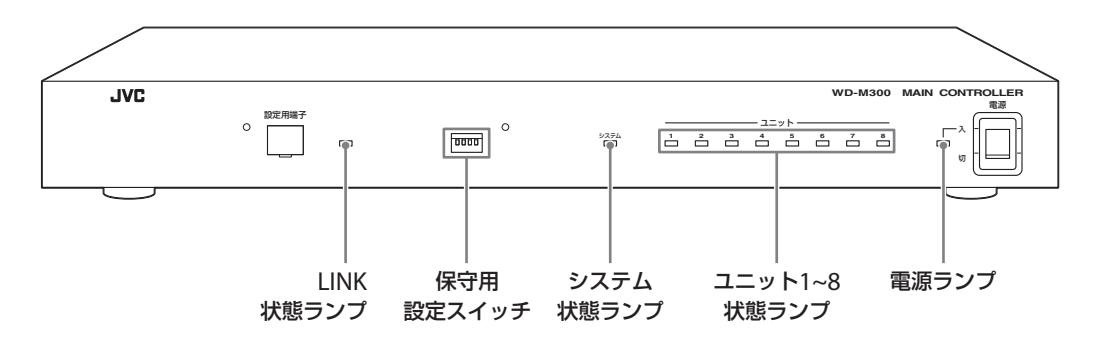

### ■ランプ表示

ランプの表示によって、本体(WD-M300)や接続機器の状態を確認できます。

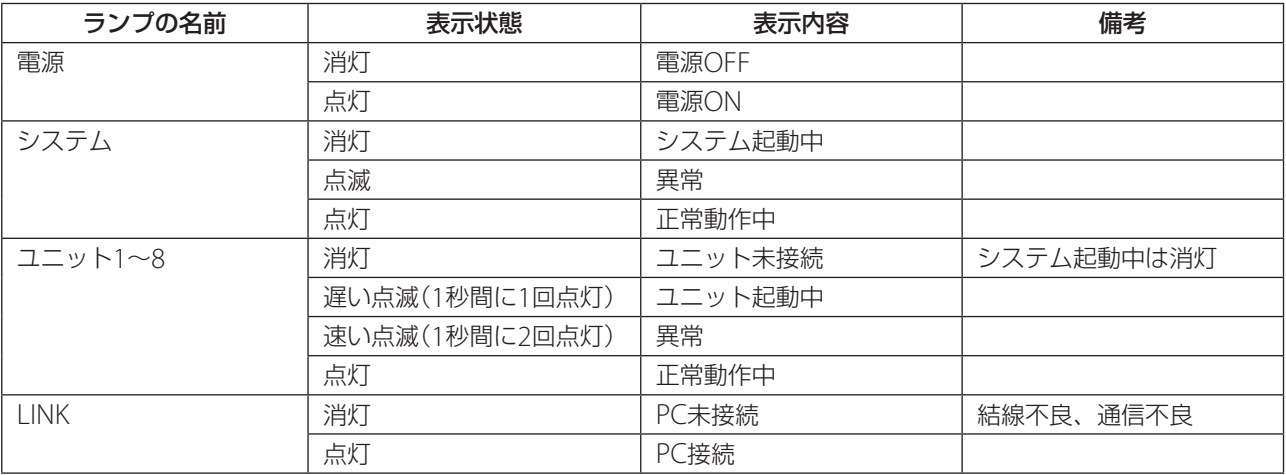

## **設置上のご注意**

- 電源プラグは、必ずアース付のコンセントに差し込んでください。
- メインコントローラーWD-M300、サブコントローラーWD-M310を棚などに積み重ねて設置する場合は、4段までとし、メ インコントローラーWD-M300を最上段にしてください。上側、左右は10 cmほど空け、上にものなどを乗せないでください。

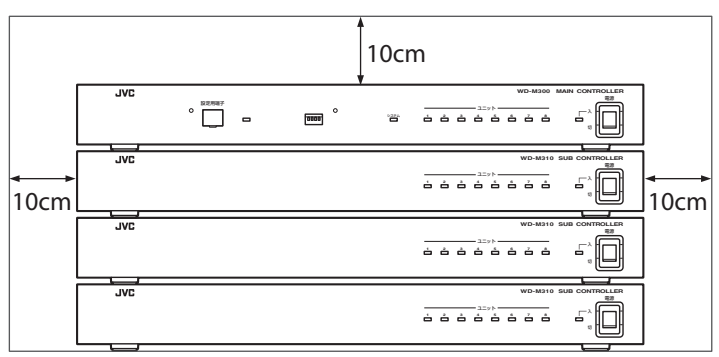

<span id="page-15-0"></span>● ラックマウントする場合は、2段ごとに1ユニット分空けてマウントしてください。また、最下段、最上段も1ユニット分 空けてください。空けたスペースにはベンチレートパネルを取り付けてください。

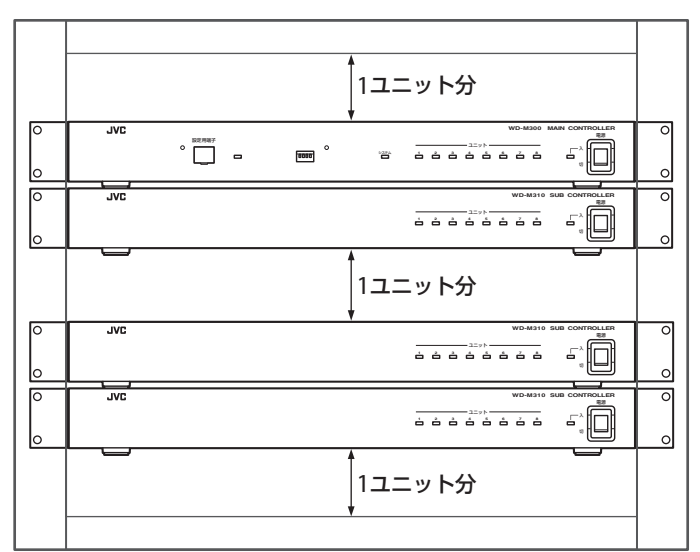

●配線ケーブル、電源ラインなどからのノイズが通話に入る場合は、メインコントローラーWD-M300とサブコントロー ラーWD-M310の背面の接地端子を最短で接続してください。

### **接線する**

メインコントローラーWD-M300への機器の接続方法について説明します。

#### ■ 配線ケーブルの接続方法

配線ケーブルを使用した接続は以下の手順で行います。

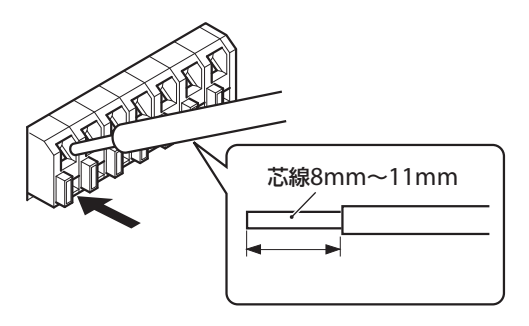

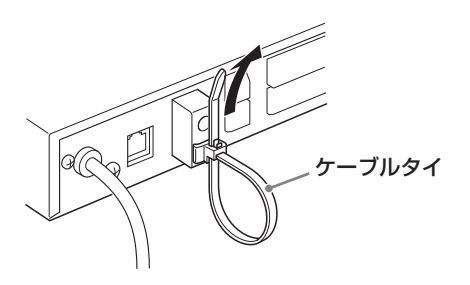

- 1 ケーブルの被ふくを8mm~11mmむく
- 2 左図の矢印部をマイナスドライバーなど で押して芯線を端子穴の奥までまっすぐ に差し込む
- 3 ケーブルを引っ張って抜けないことを確 かめる

ケーブルをはずす場合は、マイナスドライバーなど で矢印部を押し、ケーブルを引き抜きます。

4 すべての接続が終わったら、本体 (WD-M300)に添付のケーブルタイを取 り付け、ケーブルをまとめる

### <span id="page-16-0"></span>■インカムユニットを接続する

多機能操作器WD-MC30、音声入出力ユニットWD-AF30、セルステーションWD-T300を接続します。 接続できるインカムユニットの台数は、合計で8台です。 接続するインカムユニット接続端子に指定はありません。どの端子にも接続できます。 配線ケーブルについては、「配線ケーブル条件」(「Sg 14ページ)をご覧ください。

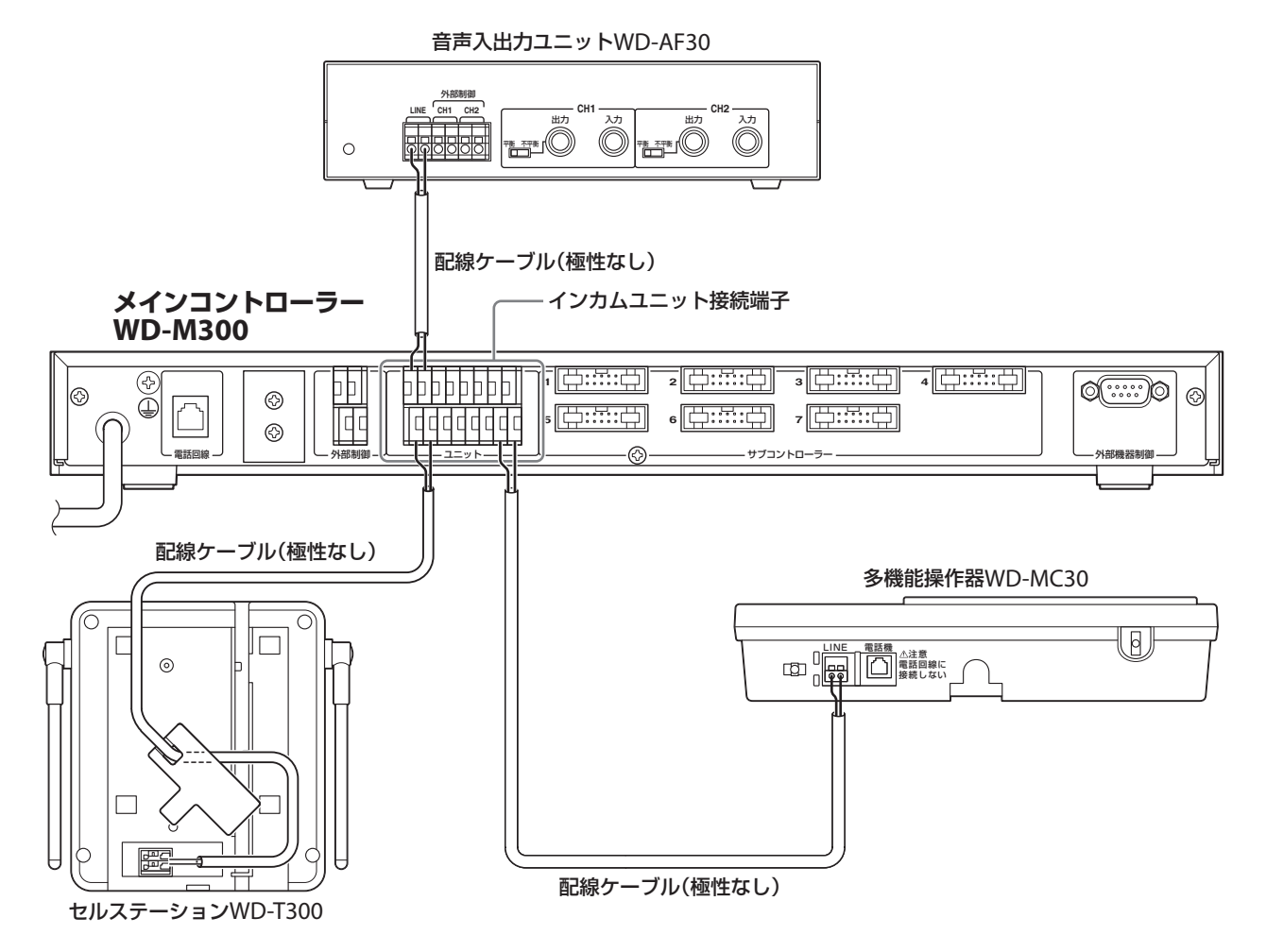

### <span id="page-17-0"></span>サブコントローラーWD-M310を接続する ■

接続するインカムユニットの台数が8台を超えるときは、サブコントローラーWD-M310を接続します。 接続するケーブルは、必ずサブコントローラーWD-M310に添付のサブコントローラー接続ケーブルを使用してください。 接続できるサブコントローラーWD-M310は、最大7台です。

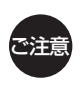

サブコントローラー接続端子の1番から順に接続してください。

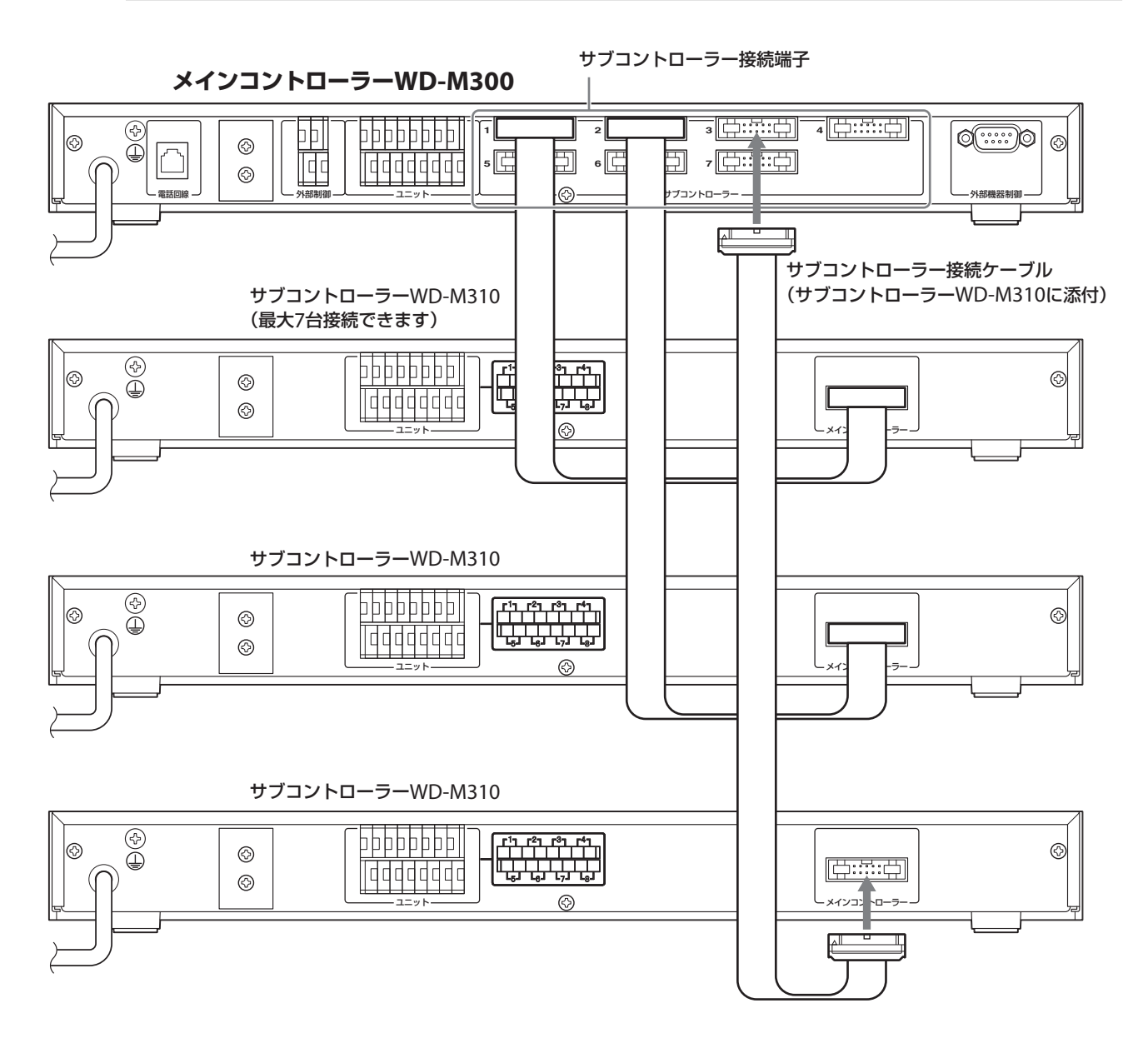

#### <span id="page-18-0"></span>■ 公衆回線/PBXに接続する

公衆回線、PBXに接続することで、外線電話とのやり取りができるようになります。 公衆回線、PBXともにアナログ回線(1回線)のみ接続できます。デジタル回線、光回線は接続できません。

#### **メインコントローラーWD-M300**

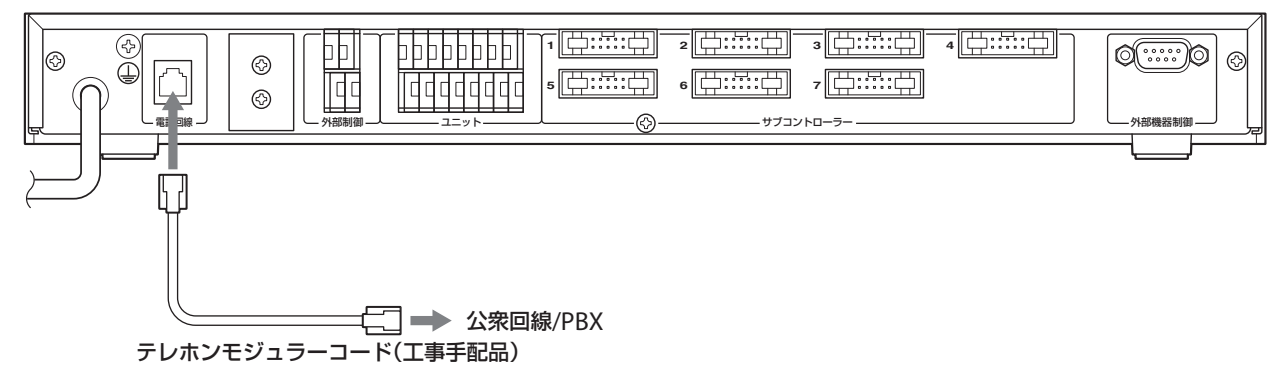

#### ■ 外部機器を接続する

外部機器を接続する場合は、制御する外部機器のリモート端子などに接続します。 外部制御の端子はリレー接点(メーク/ブレーク選択可)で、接点の容量はDC24V 1Aです。

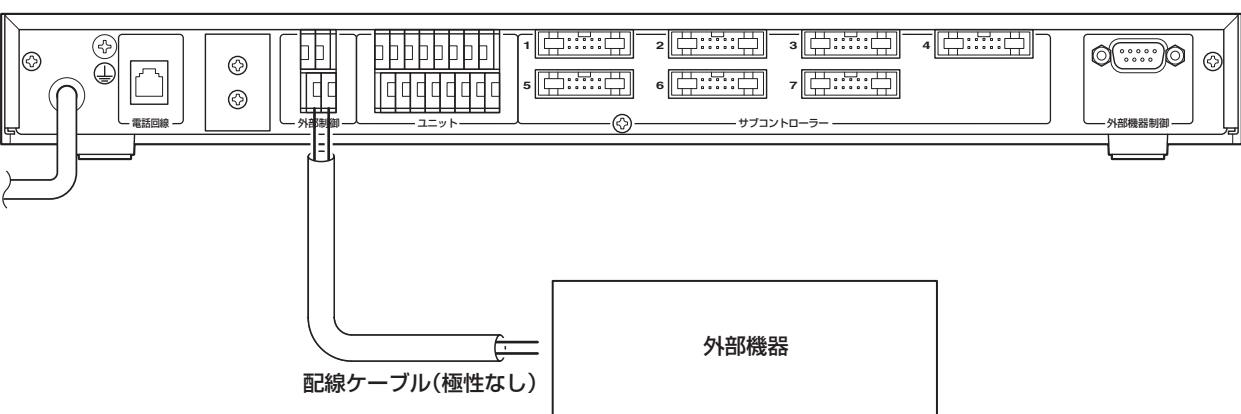

#### **メインコントローラーWD-M300**

### <span id="page-19-0"></span>■ PA-DR600を接続する

デジタルボイスファイルPA-DR600を接続することで、子機操作により、あらかじめ録音したアナウンスメッセージをイン カム通話に入力したり構内(フロア)放送することができます。

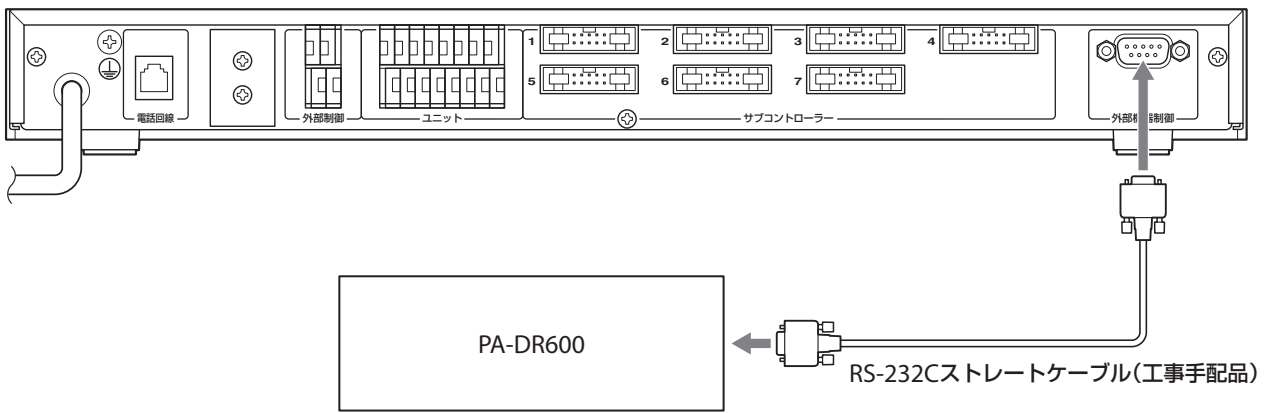

#### **メインコントローラーWD-M300**

PA-DR600を接続する場合は、メインコントローラーWD-M300正面の保守用設定スイッチのスイッチ4をONにします。 保守設定用スイッチを切り換えたら、メインコントローラーWD-M300を再起動してください。

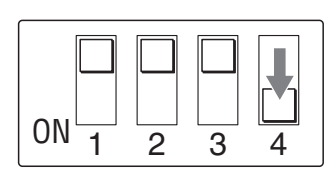

### **ラックマウントする場合**

ラックに取り付ける場合は、別売のラックマウント金具PS-RU11を用いて取り付けます。

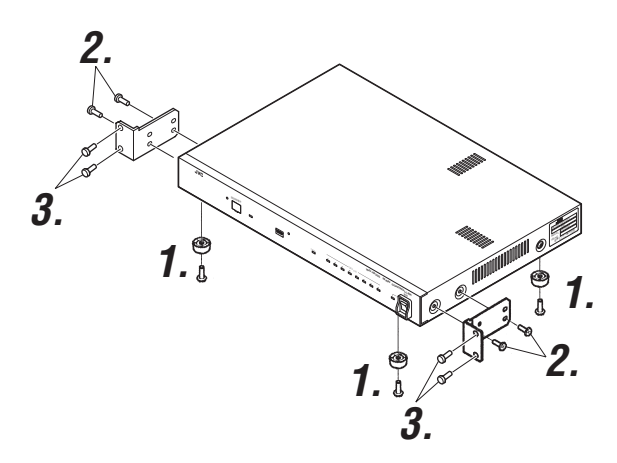

#### 1 フットをはずす

メインコントローラーWD-M300のフット(4か所) をはずします。

## 2 ブラケットを取り付ける

メインコントローラーWD-M300の左右に付いてい るねじを各2本はずし、ラックマウント金具に添付 のねじ(M4各2本)でブラケットを取り付けます。

### 3 EIAラックに取り付ける

ラックマウント金具に添付のねじ(M5各2本)で、メ インコントローラーWD-M300をラックに取り付け ます。

## <span id="page-20-0"></span>❏ **サブコントローラーWD-M10の設置**

サブコントローラーWD-M310は、メインコントローラーWD-M300に接続することで、インカムユニットの接続台数を増 やすことができる機器です。増設用のインカムユニット(WD-MC30、WD-AF30、WD-T300)を接続します。

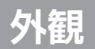

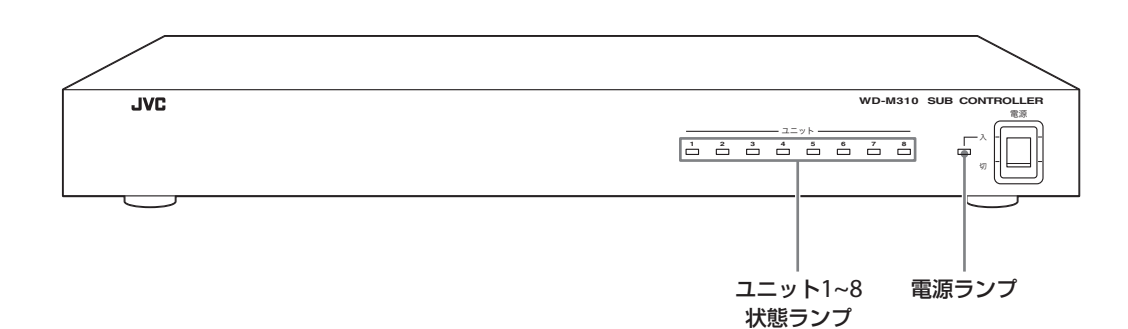

### ■ランプ表示

ランプの表示によって、本体(WD-M310)や接続機器の状態を確認できます。

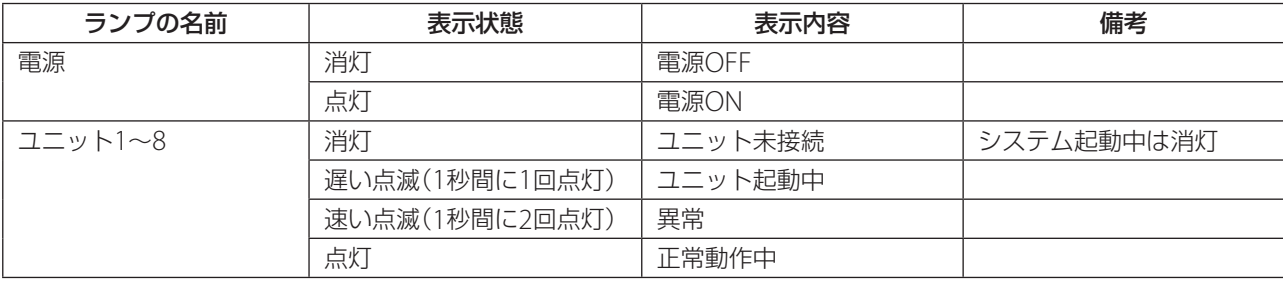

## <span id="page-21-0"></span>**接続する**

サブコントローラーWD-M310への機器の接続方法について説明します。

#### ■ 配線ケーブルの接続方法

配線ケーブルを使用した接続は、メインコントローラーWD-M300と同じ手順で行なってください。(IG 16ページ)

#### ■インカムユニットを接続する

増設用の多機能操作器WD-MC30、音声入出力ユニットWD-AF30、セルステーションWD-T300を接続します。 接続できるインカムユニットの台数は合計で8台です。 接続するインカムユニット接続端子に指定はありません。どの端子にも接続できます。 配線ケーブルについては、「配線ケーブル条件」(「Gg 14ページ)をご覧ください。

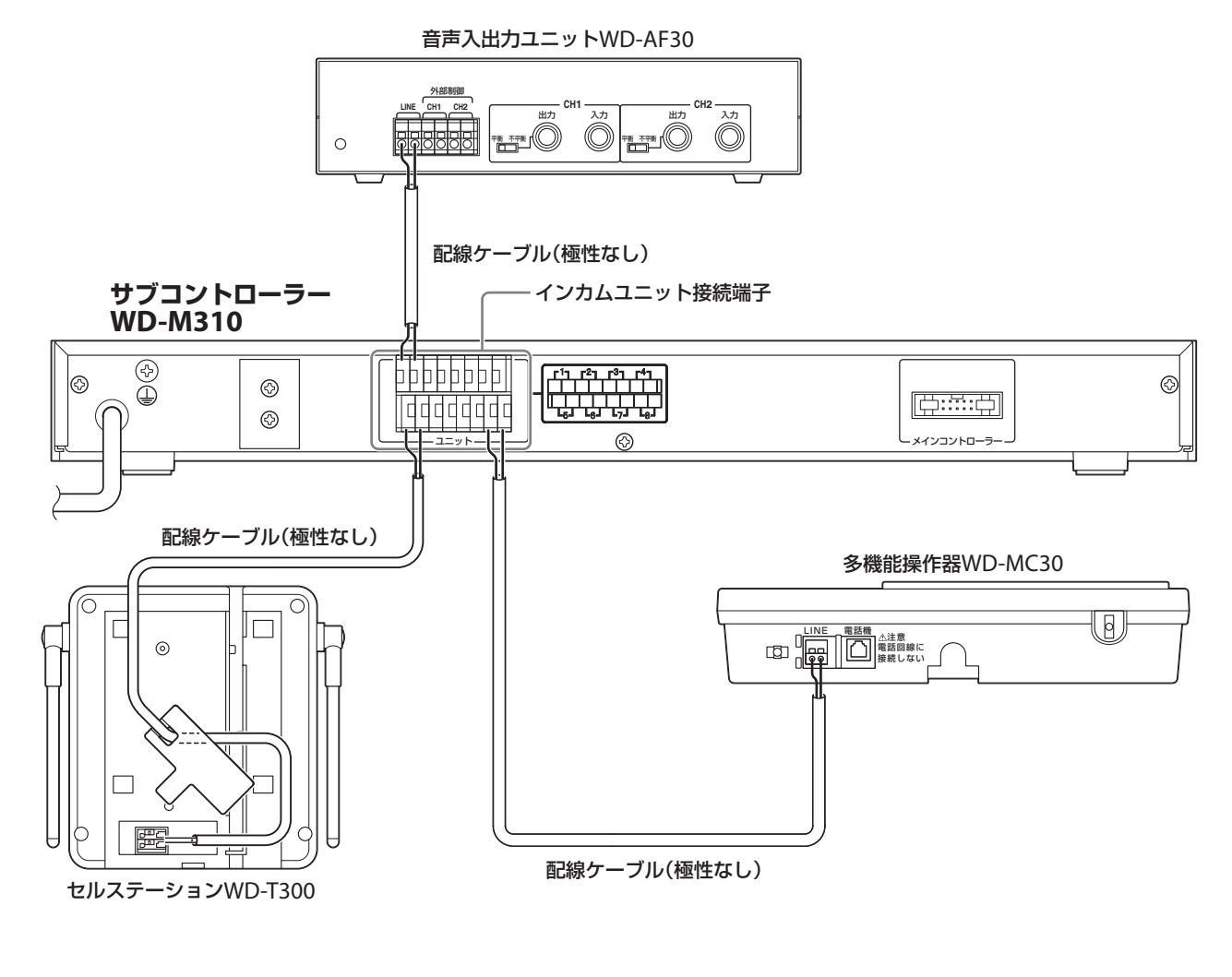

## **ラックマウントする場合**

ラックマウントする場合は、メインコントローラーWD-M300と同じ手順で行なってください。(『<a>20ページ)

## <span id="page-22-0"></span>□多機能操作器WD-MC30の設置

多機能操作器WD-MC30は、内線電話機またはインカム端末として使用できるユニットです。メインコントローラー WD-M300またはサブコントローラーWD-M310に接続して使用します。

また、市販のアナログ電話機を接続することにより、本体のスピーカー、マイクの代わりとして通話に使用することがで きます。

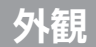

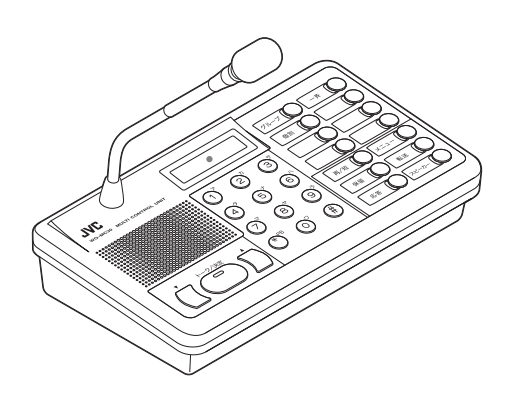

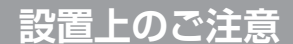

● 机、テーブルなどに据置設置する場合、配線ケーブルに足などを引っかけないようケーブルの処理を行なってください。 ケーブルを引っかけて、ケーブルが切れたり、本体が落下する場合があります。

## <span id="page-23-0"></span>**接続する**

多機能操作器WD-MC30と各機器の接続方法について説明します。

#### ■ 配線ケーブルを接続する

メインコントローラーWD-M300/サブコントローラーWD-M310からの配線ケーブルをLINE端子に接続します。

P© メ モ

メインコントローラーWD-M300/サブコントローラーWD-M310のユニット接続端子には、ポート番号が割 り当てられています。接続する端子(ポート番号)によってユニット番号が変わります。 ポート番号とユニット番号については、「ポート番号とユニット番号について」(『289 40ページ)をご覧ください。

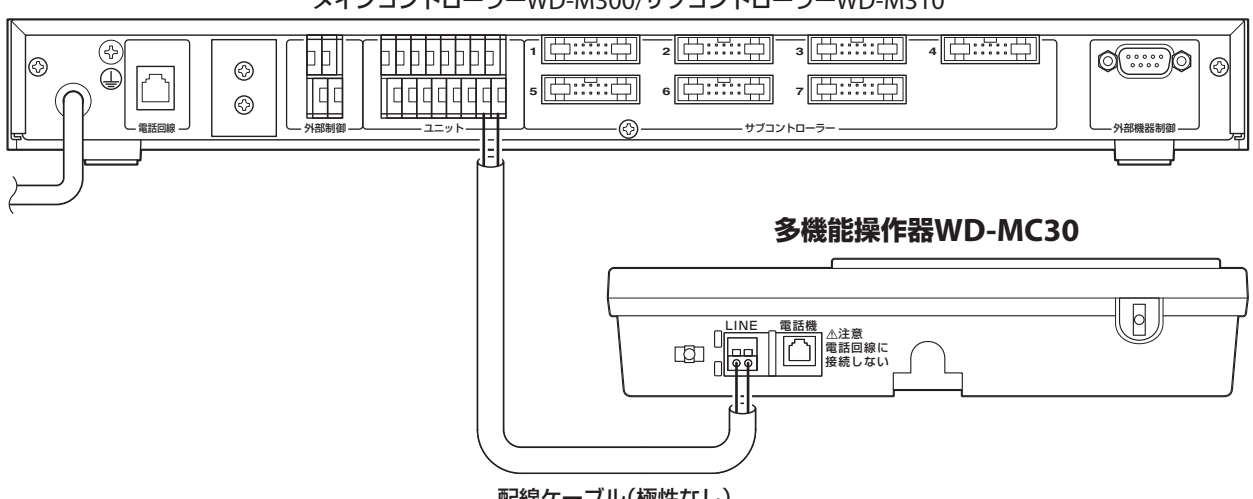

メインコントローラーWD-M300/サブコントローラーWD-M310

配線ケーブル(極性なし)

ケーブル接続後、本体(WD-MC30)に添付のケーブルタイで固定してください。

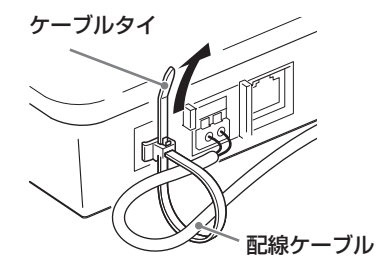

#### <span id="page-24-0"></span>■ 電話機を接続する

電話機を接続することで、送受話器(ハンドセット)での送話と受話ができます。接続中は電話機のテンキーなどのボタン 類の操作はできません。

テンキーなどボタン類の操作は、多機能操作器WD-MC30本体のテンキー、ボタンで行います。ハンドセットを持ち上げ る(オフフック)と、多機能操作器WD-MC30のマイクとスピーカーは無効になります。

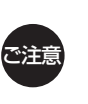

• 電話機は、推奨品、または同等の技術基準適合認定品を使用してください。

- FAXやモデムは絶対に接続しないでください。
- 公衆回線/PBXには絶対に接続しないでください。

#### **多機能操作器WD-MC30**

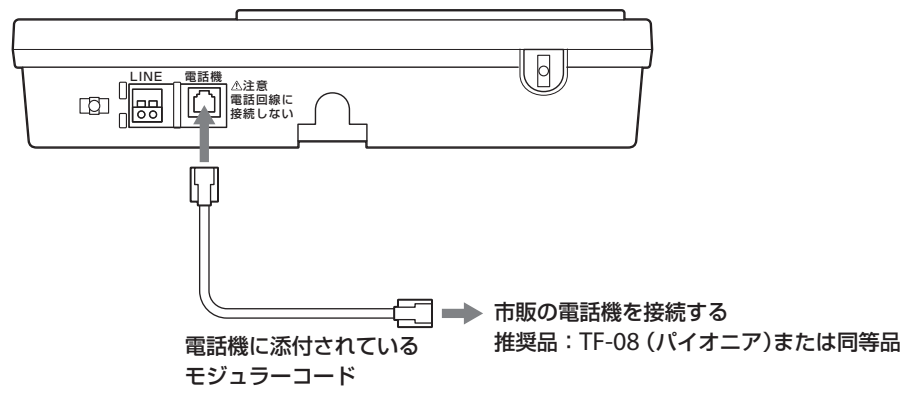

## <span id="page-25-0"></span>□音声入出力ユニットWD-AF30の設置

音声入出力ユニットWD-AF30は、外部の音声信号をインカムグループ通話に入力したり、グループ通話を外部に出力する ためのユニットです。メインコントローラーWD-M300またはサブコントローラーWD-M310に接続して使用します。 また、構内放送設備に接続することで、構内放送にも使用できます。

## **外観**

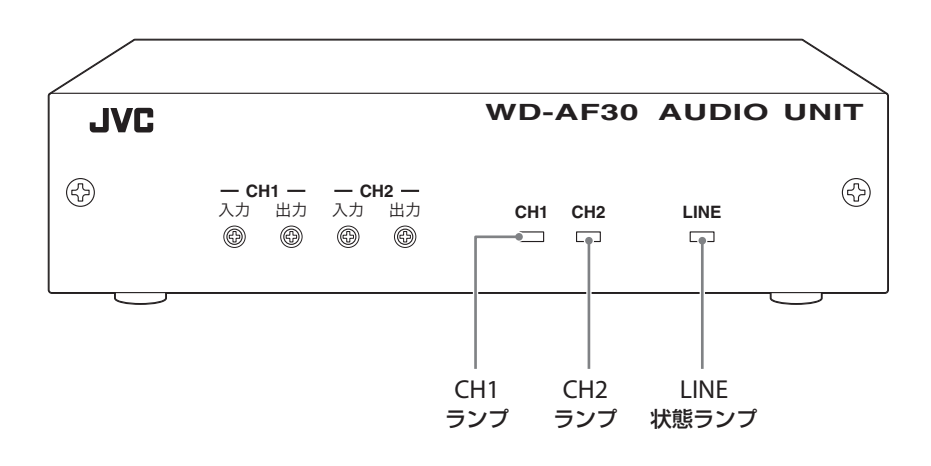

### ■ランプ表示

ランプの表示によって、本体(WT-AF30)や接続機器の状態を確認できます。

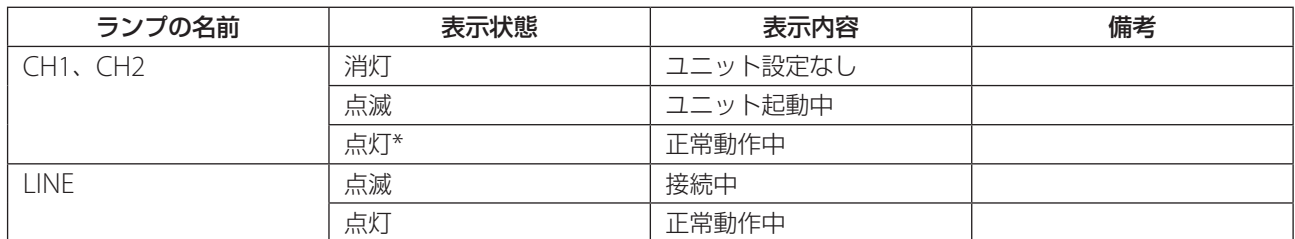

\* 設定が「放送出力」になっている場合は、放送中のみ点灯します。

## <span id="page-26-0"></span>**接続する**

音声入出力ユニットWD-AF30の接続、音声入出力ユニットWD-AF30への機器の接続方法について説明します。

#### ■ 配線ケーブルを接続する

メインコントローラーWD-M300/サブコントローラーWD-M310からの配線ケーブルをLINE端子に接続します。

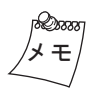

メインコントローラーWD-M300/サブコントローラーWD-M310のユニット接続端子には、ポート番号が割 り当てられています。接続する端子(ポート番号)によってユニット番号が変わります。 ポート番号とユニット番号については、「ポート番号とユニット番号について」(「28 40ページ)をご覧ください。

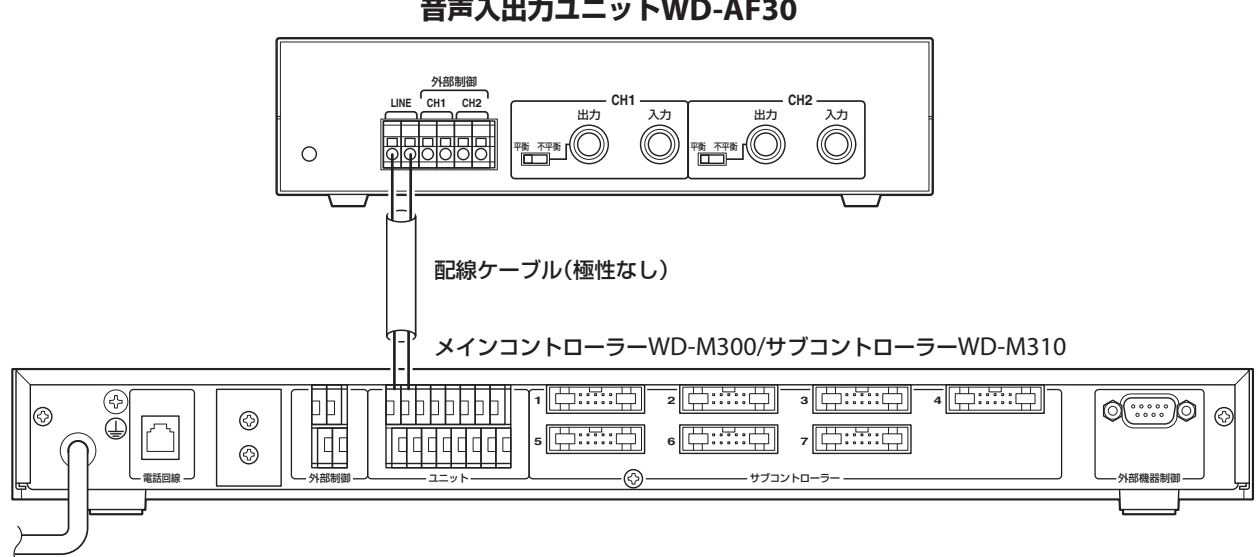

**音声入出力ユニットWD-AF30**

#### <span id="page-27-0"></span>■ 外部音響機器を接続する

外部音響機器を接続することで、音声入出力ユニットWD-AF30を通してグループ通話などを外部に出力することができま す。

外部制御の端子はリレー接点(メーク/ブレーク選択可)で、接点の容量はDC24V 1Aです。

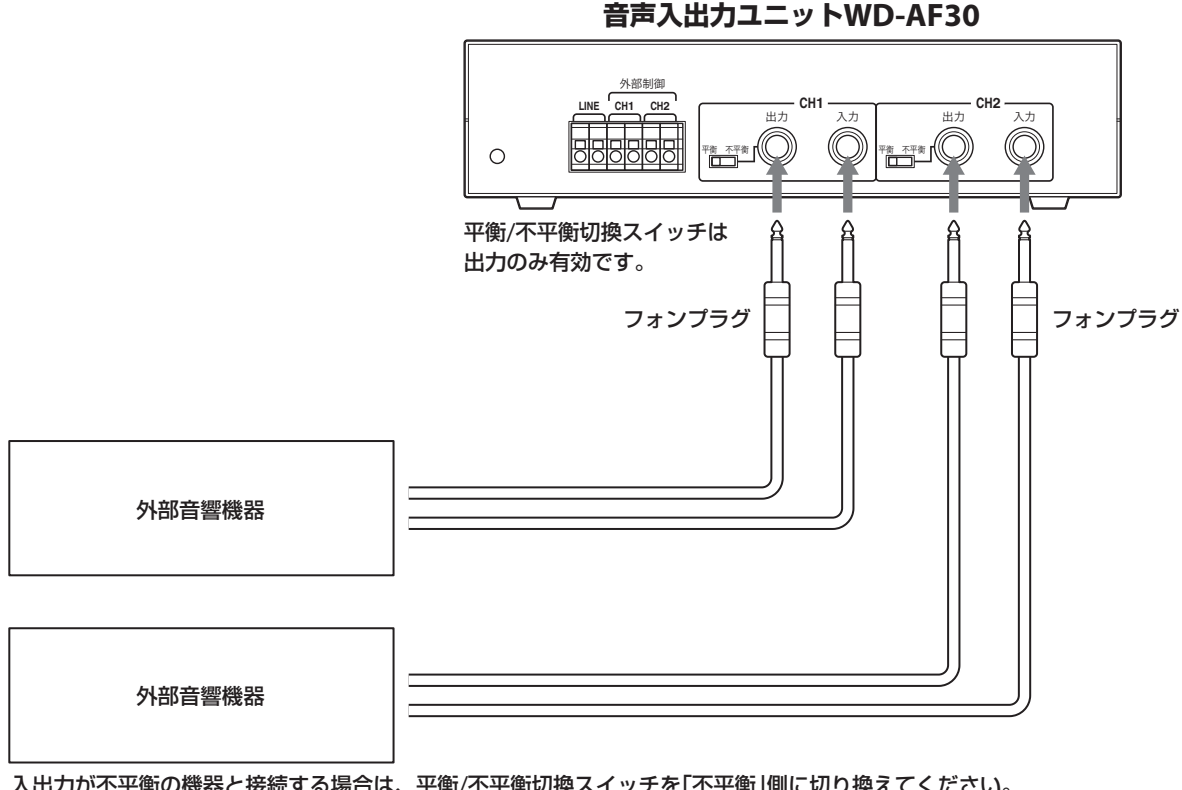

入出力が不平衡の機器と接続する場合は、平衡/不平衡切換スイッチを「不平衡」側に切り換えてください。 また、必ずモノラル用のフォンプラグを使用してください。

音声入出力ユニットWD-AF30の入出力レベルは次の値が標準です。 入力:–16dBs(平衡)、–10dBs(不平衡) 出力:–4dBs(平衡)、–10dBs(不平衡) 正面のCH1、CH2の半固定ボリュームの可変範囲は、標準入出力レベルに対して+6dB、–∞です。

#### 平衡の場合の配線

フォンプラグ

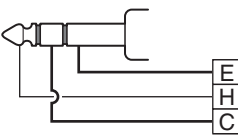

### <span id="page-28-0"></span>ホールマスターWT-MC60を接続する ■

ホールマスターWT-MC60を接続することで、音声入出力ユニットWD-AF30を通じてインカム通話に参加することができ ます。

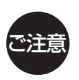

• ホールマスターWT-MC60は、(B)タイプを使用してください。 • ACアダプターは、指定のものを使用してください。他のACアダプターを使用すると、動作不良や故障の原 因となることがあります。

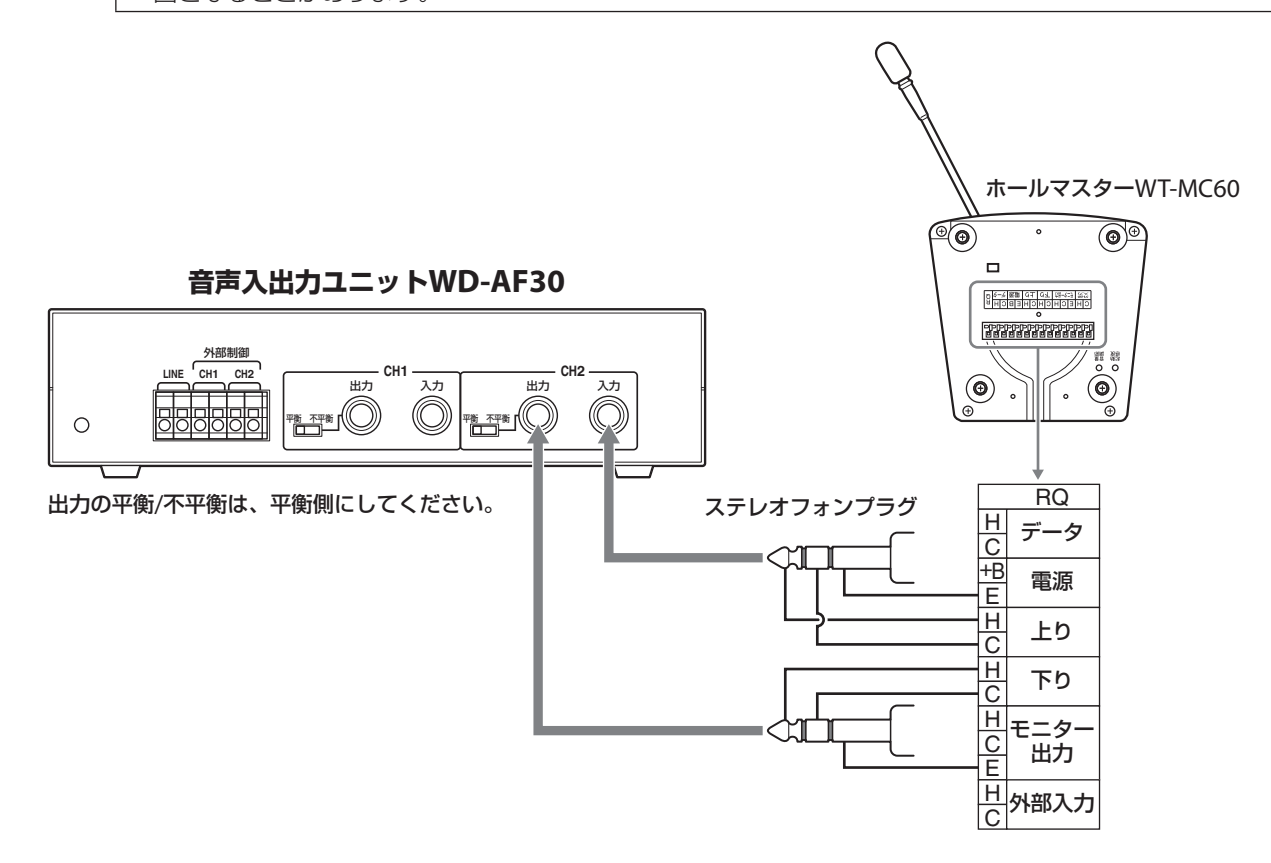

#### ■ 外部機器を接続する

外部機器を接続する場合は、制御する外部機器のリモート端子などに接続します。 外部制御の端子はリレー接点(メーク/ブレーク選択可)で、接点の容量はDC24V 1Aです。

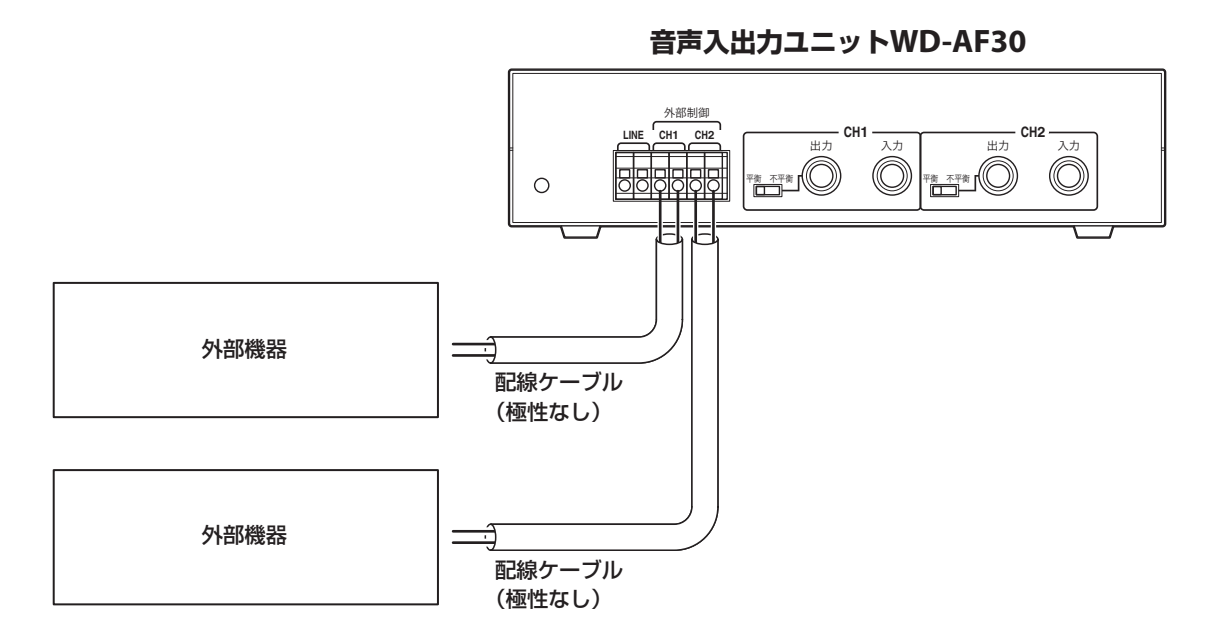

## <span id="page-29-0"></span>**ラックマウントする場合**

ラックに取り付ける場合は、別売(斡旋品)のラックマウント金具WDZU30BJを用いて取り付けます。

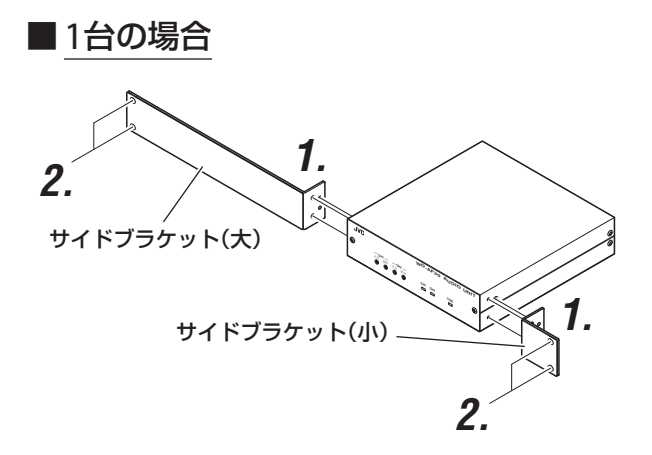

■2台の場合

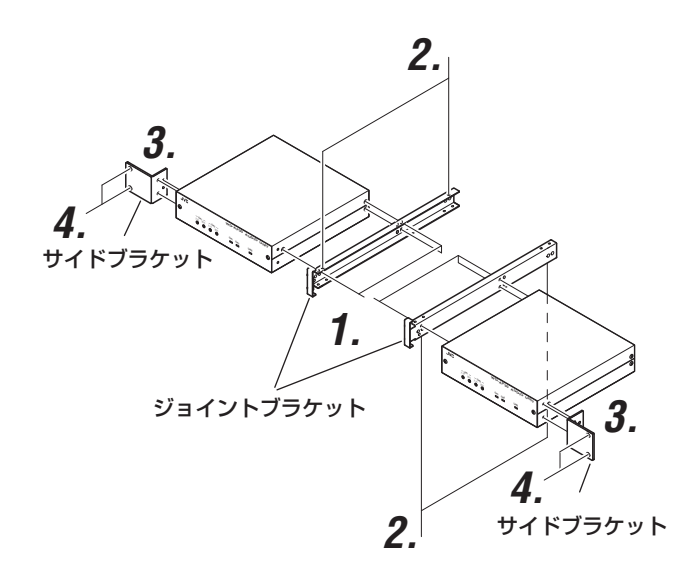

## 1 サイドブラケットを取り付ける

音声入出力ユニットWD-AF30の左右に付いている ねじを各1本はずし、ラックマウント金具に添付の M3ねじ1本とM4ねじ2本でサイドブラケット(大) 小)を取り付けます。

## 2 EIAラックに取り付ける

ラックマウント金具に添付のM5ねじ各2本で、音声 入出力ユニットWD-AF30をラックに取り付けます。

### 1 ジョイントブラケットを取り付ける

音声入出力ユニットWD-AF30の、ジョイントブラ ケット(左図1)を取り付ける側のねじ(各3本)をは ずし、ラックマウント金具に添付のM3ねじ3本で ジョイントブラケット(2個)を取り付けます。

## 2 ジョイントブラケットを連結する

ジョイントブラケットの上下4か所を、ラックマ ウント金具に添付のM3ねじで音声入出力ユニット WD-AF30を連結します。

### 3 サイドブラケットを取り付ける

連結した音声入出力ユニットWD-AF30の、サイド ブラケット(左図3)を取り付ける側のねじ(各1本) をはずし、ラックマウント金具に添付のM3ねじ1本 とM4ねじ2本で、サイドブラケット(2個)を取り付 けます。

### 4 EIAラックに取り付ける

ラックマウント金具に添付のM5ねじ各2本で、連結 した音声入出力ユニットWD-AF30をラックに取り 付けます。

## <span id="page-30-0"></span>❏ **セルステーションWD-T00の設置**

セルステーションWD-T300は、無線接続により最大3台のポータブルトランシーバーWD-TR350/WD-TR300/ワイヤレ ストランシーバーWD-WT20との通信を行うユニットです。メインコントローラーWD-M300またはサブコントローラー WD-M310に接続して使用します。

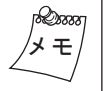

セルステーションWD-T300の設置後、設置場所とポート番号、CS番号を記録しておくと、メンテナンスのと きに役に立ちます。巻末の「セルステーション設定シート」 (「g 92ページ)をご活用ください。

## **外観**

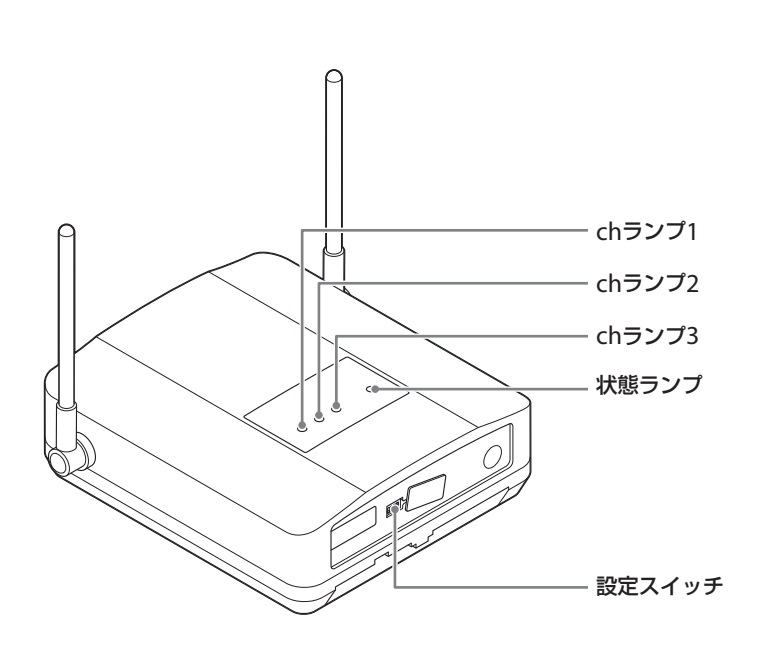

## ■ランプ表示

ランプの表示によって、本体(WD-T300)や子機との接続の状態を確認できます。

(1)動作中、子機登録中

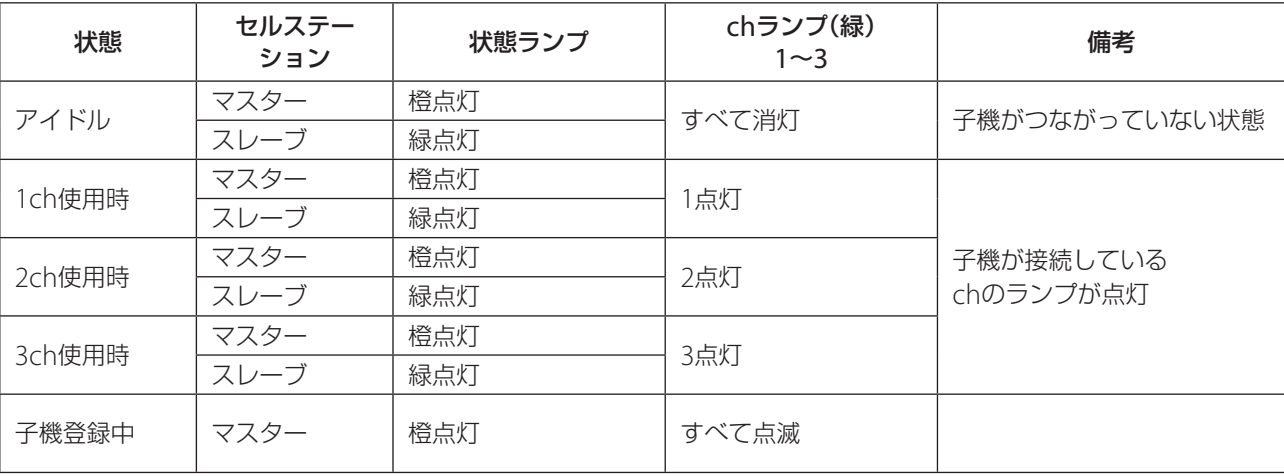

<span id="page-31-0"></span>(2)その他

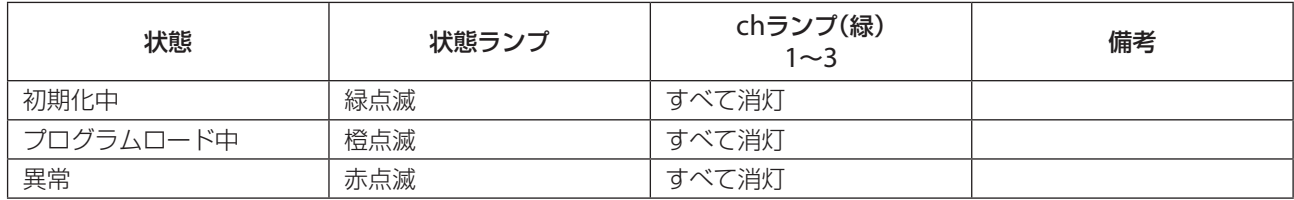

**設置上のご注意**

#### ■ セルステーションWD-T300の設置場所

- 以下のような場所への設置はできる限りさけてください。通話にノイズが入ったり、誤動作の原因となることがあります。
	- ・金属板の上、または金属板の近く
	- ・アンテナが金属に触れるような場所
	- ・空調機などの動力機器の近く
	- ・ものの影になるような場所
	- ・低い場所
- ワイヤレストランシーバーWD-WT20を含むシステムでは、マスターセルステーションは、メインコントローラーが設 置されている場所(事務所内など)の近くに設置してください。離れた場所に設置されていると、マスターセルステーショ ンの電波が弱くなり、子機登録ができない場合があります。
- セルステーションWD-T300の防水性は、IPX3準拠です。軒下など、直接雨水がかからない場所に設置できます。 IPX3は防雨型(鉛直から60度の範囲で落ちてくる水滴による有害な影響がない)を意味しています。
- 軒下に設置する場合は、壁面に取り付けるように設置してください。
- 直接雨水がかかる場所に設置する場合は、下記のプラボックスまたは同等品に収納して設置してください。 日東工業株式会社 プラボックス P14-23
- 雨水がかかる恐れのある場所(軒下含む)に設置する場合は、背面のゴムカバーのシール処理をしてください。 ( 35ページ)

#### ■セルステーションWD-T300の設置距離

2台以上のセルステーションWD-T300を同じ場所に設置する場合は、1m程度離して設置してください。 近づけて設置すると、通話にノイズが入ったり、誤動作の原因となることがあります。

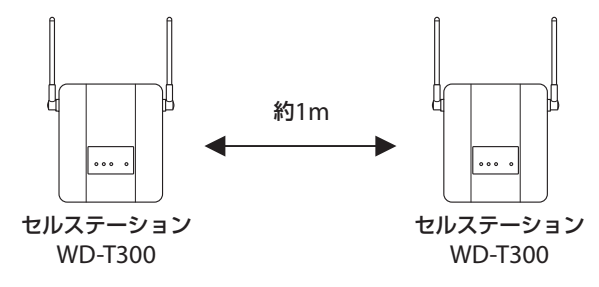

### <span id="page-32-0"></span>**■ セルステーションWD-T300の配置**

子機(ポータブルトランシーバーWD-TR350/WD-TR300/ワイヤレストランシーバーWD-WT20とセルステーション WD-T300)間の電波到達距離(通話可能エリア)は、屋内で30 m~60 m、屋外で約100 mが目安です。建物の構造や障害 物の有無により異なります。

odam メ モ

子機をヒアリングモードで運用する場合も、子機とCS間の通話可能距離は同じです。ヒアリングモードのスレー ブ子機(ヒアリングスレーブ)の電波到達距離は、マスター子機(ヒアリングマスター)で指定したCSとの距離で 判断してください。

多層階や複雑な構造の建物内で運用する場合は、セルステーションWD-T300の設定位置により、電波の減衰などで計画ど おりの通話エリアが確保できないことがあります。弊社では、お客様の使用環境に合わせたシステム設計と測定器を使用 したシステムデータ設定を別途承ります。お近くのサービス窓口にご相談ください。

a 同じフロア内に複数のセルステーションWD-T300を配置する場合は、フロア内に均等に配置しないで、中央付近に 一か所に集めて配置してください。

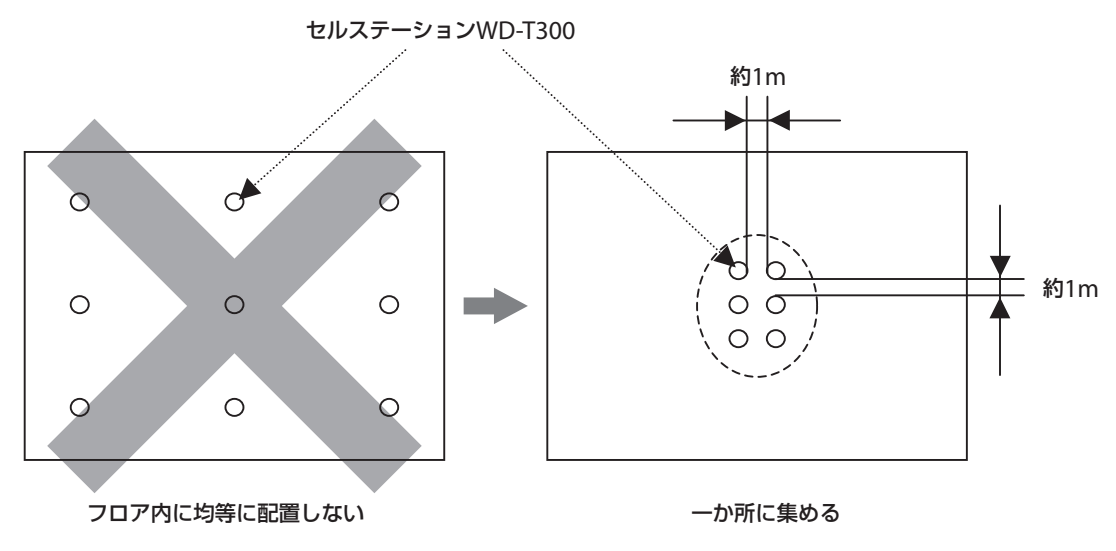

b フロアが広い場合には、30 m~60 m離れたところに一か所に集めて配置してください。

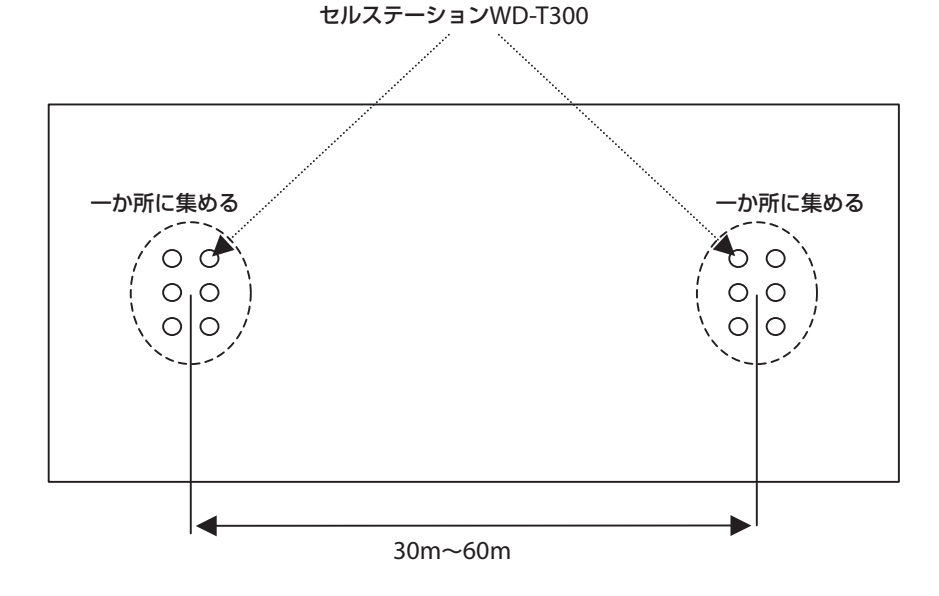

## <span id="page-33-0"></span>**マスターセルステーションの設定**

システムに接続するセルステーションWD-T300のうち、1台のみをマスターセルステーションに設定してください。 複数台のマスターセルステーションをシステムに接続すると、正常に動作しません。また、システムにマスターセルステー ションが接続されていないときも、正常に動作しません。

【底面側】

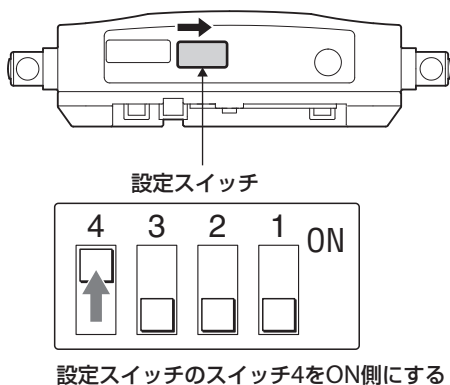

(スイッチ1~3はOFFにしておく)。 スレーブセルステーションは工場出荷状態 のままにしておく。(すべてOFF側)

#### ■ マスターセルステーションを変更する場合

- 1. 現在のシステム設定データをPCへダウンロードする。(「G 82ページ)
- 2. 現在のマスターセルステーションを取りはずす。
- 3. システム設定を工場出荷設定に戻す。( $\widehat{Lsp}$ 82ページ)
- 4. 新しいマスターセルステーションを設定し、接続する。
- 5. 子機登録をする。
- 6. PCのシステム設定データをシステムにアップロードする。(「G 82ページ)

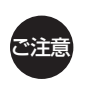

• セルステーションの接続または取りはずしを行う場合は、システムの電源をOFFにした状態で行なってく ださい。

• システム設定データをアップロードする場合は、必ず"設定データ"を選択してください。

1 セルステーションWD-T300の設定スイッ チのカバーを矢印の方向から開ける

カバーを強く引っ張らないでください。

- 2 設定スイッチのスイッチ4をON側にする (スイッチ1~3はOFFにしておく)
- 3 設定スイッチのカバーを元に戻す

## <span id="page-34-0"></span>**壁、天井への取り付け**

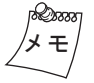

セルステーションWD-T300を設置した場所をフロアの平面図などに記録しておくと、メンテナンスのときに 役に立ちます。

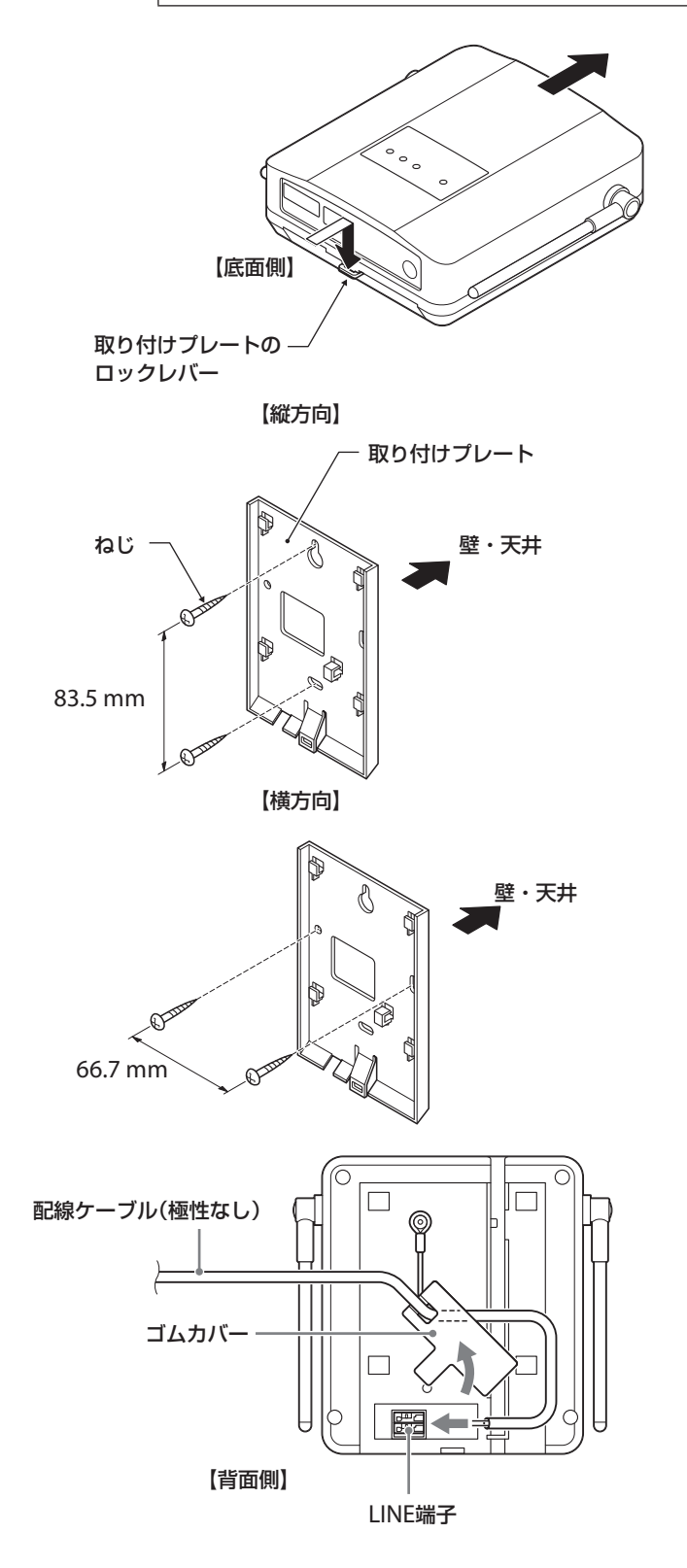

1 セルステーションWD-T300から取り付け プレートを取りはずす

取り付けプレートのロックレバーを押さえながら、 セルステーションWD-T300をスライドさせて取り はずします。

2 取り付けプレートをねじ(工事手配品)で、 壁または天井に取り付ける

ねじは取り付ける場所に適したもの(M4×25程度) を使用してください。

3 セルステーション背面のゴムカバーを開 ける

#### 4 ゴムカバーの角穴に配線ケーブルを通し、 LINE端子にケーブルを接続する(ケーブル の極性はありません)

LINE端子の差し込み口は側面に付いています。左図 のように側面よりケーブルを差し込んでください。

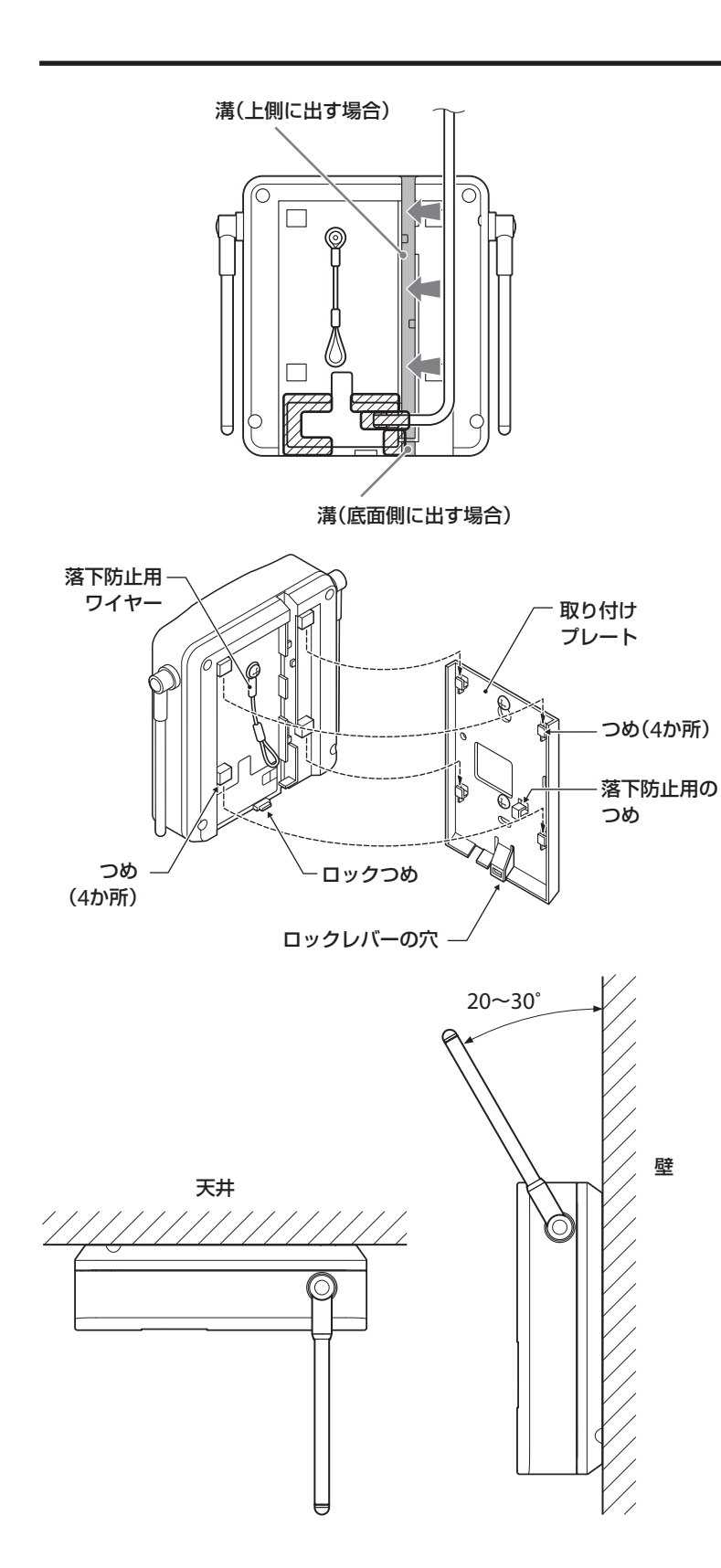

5 ゴムカバーを閉め、溝に配線ケーブルを はめ込む

軒下など浸水の可能性がある場所に設置する場合 は、浸水しないようにて22228部分に防水用のシール 処理をしてください。

- 6 落下防止用ワイヤーを取り付けプレート の落下防止用のつめに引っかける
- 7 取り付けプレートに本体を合わせ、ロッ クレバーがロックするまで本体をスライ ドさせる

### 8 アンテナの向きを調整する

天井取り付けの場合は、床面に対して垂直になるよ うに倒します。

壁取り付けの場合は、壁面に対し20~30度正面側 に倒します。
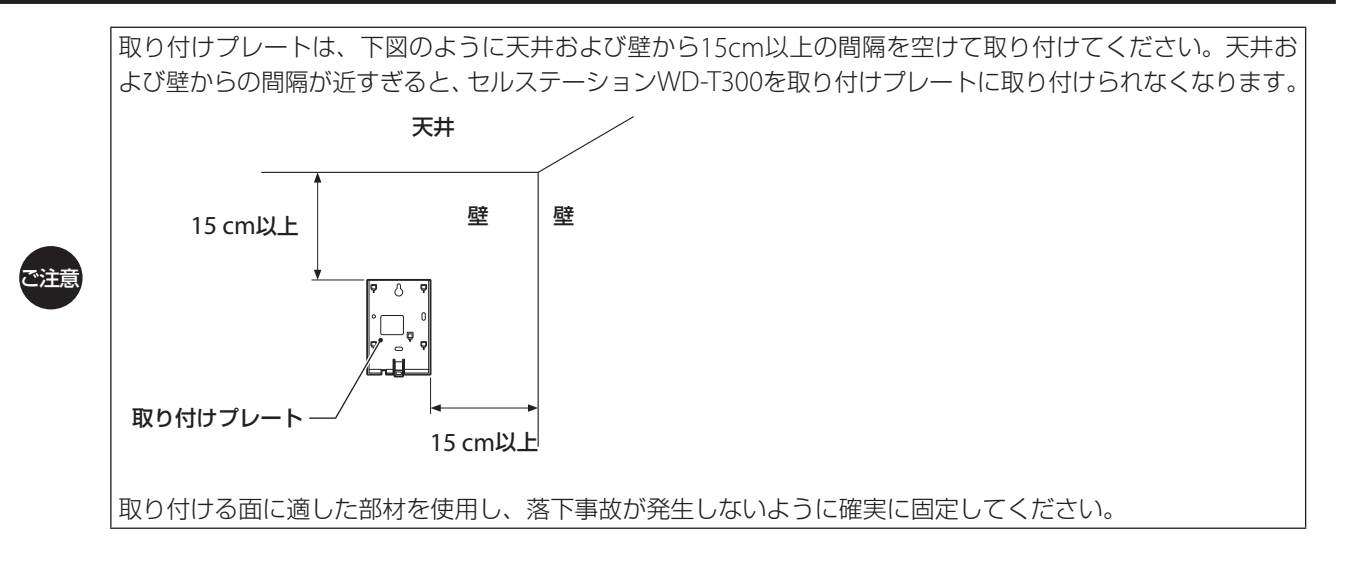

セルステーションWD-T300の本体と取り付けプレートには、振動などによる脱落防止のためのロックつめと ロックレバーが付いています。取り付けるときは、このロックつめがロックレバーの穴に収まっていることを 確認してください。取り付けが不十分な場合、落下の原因となります。

ご注意

天井への設置は、セルステーションWD-T300の本体を取り付けプレートに取り付け後、下図のように木ねじ(工 事手配品)などを使用し、セルステーションWD-T300と取り付けプレートがスライドしないよう落下防止対策 を行なってください。

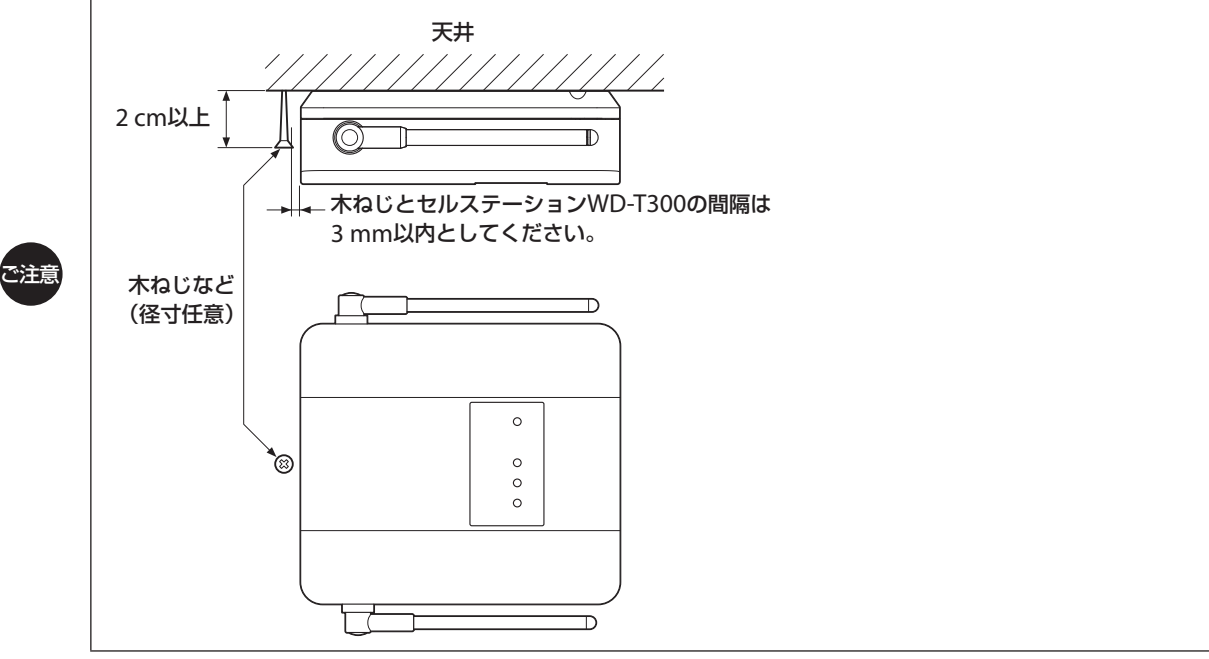

# ❏ **システムデータの設定と動作確認**

# **システムデータ設定の手順**

システムデータ設定の標準的な手順を示します。

次の1~8のステップを参考に進めてください。なお、★マークはシステムの運用に必須のシステムデータ設定項目です。

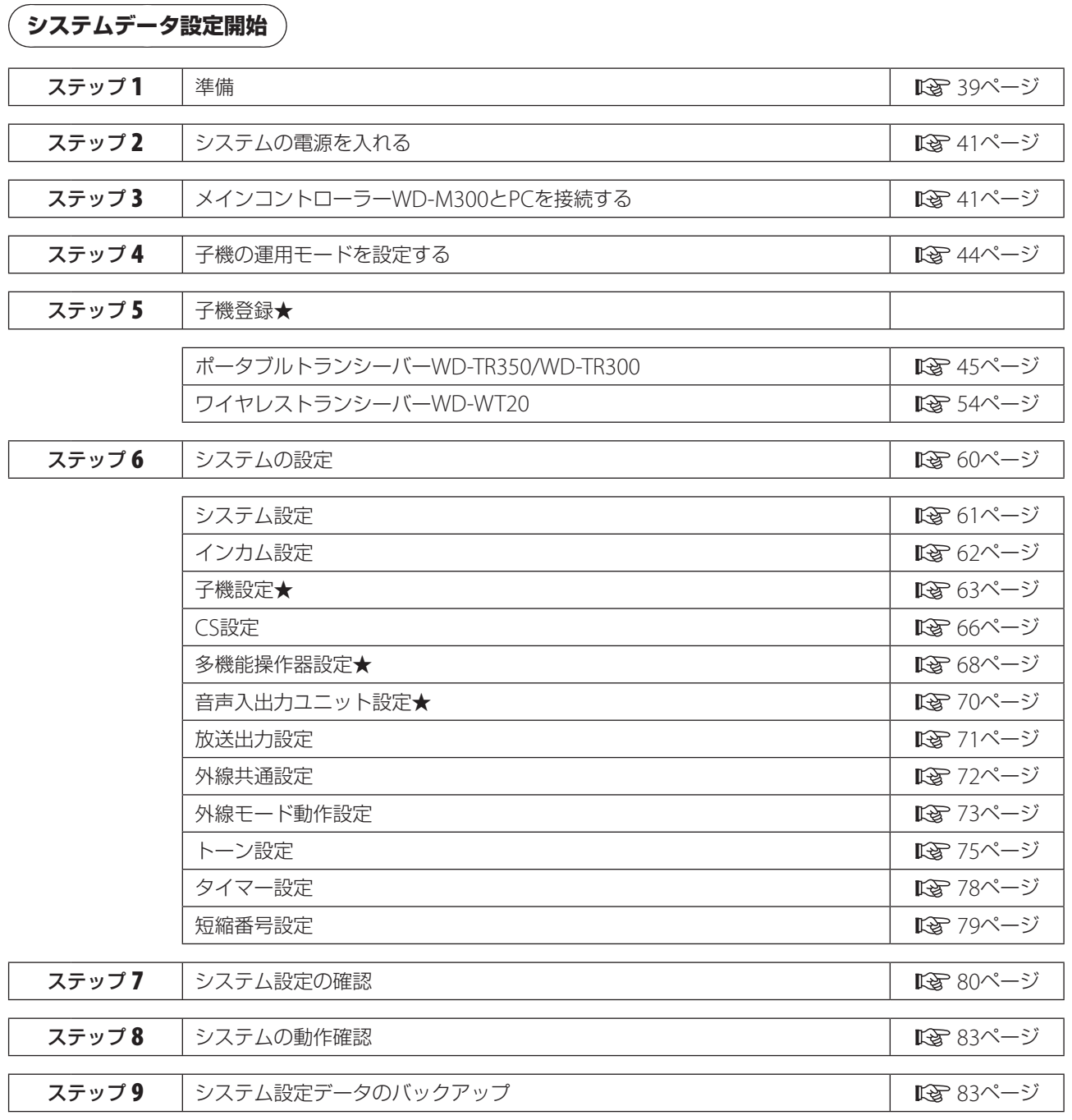

システム設定の内容は、メインコントローラーWD-M300のWeb設定メニューの「システム設定一覧」で確認することがで きます。

PCにダウンロードした設定データは、PC単体では確認・編集できません。メインコントローラーWD-M300に接続し、デー タをアップロードしてから確認・編集してください。

**システムデータ設定終了**

## **準備**

WD-3000シリーズでは、ポータブルトランシーバーWD-TR350/WD-TR300、ワイヤレストランシーバーWD-WT20を 「子機」と呼び、子機をシステムに登録することを「子機登録」と呼びます。

WD-3000シリーズは、はじめに利用環境に応じたシステム設定および子機登録をしないと使用できません。この説明書 をご覧いただいてシステム設定、子機登録を行なってください。

システム設定は、メインコントローラーWD-M300に接続したPCのWebブラウザ(Web設定メニュー)で行います。子 機登録は、次のソフトウェアを使用して行います。

・ポータブルトランシーバーWD-TR350/WD-TR300: メインコントローラーWD-M300のWeb設定メニュー

・ワイヤレストランシーバーWD-WT20: メインコントローラーWD-M300のWeb設定メニューと子機登録ソフトウェア(WDZS30J付属)

### ■ 準備するもの

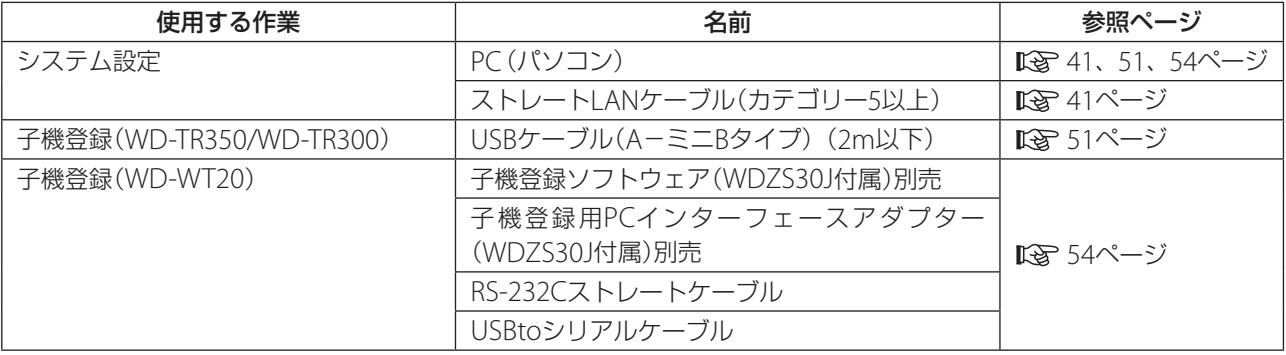

Qaaar ワイヤレストランシーバーWD-WT20の子機登録には、子機設定ソフトウェア(WDZS20J)もご使用になれま メ モ す。

子機登録、メインコントローラーWD-M300のWeb設定メニューに使用するPCの推奨環境は以下のとおりです。

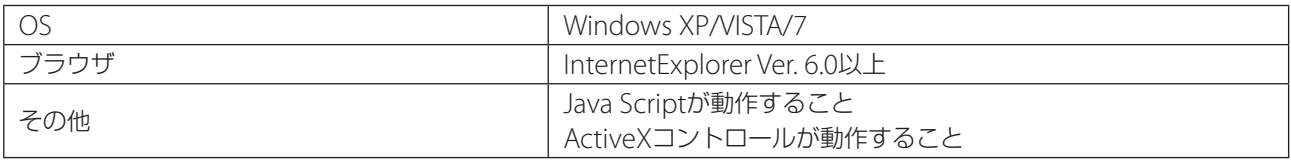

システム設定のみ行う場合は、OSの制限はありません。

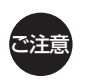

同時に接続できるのはPC1台のみです。

#### ポート番号とユニット番号について

メインコントローラーWD-M300/サブコントローラー WD-M310の背面にあるユニット接続端子は、右図のよ うにポート番号が割り当てられています。

メインコントローラーWD-M300には、ポート1からポー ト8までが割り当てられています。

サブコントローラーWD-M310を1台接続するとポート 9からポート16が追加され、7台すべて接続すると、7台 目の割り当てはポート57からポート64になります。

> サブコントローラーWD-M310を接続する場 合、メインコントローラーWD-M300の背面 のサブコントローラー接続端子の位置(1~7) によりポート番号が変わります。

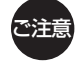

例えば、サブコントローラーWD-M310 1台 を、サブコントローラー接続端子の3に接続し た場合、サブコントローラーWD-M310は3台 目と認識され、ポート番号は25~32となりま す。

多機能操作器WD-MC30と音声入出力ユニットWD-AF30の設定をするには、システム設定でユニット番号 を指定します。

ユニット番号は、多機能操作器WD-MC30または音声入 出力ユニットWD-AF30を接続したポートにより、右表 のように付与されます。

一度接続したあと別のポートに接続を切り換えた場合 は、ユニット番号も変わります。

#### CS番号について

セルステーション(CS) WD-T300は、ポート番号に関 係なく、システムに接続した順に1番からCS番号が付与 されます。一度接続したあと別のポートに接続を切り換 えてもCS番号は変わりません。

#### 子機番号について

子機番号は、子機登録をした順に200番から付与されま す。子機設定は子機番号を指定して行います。

#### メインコントローラーWD-M300

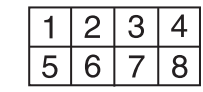

サブコントローラーWD-M310(1台目)

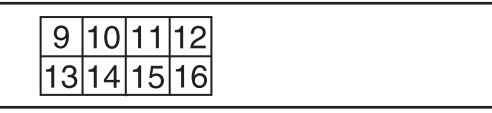

Î

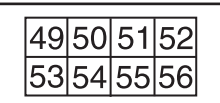

サブコントローラーWD-M310(7台目)

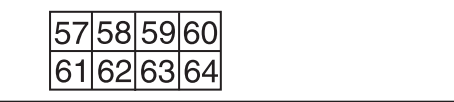

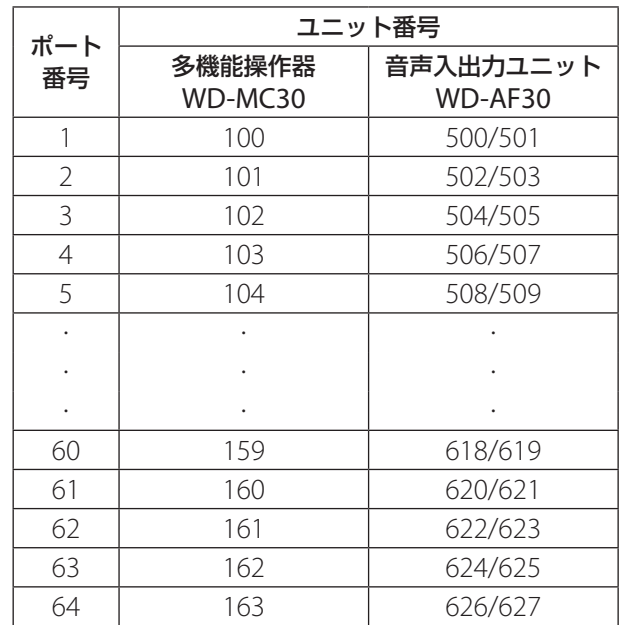

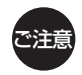

セルステーションWD-T300を33台以上設置する場合、2つのCS番号が32番はなれているセルステーション WD-T300を同じエリアに設置しないでください。 例)CS番号「1」のセルステーション と CS番号「33」のセルステーション CS番号「2」のセルステーション と CS番号「34」のセルステーション CS番号は、メインコントローラーWD-M300のWeb設定メニューの「接続状態表示 |画面(KS 43ページ)で確 認してください。

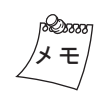

メインコントローラーWD-M300、サブコントローラーWD-M310のポート番号と、セルステーション WD-T300の設置場所およびCS番号の管理、記録は、「セルステーション設定シート」(『Mg 92ページ)をご活 用ください。

# **システムの電源を入れる**

#### ■ 電源を入れるとき

サブコントローラーWD-M310、メインコントローラーWD-M300の順に電源スイッチを「入」にする。 電源ランプが緑色に点灯します。約1分後、システムランプが点灯すれば電源の投入作業完了です。

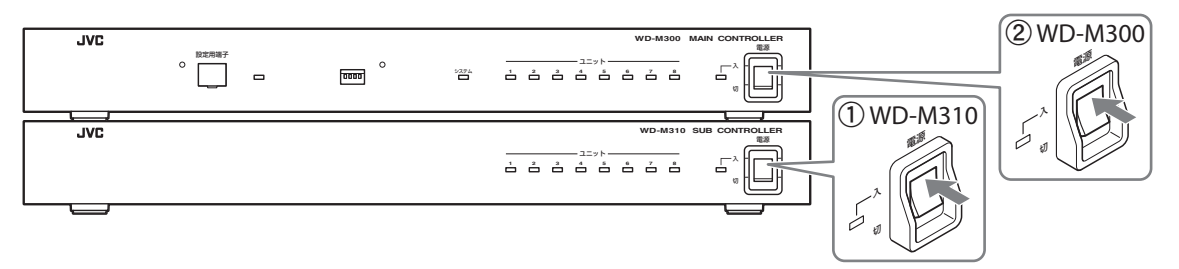

#### ■ 電源を切るとき

メインコントローラーWD-M300、サブコントローラーWD-M310の順に電源スイッチを「切」にする。 約5秒後、電源ランプが消灯するとシステム電源が切れます。

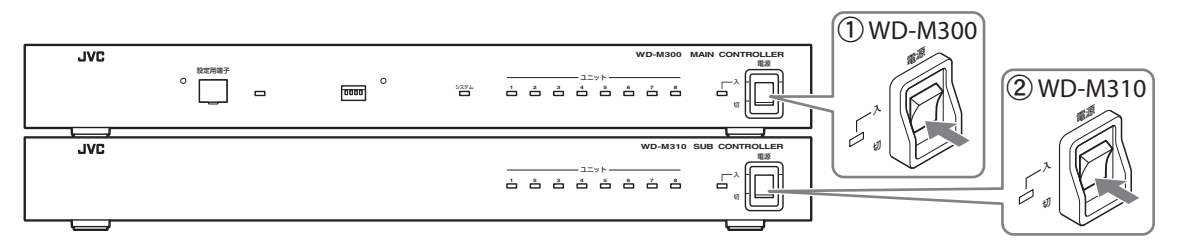

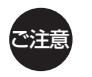

本体の電源ケーブルを電源コンセントから抜く場合、または電源ブレーカーなど、大もとの電源を「OFF」にす る場合は、必ず本体の電源スイッチを「切」にして電源ランプが消灯してから行なってください。

# **メインコントローラーWD-M00とPCを接続する**

LANケーブルで接続します。

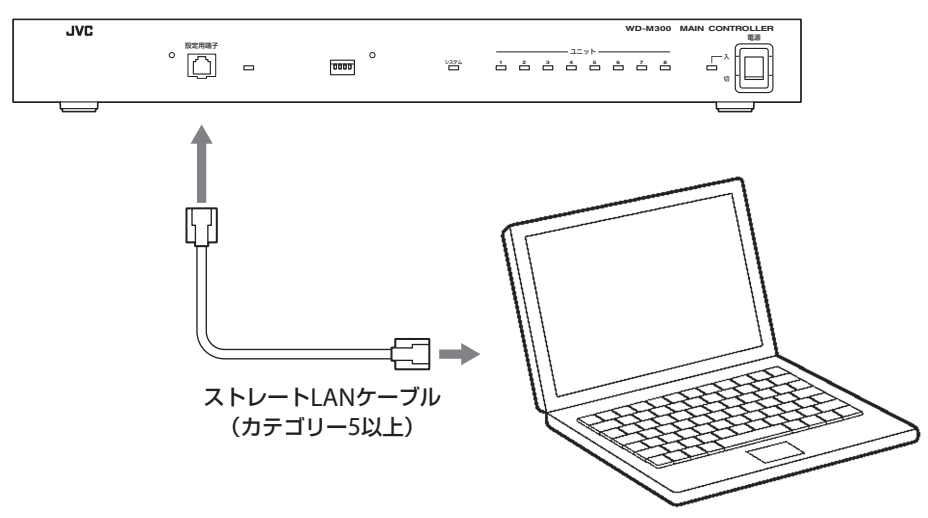

## ■PCのIPアドレスを設定する

メインコントローラーWD-M300のWeb設定メニューに接続するには、PCのIPアドレスを設定する必要があります。

### 1 PCの電源を入れて、[ネットワーク接続]画面を表示する。

- ・ Windows 7の場合:[スタート]‐[コントロールパネル]‐[ネットワークとインターネット]‐[ネットワークと共 有センター]‐[アダプターの設定の変更]の順にクリックします。
- ・ Windows Vistaの場合:[スタート]‐[コントロールパネル]‐[ネットワークとインターネット]‐[ネットワークと 共有センター]‐[ネットワーク接続の管理]の順にクリックします。
- ・ Windows XPの場合:[スタート]‐[コントロールパネル]‐[ネットワーク接続]の順にクリックします。

## 2[ローカルエリア接続]を右クリックし、[プロパティ]をクリックする。

## 3 [インターネットプロトコル(TCP/IP)]を選び、[プロパティ]をクリックする。

Windows 7およびWindows Vistaの場合は、[インターネットプロトコル(TCP/IPv4)]を選びます。

## 4 IPアドレスを設定する。

設定する前に、元の設定に戻すため必要事項をメモしておくことをおすすめします。

- a「次のIPアドレスを使う」を選択する。
- b[IPアドレス]を「192.168.0.1」に設定する。
- c[サブネットマスク]を「255.255.255.0」に設定する。
- d[デフォルトゲートウェイ]のIPアドレスを空欄(何も入力していない状態)にする。
- e[OK]をクリックする。

## 5 「ローカルエリア接続のプロパティ]画面の[OK]をクリックする。

変更内容が反映されます。

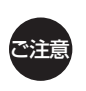

Web設定メニューにプロキシサーバーを使用する設定になっていると、アクセスできません。 Internet Explorerの[ツール]‐[インターネットオプション]‐[接続]‐[LANの設定]の順に選択し、[ローカ ルエリアネットワーク(LAN)の設定]画面の[LANにプロキシサーバーを使用する]のチェックマークをはずし てください。

### メインコントローラーWD-M300のWeb設定メニューに接続する ■

1 PCのInternet Explorerを起動する。

2 ホームページアドレス欄に「http://192.168.0.2」と入力し、設定メニューにアクセスする。

## 3 ユーザー名に「in」、パスワードに「12345678」と入力する。

トップページが表示されます。

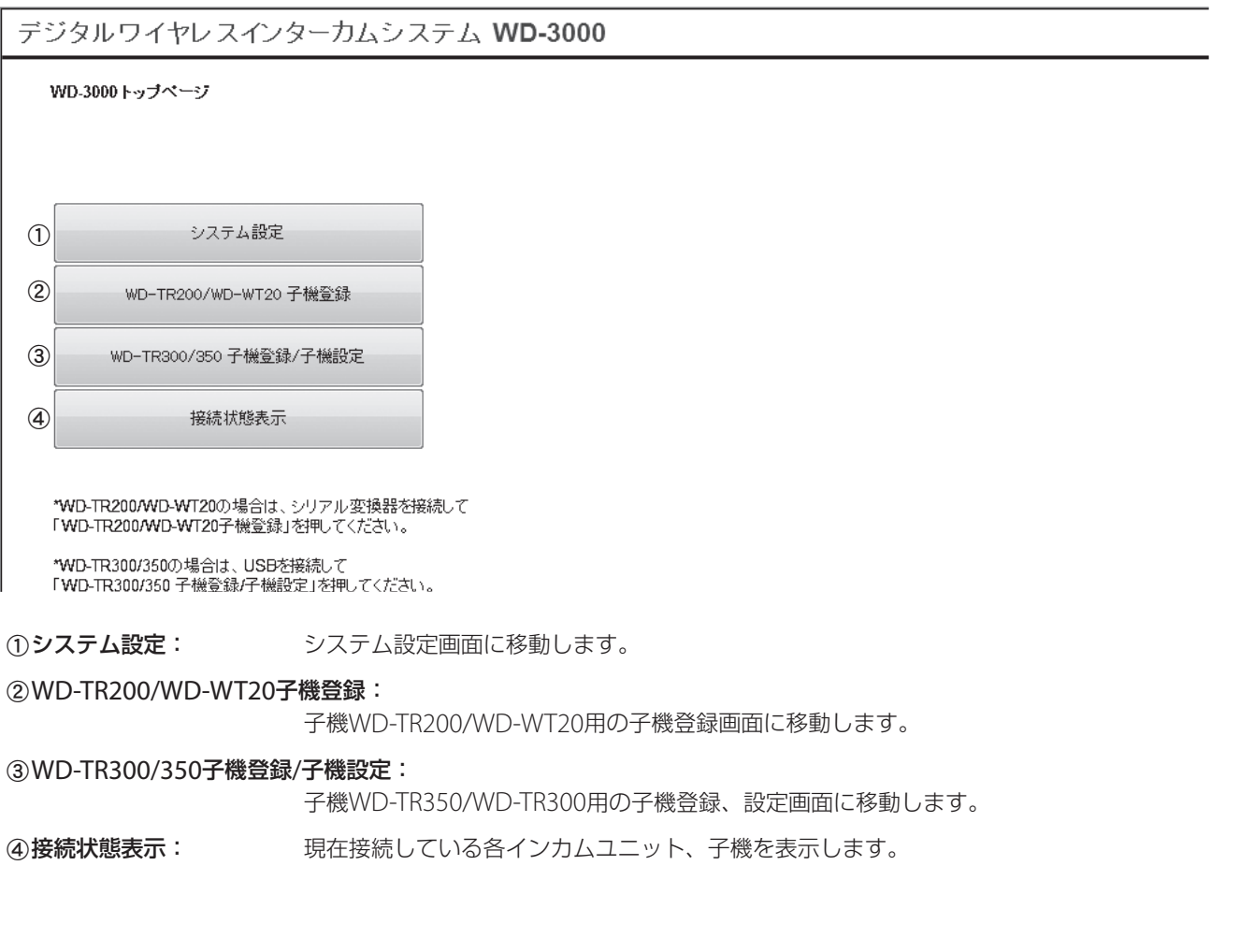

## **子機の運用モードを設定する**

#### ■ ヒアリングモードで運用する場合

ポータブルトランシーバーWD-TR350/WD-TR300を通話の受信専用機として使用する「ヒアリングモード」で運用する場合 は、次の設定が必要です。

- ・子機本体のモード切り換え
- 子機のシステムデータ設定( $\widehat{\text{L}\text{dS}}$  84ページ)
	- 接続するCSの設定 (40接続CS指定モード設定、46接続CS台数設定、46接続CS番号設定)
	- マスター子機(ヒアリングマスター)とスレーブ子機(ヒアリングスレーブ)の設定 (60トアリング動作モード設定)

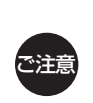

• 安定した動作をさせるために、接続するCSの設定(@接続CS指定モード設定、®接続CS台数設定、®接続 CS番号設定)は必ず行い、接続するCSを指定してください。

- ヒアリングマスターとヒアリングスレーブのホームグループは、同じグループに設定してください。
- セルステーションWD-T300 1台につき、接続できるヒアリングマスターは1台です。 • ヒアリングモードは、ワイヤレストランシーバーWD-WT20では使用できません。

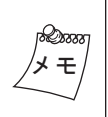

• ヒアリングモードの概要については、「取扱説明書」をご覧ください。 • ヒアリングモードの設定は、子機登録を行なったあとでも実施できます。 子機のシステムデータ設定「®ヒアリング専用復帰タイマー」で、ヒアリングスレーブ子機が通話を送信す るモードから受信のみを行うモードに戻るまでの時間を設定することができます。

### 子機をヒアリングモードに設定する

子機をヒアリングモードに切り換えます。

バッテリーを取りはずし、「モード設定スイッチ」の「1」を下図の矢印方向(ON)に変更します。

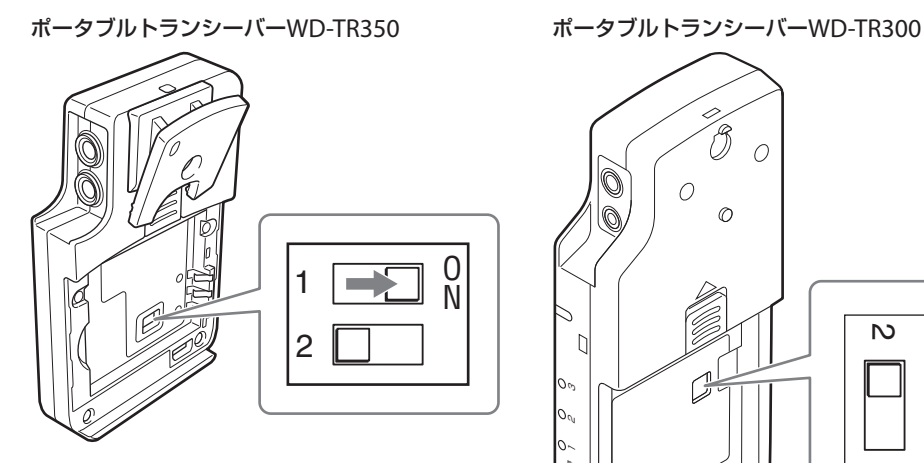

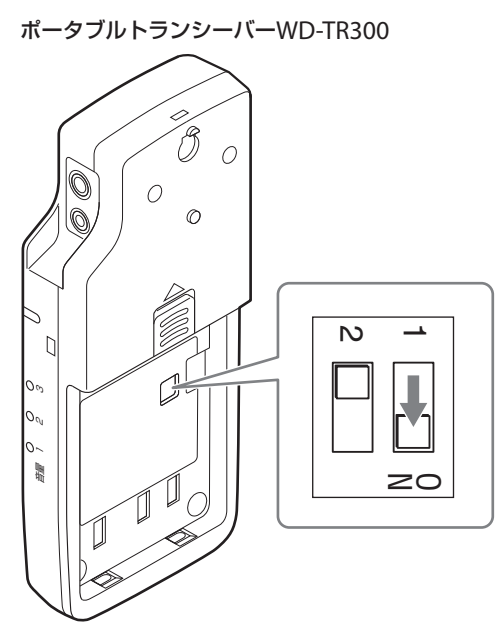

## **子機登録**

子機をシステムに登録します。子機の登録方法は機種によって異なります。それぞれの手順にしたがって登録を行なって ください。

## ■ 子機WD-TR350/WD-TR300を登録する場合

メインコントローラーWD-M300に接続したPCを使って、Web設定メニューから子機を登録します。

#### USB接続の設定

ポータブルトランシーバーWD-TR350/WD-TR300の子機登録を行うには、ActiveX(アドオン)とUSBドライバーのインス トールが必要です。また、ActiveX(アドオン)のインストールを行うには、セキュリティの設定が必要です。 ActiveX(アドオン)とUSBドライバーは、一度PCにインストールすると、次回からはインストールの必要はありません。 ここではWindows 7(Internet Exploler 8)を例に、セキュリティの設定、ActiveX(アドオン)とUSBドライバーのインス トール手順について説明します。

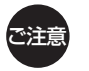

• ポータブルトランシーバーWD-TR350、WD-TR300それぞれのUSBドライバーのインストールが必要です。 • PCに複数のUSBコネクターがある場合は、それぞれにUSBドライバーのインストールが必要です。

## 1 PCでInternet Explorerを起動し、[ツール]‐[インターネットオプション]をクリックする。

[インターネットオプション]画面が表示されます。

### $2$ 「セキュリティ]タブをクリックする。

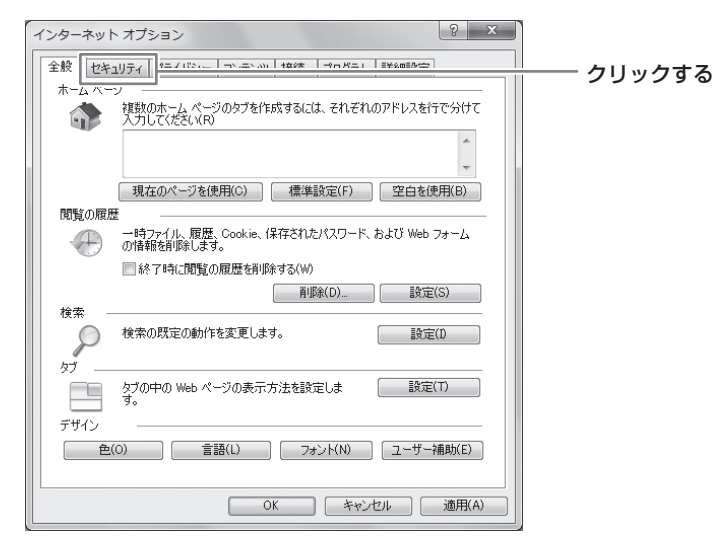

3「信頼済みサイト]をクリックし、[サイト]をクリックする。

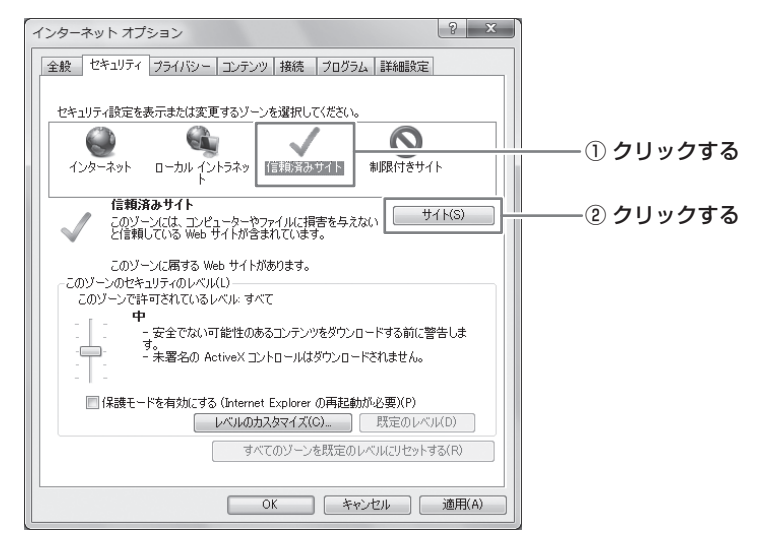

[信頼済みサイト]画面が表示されます。

4[このゾーンのサイトにはすべてサーバーの確認(https:)を必要とする]のチェックマークをはず し、[次のWebサイトをゾーンに追加する]に「http://192.168.0.2」を入力して[追加]をクリック する。

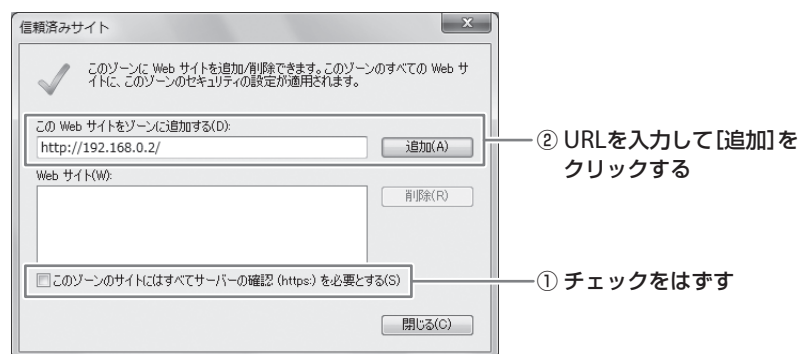

5 [Webサイト]に「http://192.168.0.2」が追加されていることを確認して、[閉じる]をクリックする

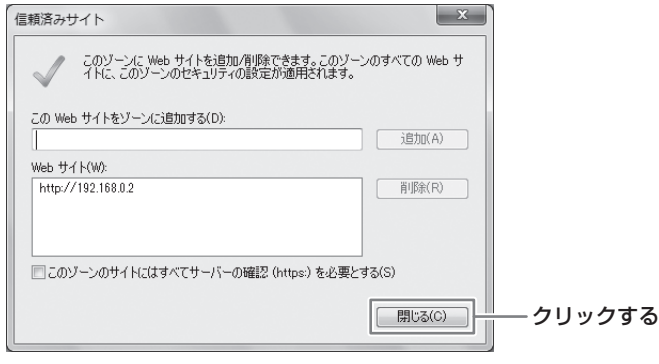

[インターネットオプション]画面に戻ります。

6[このゾーンのセキュリティのレベル]を「中」に設定し、[OK]をクリックする。

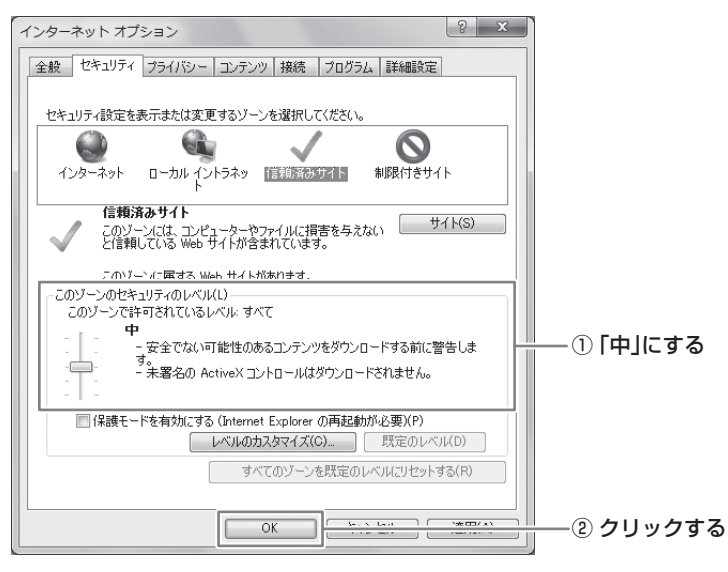

設定が適用されます。

7 メインコントローラーWD-M300のWeb設定メニューを起動し、トップページの[WD-TR300/350 子機登録/子機設定]をクリックする。

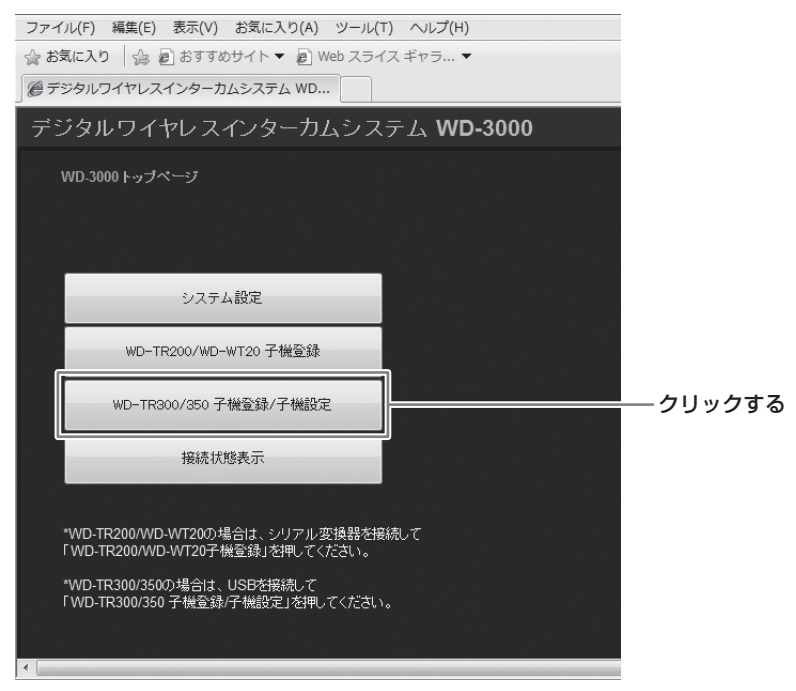

子機登録を行う画面が表示されます。

「このWebサイトは、…」のメッセージが表示された場合は、メッセージをクリックし、[このコンピューター上のすべ てのユーザーにこのアドオンをインストールする]をクリックして、ActiveX(アドオン)のインストールを許可します。

8 [子機からの応答がありません。]ダイアログで[OK]をクリックする。

9「データの読み取りに失敗しました。]ダイアログで[OK]をクリックする。

10 「USBドライバーファイルのダウンロード1をクリックする。

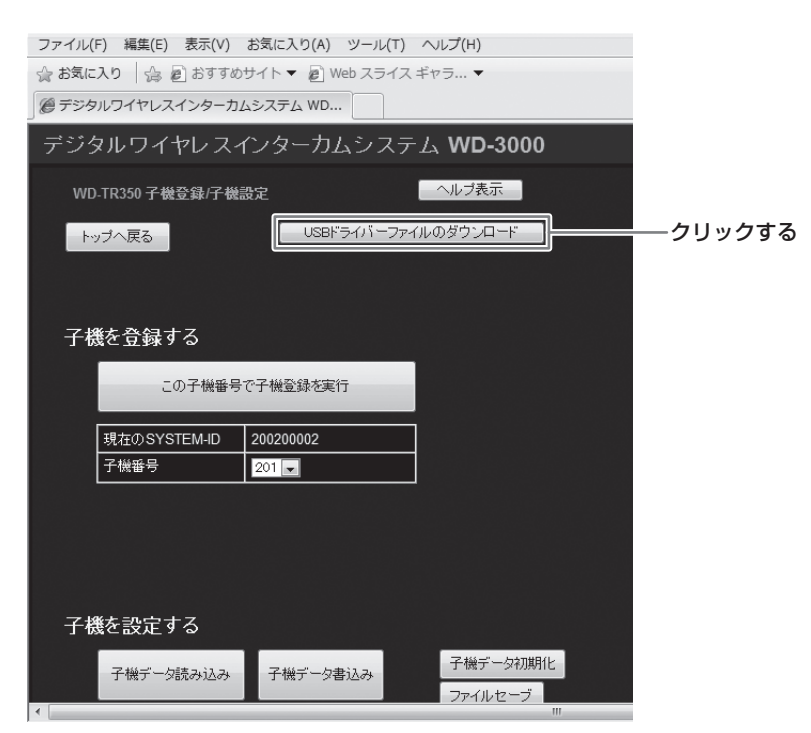

11 [ダウンロード]をクリックし、PCの任意の場所にドライバーファイルを保存する。

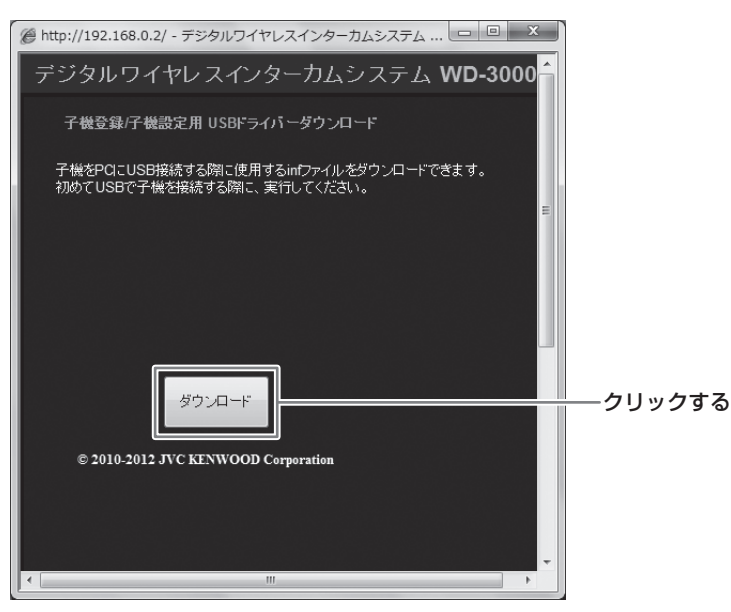

ダウンロードしたファイルは「zip形式」で保存されます。

## 12ダウンロードしたファイルを解凍ソフトなどで任意の場所に解凍する。

解凍したファイルは、手順16で使用します。

## 13子機WD-TR350/WD-TR300とPCを接続し、子機の電源を入れる。

子機WD-TR350の場合は、表示部に「USB」が点滅表示されます。WD-TR300の場合は、動作ランプが緑色で点滅します。 子機の接続方法については、「子機登録の手順」(Kg 51ページ)をご覧ください。

## 14 PCの[デバイスマネージャー]画面を表示する。

Windowsの[スタート]から[コントロールパネル] - [システムとセキュリティ] - [デバイスマネージャー]の順にクリッ クします。

## 15[ほかのデバイス]内にある[不明なデバイス]を右クリックして、[ドライバーソフトウェアの更 新]をクリックする。

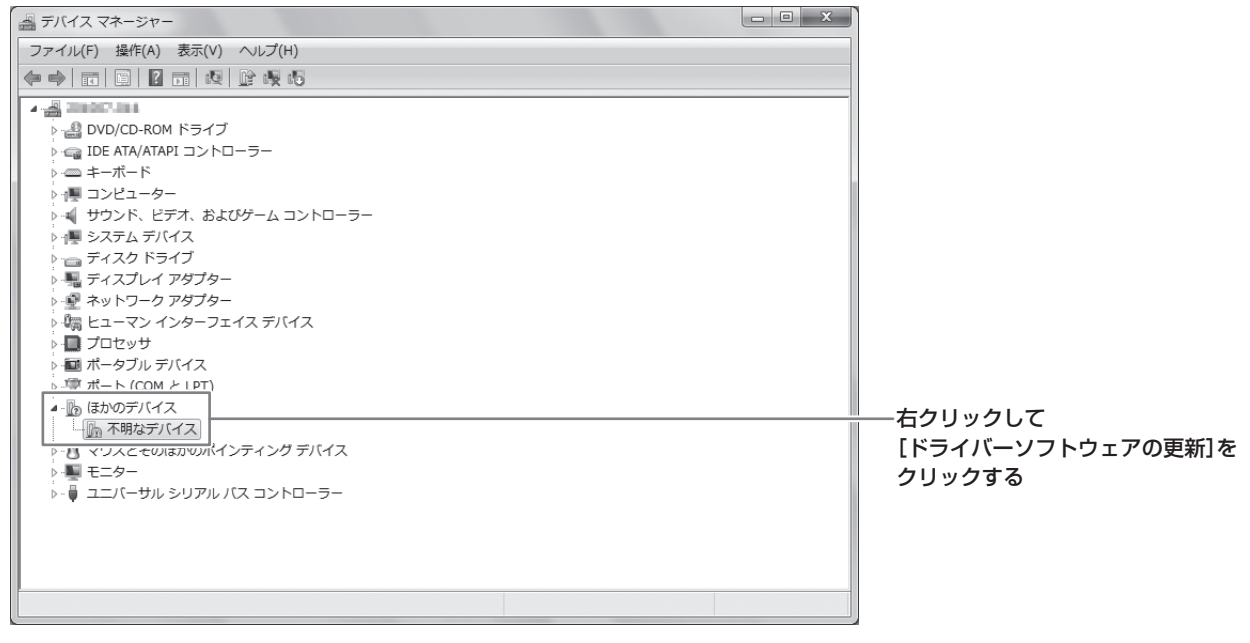

[コンピューターを参照してドライバーソフトウェアを検索します]をクリックする。

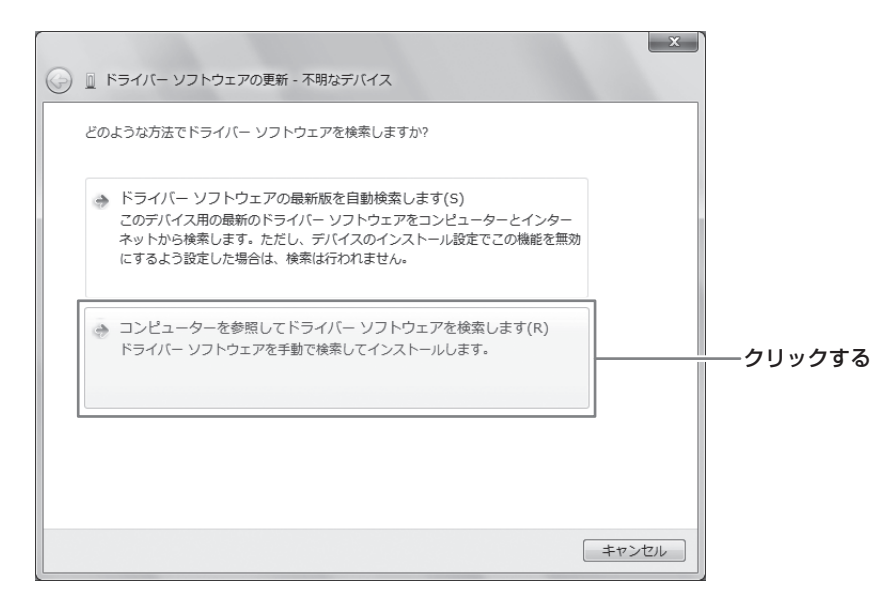

[参照]をクリックして、手順11で解凍したフォルダを指定し、[次へ]をクリックする。

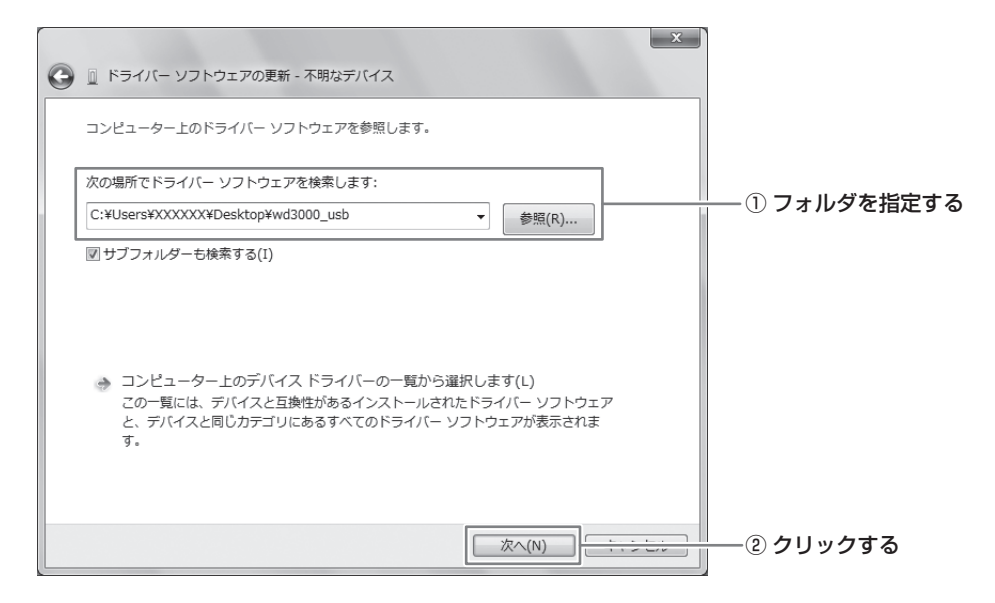

[このドライバーソフトウェアをインストールします]をクリックする。

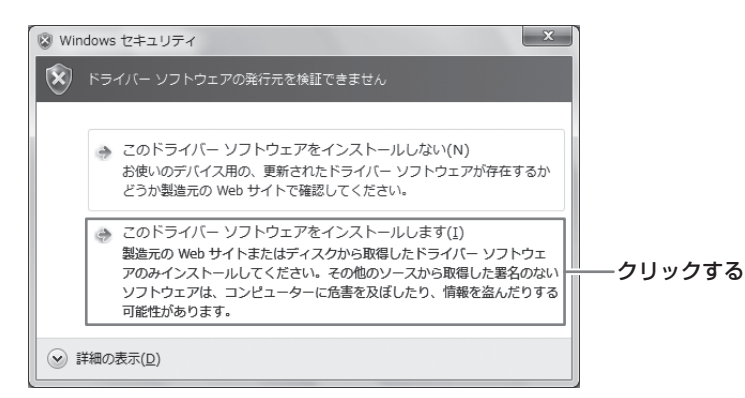

## 19[閉じる]をクリックする。

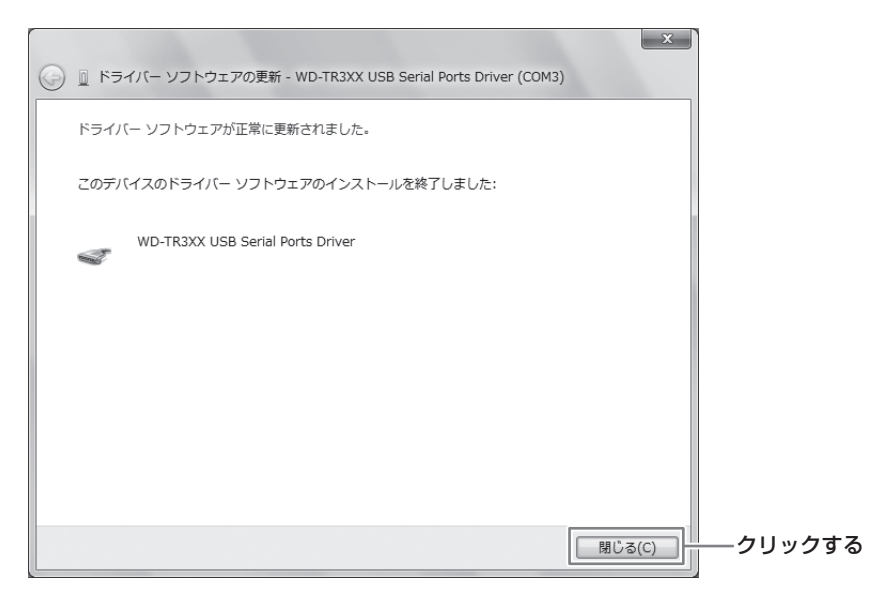

正常にインストールが実行されると、デバイスマネージャーの[ポート]に次の表示が追加されます。

- 子機WD-TR350の場合:WD-TR3XX USB Serial Ports Driver
- 子機WD-TR300の場合:WD-TR300 USB Serial Ports Driver

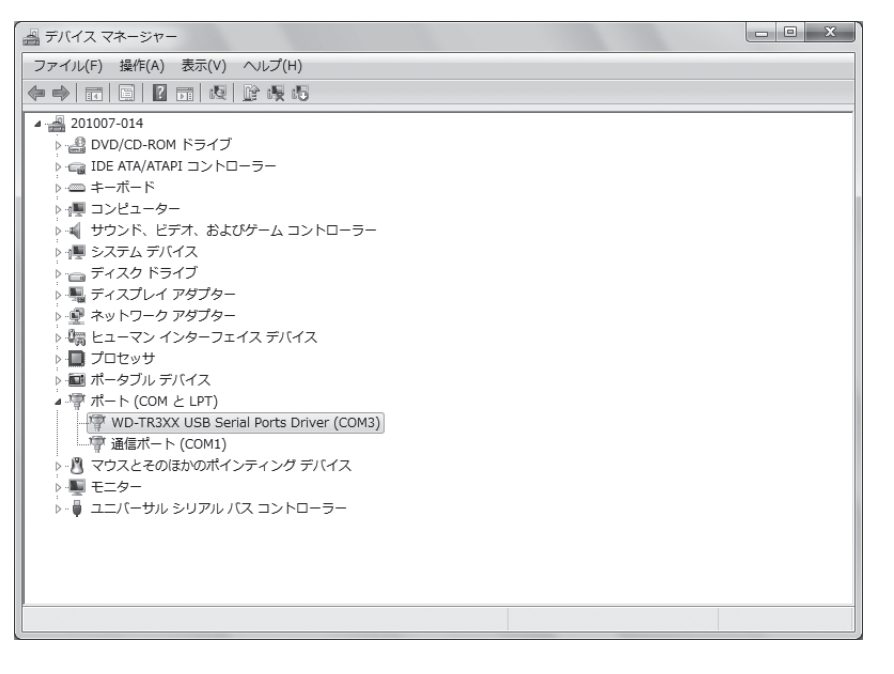

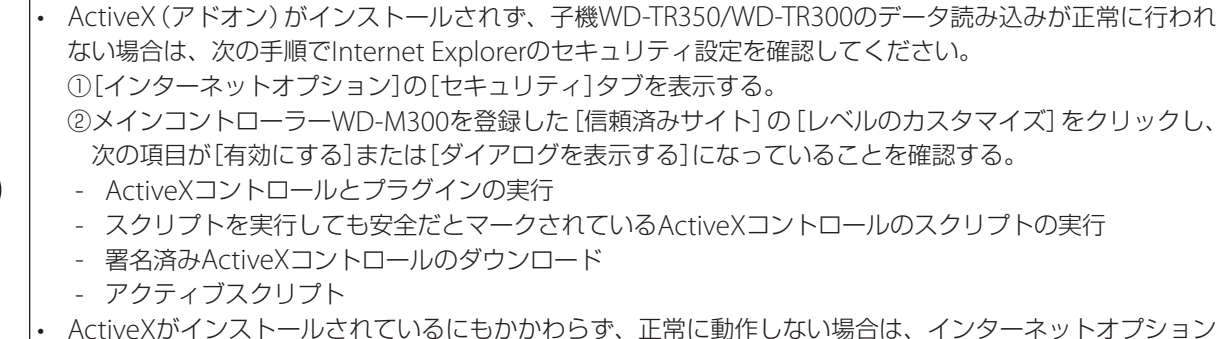

の[全般]タブにある[閲覧の履歴]オプションで、閲覧の履歴を削除してください。

。<br>ベ注音

#### 子機登録の手順

ここでは、子機登録の手順のみ説明します。登録と同時に設定を行う場合は、「設定関連項目」(『88 84ページ)をご覧くだ さい。

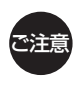

• 子機のデータの書き込み中および読み込み中は、USBケーブルを取りはずさないでください。 • 子機の登録にはActiveXコントロールが必要です。ActiveXコントロールがインストールされてない場合は、 インストールしてください。(『88 45ページ)

#### 1 子機WD-TR350/WD-TR300とPCをUSBケーブルで接続し、子機の電源を入れる。

子機WD-TR350の場合は表示部が「USB」点滅表示に、WD-TR300の場合は動作ランプが緑色に点滅になっていること を確認してください。

子機とPCは、USBケーブル(A-ミニBタイプ)で下図のように接続します。子機とPCを接続してから、子機の電源を入 れてください。

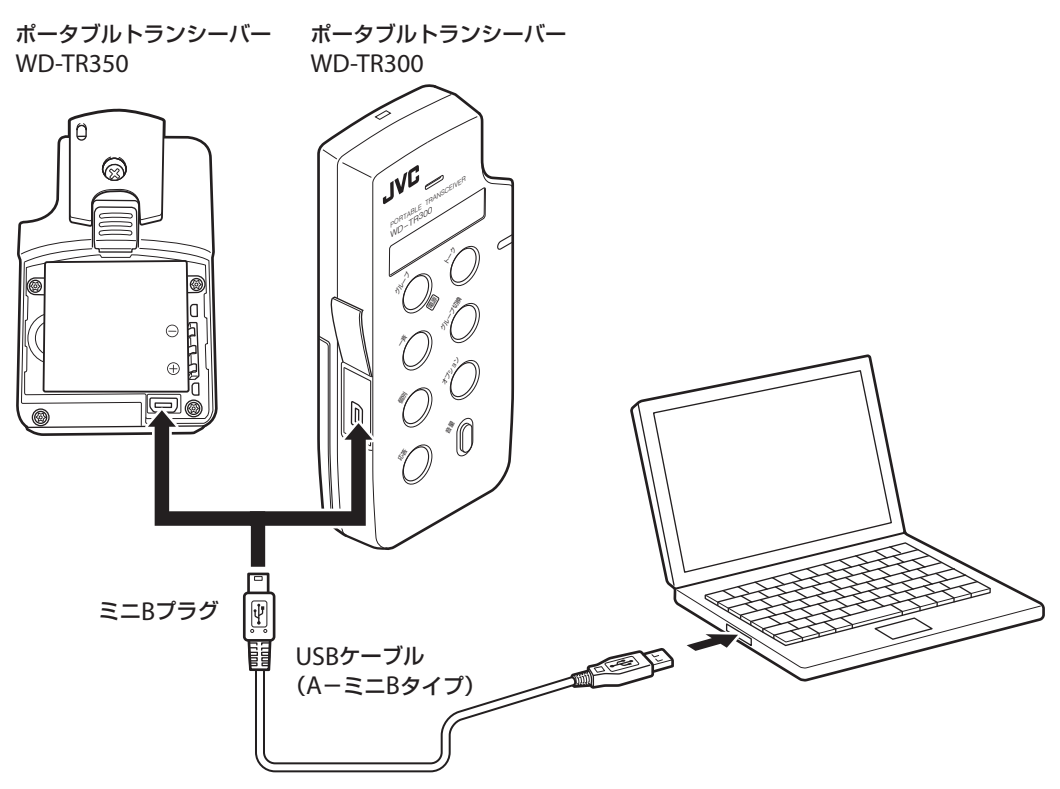

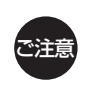

メ モ

• 接続するUSBケーブルは、長さが2m以下のものを使用してください。2m以上のUSBケーブルを使用すると、 通信障害が発生したり電源が供給されないことがあります。 • USBハブは使用しないでください。

子機WD-TR350/WD-TR300は、バッテリーが取り付けられていない状態でも子機登録ができます。

### 2 PCでメインコントローラーWD-M300のWeb設定メニューのトップページから[WD-TR300/350 子機登録/子機設定]をクリックする。

子機からのデータの読み取りに成功すると[データの読み取りに成功しました。]ダイアログが表示されます。

ActiveXのインストールを要求するポップアップが表示された場合は、インストールを行なってください。

子機からのデータの読み取りに失敗したときは、「子機からの応答がありません。]もしくは「データの読み取りに失敗し ました。]ダイアログが表示されます。

この場合は、子機とPCの接続、Internet Explorerのオプション設定を確認し、手順2をやり直してください。

# 3 [データの読み取りに成功しました。]ダイアログで[OK]をクリックする。

子機登録を行う画面が表示されます。

この画面で子機の設定を行うこともできます。設定の内容については、「設定関連項目」(「S 84ページ)をご覧ください。

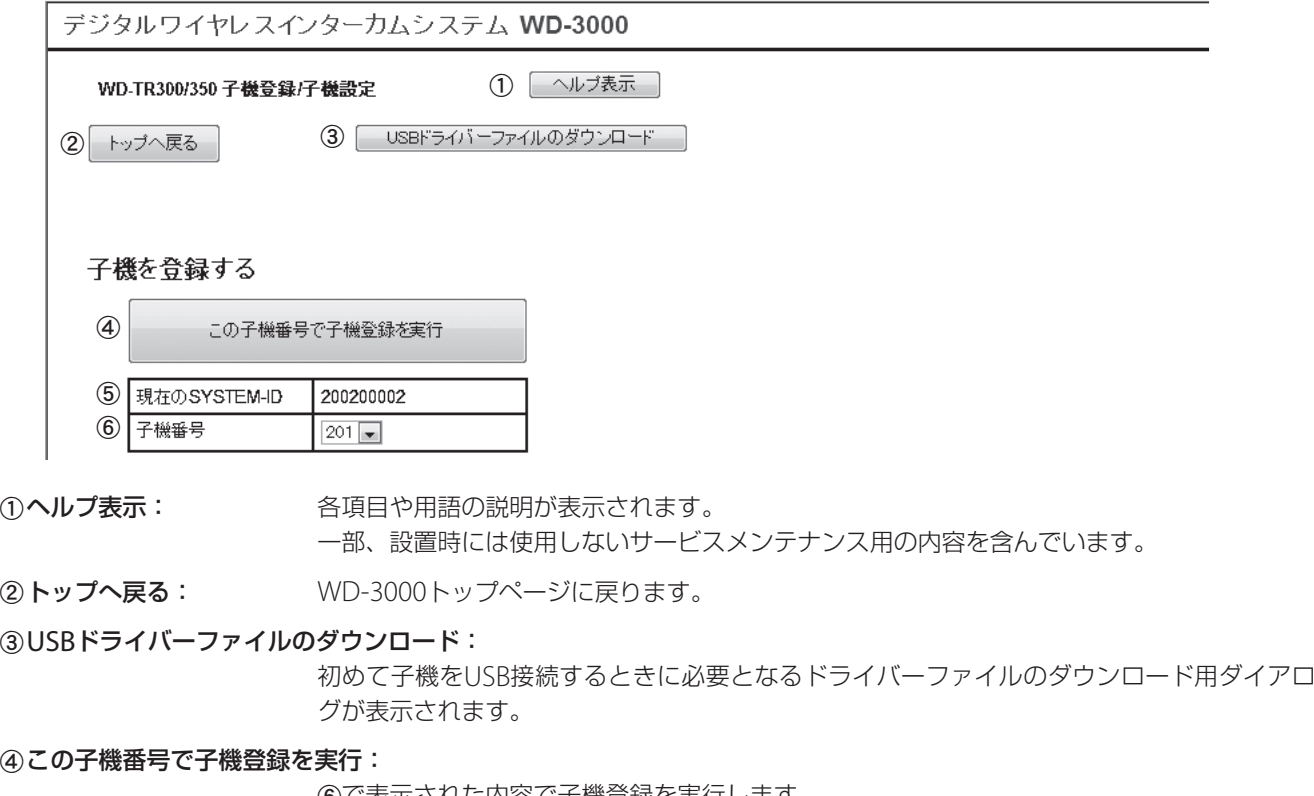

fで表示された内容で子機登録を実行します。

6 現在のSYSTEM-ID: 現在のシステムのIDを表示します。

6 子機番号: インデのデ機登録する子機番号を選択します。

子機番号は、子機登録できる番号が自動的に表示されます。

子機登録する番号を指定する場合は、プルダウンメニューから登録する番号を選択してください。

既に登録されている番号はプルダウンメニューに表示されません。

### 4 [この子機番号で子機登録を実行]をクリックする。

登録確認ダイアログが表示されます。

## 5 登録確認ダイアログで[OK]をクリックする。

子機登録が完了すると子機登録画面に[登録成功]と表示されます。

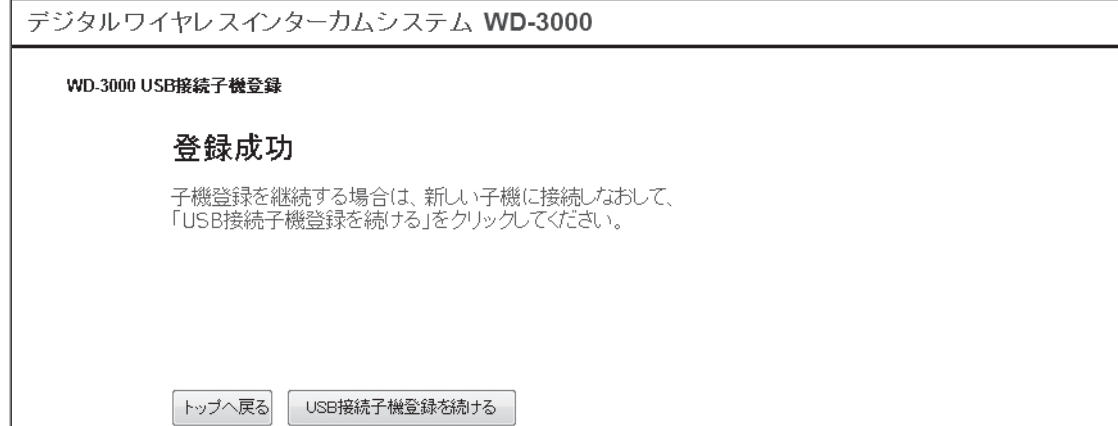

子機登録に失敗したときは、[子機からの応答がありません。]もしくは[子機登録に失敗しました。]ダイアログが表示さ れます。この場合は、子機とPCの接続を確認し、手順2からやり直してください。

続けて子機の詳細設定を行う場合は、「子機WD-TR350/WD-TR300の詳細設定/LOG確認」( $\mathbb{R}$ マ 84ページ)をご覧くだ さい。

### 6 子機からケーブルを取りはずし、子機の電源を切る。

# 7 続けて別の子機(WD-TR350/WD-TR300)を登録する場合は次の作業を行う。

a 登録する子機をPCに接続し、電源を入れる。

- b メインコントローラーWD-M300のWeb設定メニューの子機登録画面から[USB接続子機登録を続ける]をクリック する。
- 3手順3から繰り返す。

## ■ 子機WD-WT20を登録する場合

ワイヤレストランシーバーWD-WT20の子機登録は、子機と子機登録ソフトウェア(WDZS30J付属)をインストールしたPC を接続して行います。

子機登録ソフトウェアのインストール方法は、ソフトウェアに添付のWD-TR200用子機登録ソフトウェア マニュアルをご 覧ください(ワイヤレストランシーバーWD-WT20の子機登録方法は、ポータブルトランシーバーWD-TR200と同様です)。

#### 子機の接続

子機とPCは、下図のように接続します。 PCインターフェースアダプターとPCはRS-232Cストレートケーブルで接続してください。 子機とPCインターフェースアダプターを接続するケーブルは、コネクターの「PUSH」と書いてある面を下にします。 子機とPCを接続してから、子機の電源を入れてください。

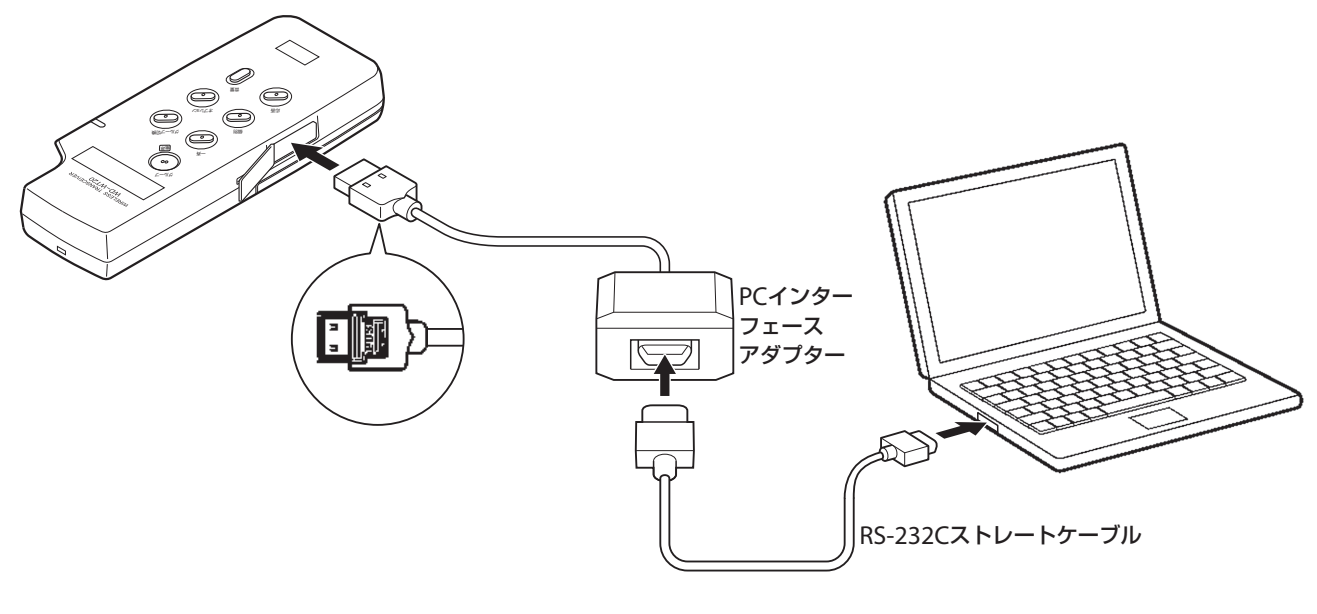

ご注意

子機とPCインターフェースアダプターを接続するケーブルのコネクターについて • 「PUSH」と書いてある面を下にして接続してください。 • ケーブルの抜き差しは、「PUSH」と書いてある部分を押しながら行なってください。

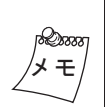

RS-232C準拠のシリアルインターフェースが実装されていないPCへの接続 PCにUSBインターフェースが実装されていれば、市販の「RS-232C⇔USB変換アダプター」などを介して接続 することができます。次の動作確認済みのものまたは同等品をお使いください。 • USBtoシリアルケーブル UC-SGT(エレコム(株)製)

#### 子機登録の手順

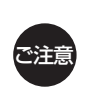

- マスターセルステーションに接続中の子機があると、子機登録ができません。登録する子機以外は電源を 切っておいてください。
- マスターセルステーションの近くに他のセルステーションが設置されている場合は、電波の干渉で子機登 録に失敗する場合があります。

## 1 子機とPCを接続し、子機の電源を入れる。

子機の動作ランプが緑点滅となることを確認してください。

## 2 PCで子機登録ソフトウェアを起動し、メニュー画面の[子機設定登録モード]をクリックする。

#### 3 メインコントローラーWD-M300のWeb設定メニューのトップページから[WD-TR200/WD-WT20子機登録]をクリックする。

子機登録の画面が表示され、子機番号(PS番号)と暗証番号が表示されます。

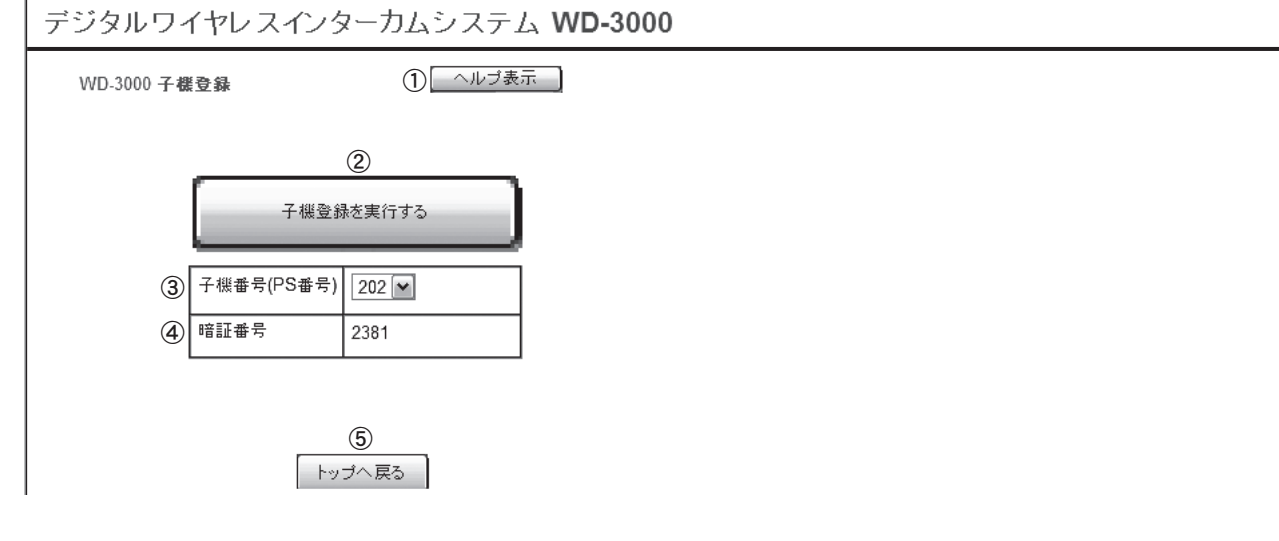

(1)ヘルプ表示: インスタンの各項目や用語の説明が表示されます。 一部、設置時には使用しないサービスメンテナンス用の内容を含んでいます。

- ②子機登録を実行する: 3、4で表示された内容で子機登録を実行します。
- 3 子機番号: ファンスのデ機登録する子機番号を表示します。
- 4 暗証番号: アキリングのティ機登録に使用する暗証番号を表示します。(手順4で利用します)
- eトップへ戻る: WD-3000 トップページに戻ります。

子機番号は、子機登録できる番号が自動的に表示されます。

子機登録する番号を指定する場合は、プルダウンメニューから登録する番号を選択してください。 既に登録されている番号はプルダウンメニューに表示されません。

4 手順3で表示された子機番号(PS番号)、暗証番号を子機登録ソフトウェアに入力し、[設定書き込 み]をクリックする。

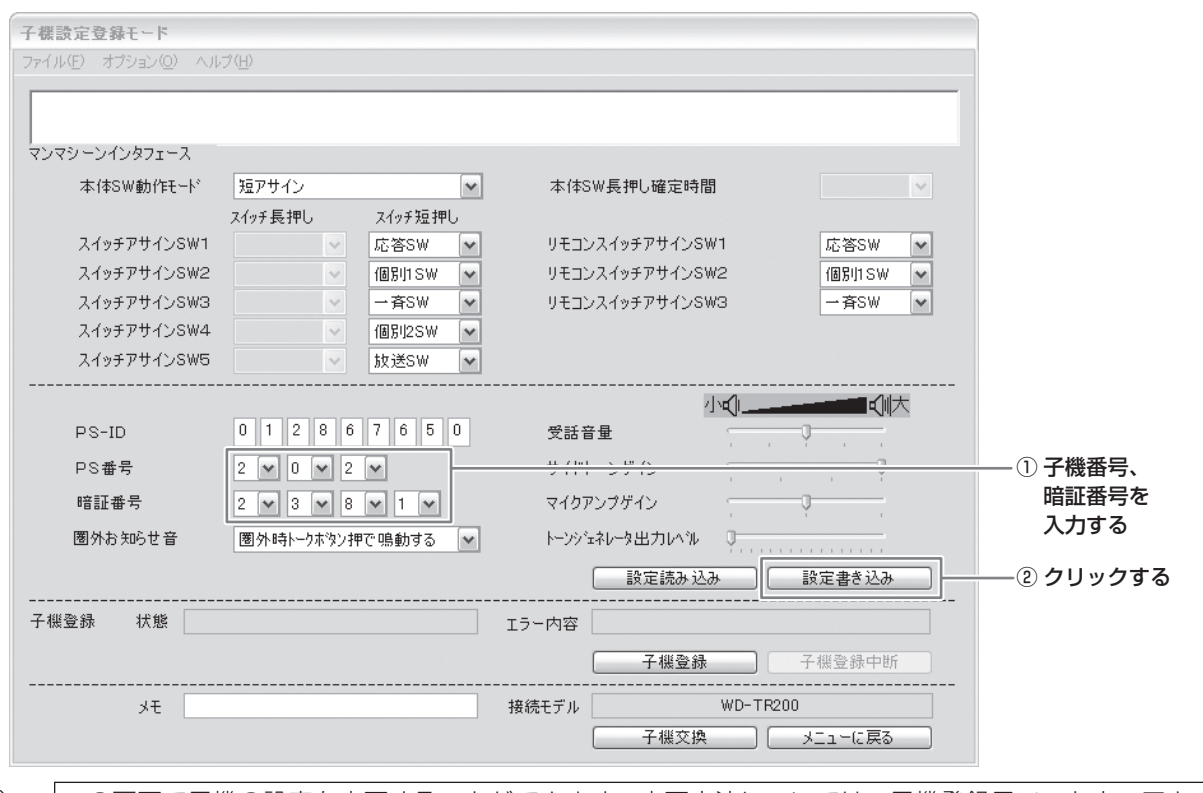

Qinna メ モ

この画面で子機の設定を変更することができます。変更方法については、子機登録用ソフトウェアキット WDZS30Jの取扱説明書をご覧ください。

### 5 メインコントローラーWD-M300のWeb設定メニューの子機登録の画面から[子機登録を実行す る]をクリックする。

[登録の準備中です]に続いて[登録中です]のメッセージが表示されます。

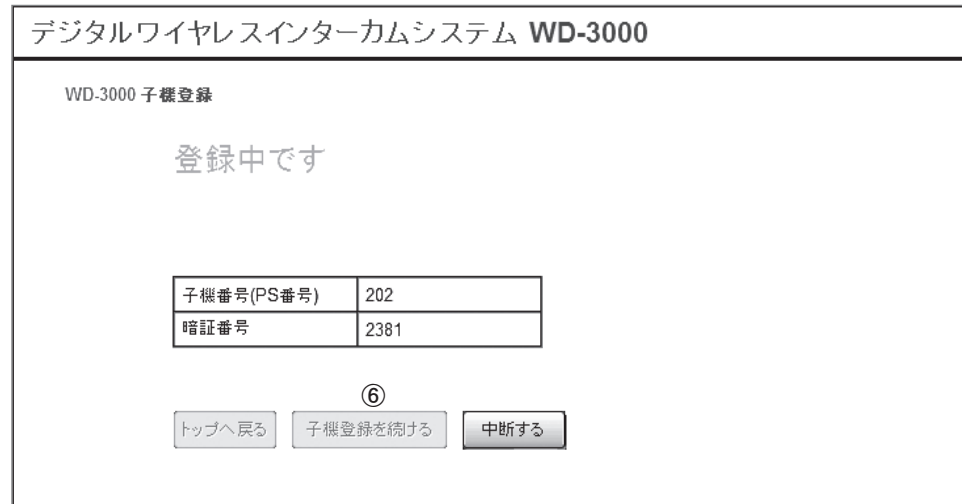

6 手順5で[登録中です]が表示されたら、子機登録ソフトウェアの[子機登録]をクリックする。

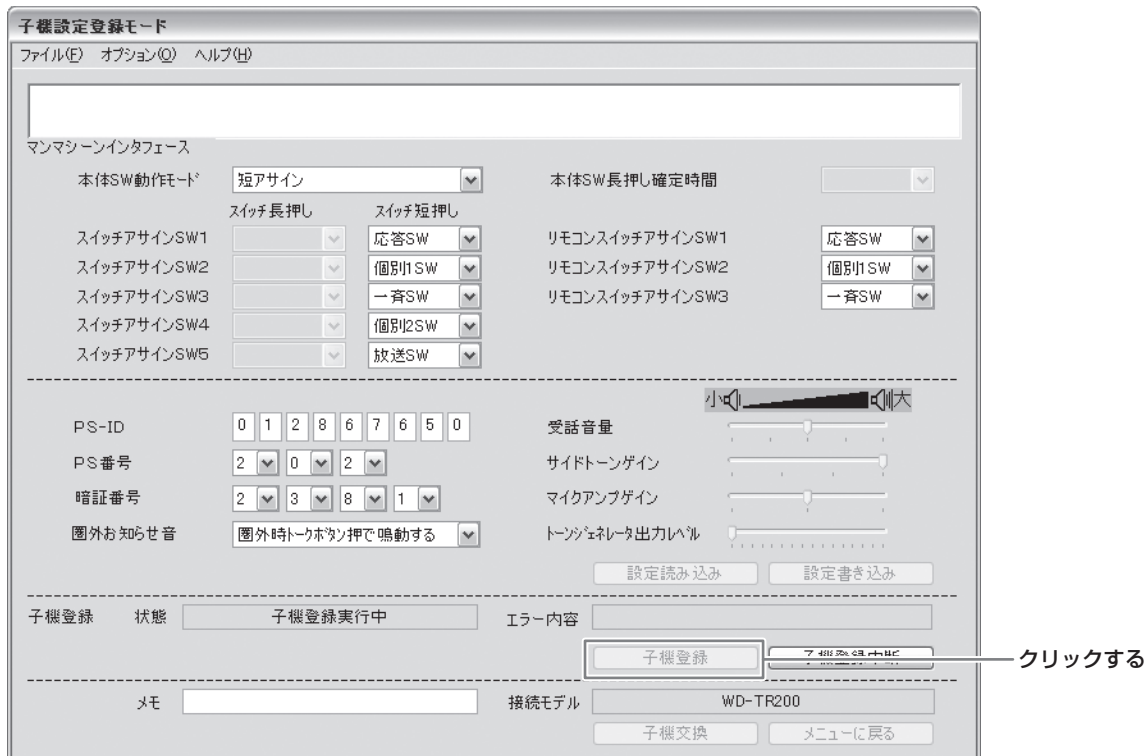

PCの画面に[子機登録実行中]のメッセージが表示されます。

子機登録が完了するとPCの画面に[子機登録制御完了]と表示されます。

また、Web設定メニューの子機登録画面に[登録に成功しました]と表示されます。

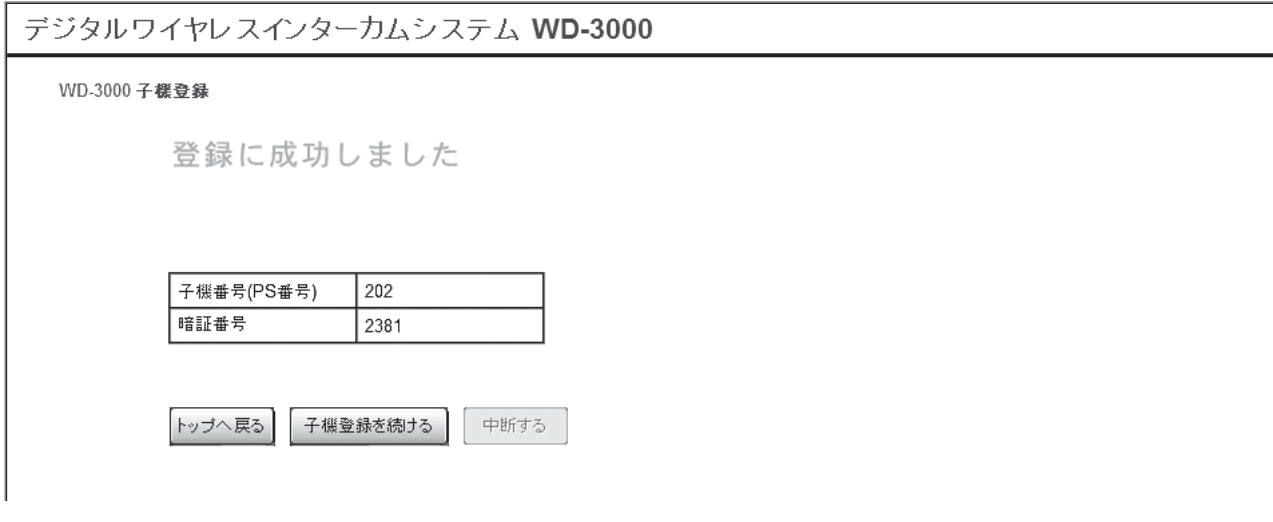

子機登録に失敗したときは、Web設定メニューの子機登録画面に[登録に失敗しました]と表示されます。 この場合は、[子機登録を続ける]をクリックして、手順3の「子機登録を実行する」からやり直してください。

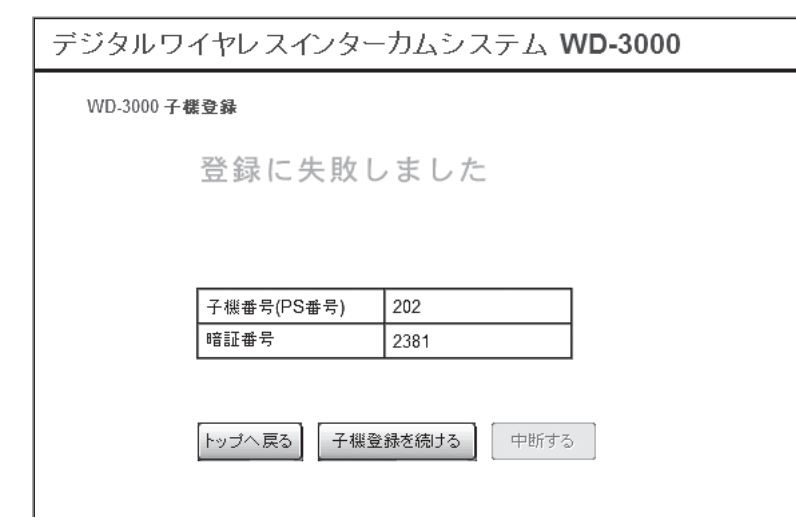

•[子機登録制御完了]の場合、PCに[名前を付けて保存]画面が表示されます。登録した子機の子機情報を保存する場 合は、ファイル名を入力して[保存]を、保存しない場合は[キャンセル]をクリックします。

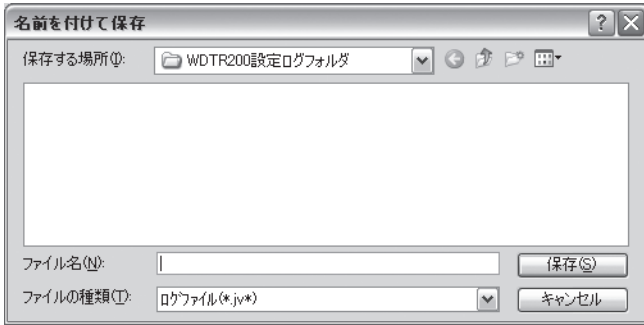

しばらく経っても子機登録が完了しないときは、Web設定メニューの[中断する]をクリックして子機登録を中断して ください。[中断処理中です]に続いて[登録が中断されました]と表示されます。

[子機登録を続ける]をクリックして、手順3の[子機登録を実行する]からやり直してください。

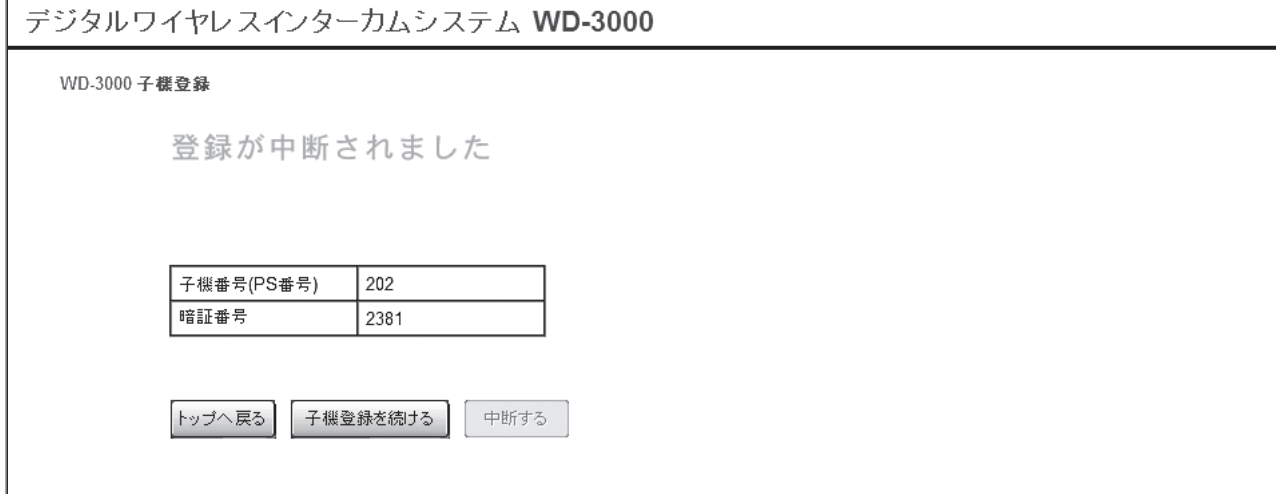

7 子機登録ソフトウェアの[子機交換]をクリックし、子機の電源を切り、子機からPC接続ケーブ ルを取りはずす。

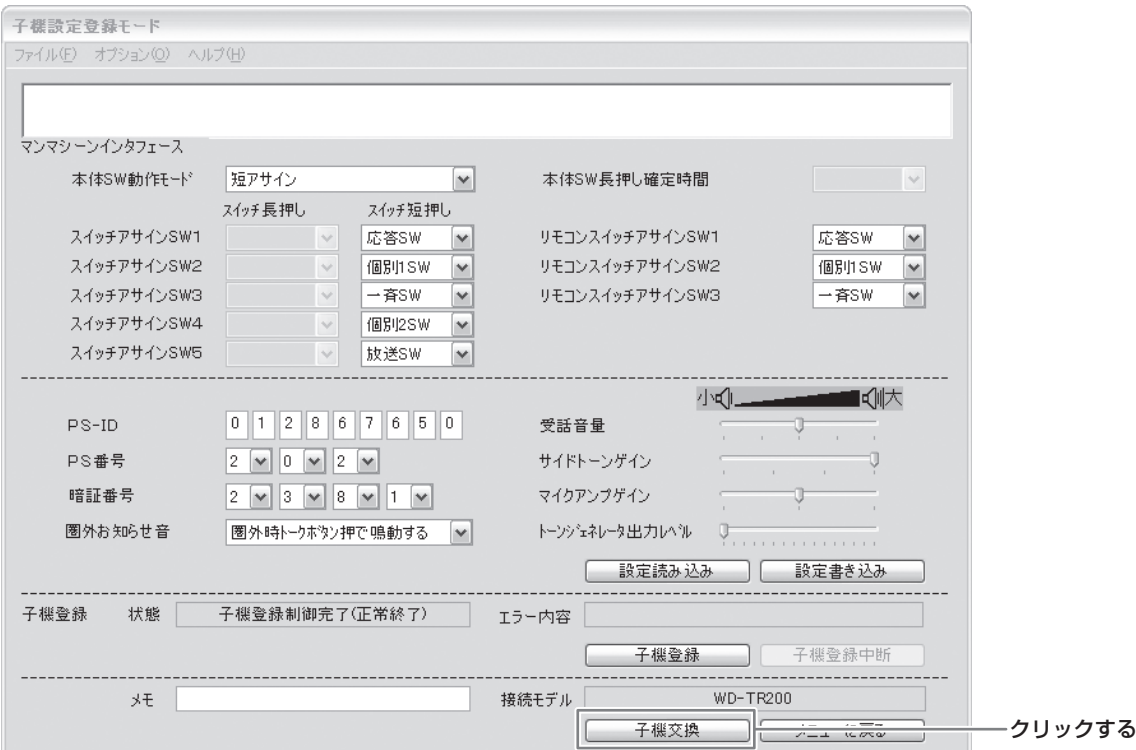

続けて別の子機(WD-TR200/WD-WT20)を登録する場合:

a Web設定メニューの子機登録の画面から[子機登録を続ける]をクリックする。

b 登録する子機をPCに接続し、電源を入れる。

(3) 子機登録ソフトウェアの[交換完了]をクリックする。

d 手順3の「子機登録を実行する」から繰り返す。

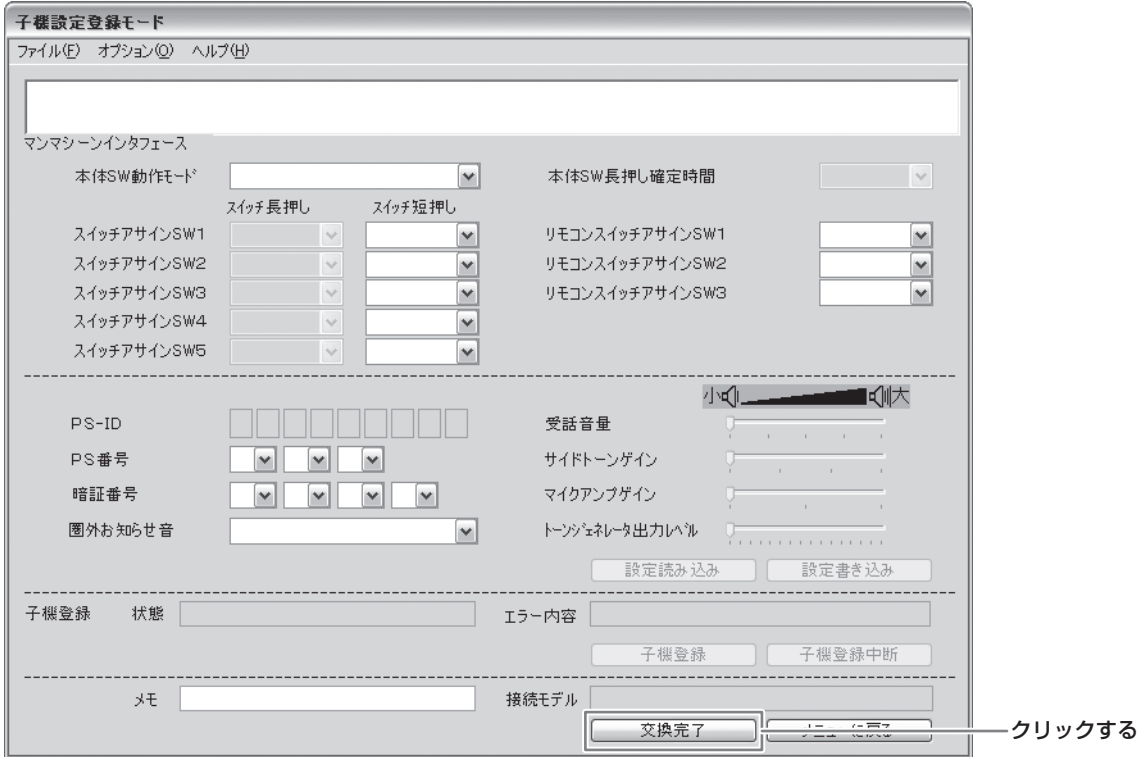

# **システムの設定**

WD-3000システム全体の設定を行います。

#### 1 メインコントローラーWD-M300のWeb設定メニューのトップページから[システム設定]をク リックする。

# 2 左のフレームから目的の項目をクリックして、設定をする。

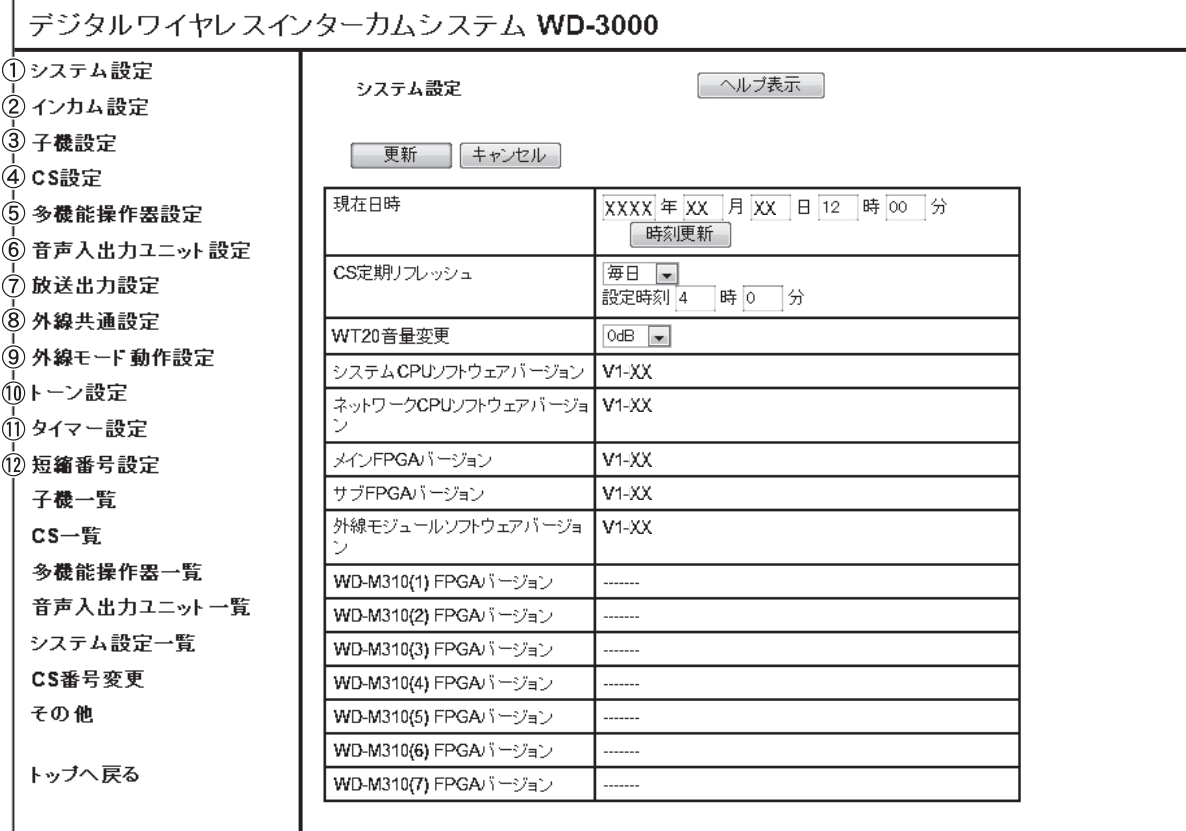

(1)システム設定(IS 61ページ): システムの現在日時、セルステーション(CS)の定期リフレッシュ時刻など が設定できます。 2インカム設定(ISF 62ページ): インカムの個別通話、一斉連絡などが設定できます。 ③子機設定( 『G 63ページ): インディーの内線電話番号、ホームグループなどが設定できます。 (4) CS設定( $\widehat{L}$ ): セルステーション(CS)の登録の削除、CS-IDの確認などができます。 63多機能操作器設定( $\widehat{128}$  68ページ): 多機能操作器の内線電話番号、ホームグループなどが設定できます。 6 音声入出力ユニット設定(IS 70ページ): 音声入出力ユニットのモード、招集対象に含めるかなどが設定できます。 の放送出力設定( $\widehat{L}$ ): アングランス 放送時の開始音、終了音などが設定できます。 8)外線共通設定(LG 72ページ): 電話回線の接続形態、回線種類などが設定できます。 **⑨外線モード動作設定(IS 73ページ):** 外線モードの運用モード、DID/DISA自動時の動作などが設定できます。 10トーン設定(IS 75ページ): トーンの音量、再生パターンなどが設定できます。 10タイマー設定(ISB 78ページ): 一 一斉状態、個別呼出状態などを解除するまでの時間が設定できます。 12588 125 2002 125 2004 125 2004 システムで使用する短縮番号(外線電話番号のみ)が設定できます。

### ■システム設定

システムの現在日時、セルステーション(CS)の定期リフレッシュ時刻などが設定できます。

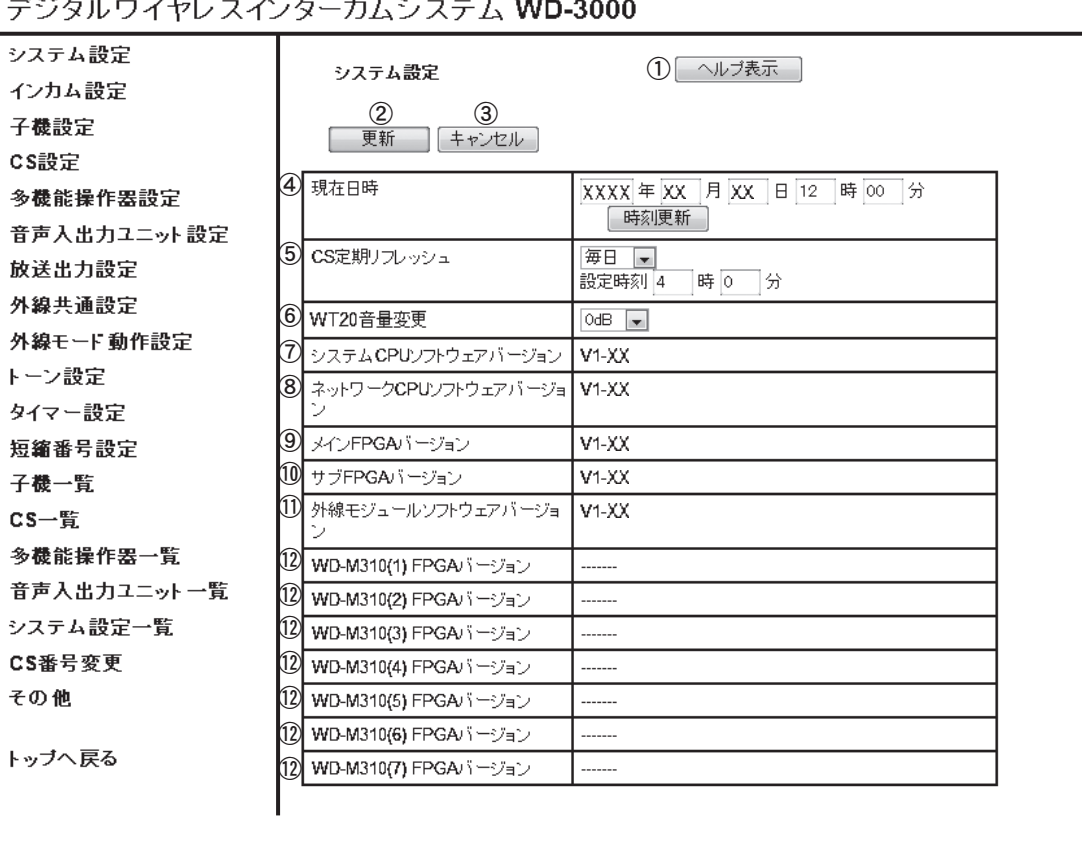

(1)ヘルプ表示: インスタンの各項目や用語の説明が表示されます。

一部、設置時には使用しないサービスメンテナンス用の内容を含んでいます。

2)更新: シャランの設定を変更し、更新する場合にクリックします。設定が無効の場合は、エラーメッセージが 表示されます。

3キャンセル: 設定の変更をキャンセルする場合にクリックします。

40現在日時: システムの時計を設定します。[時刻更新]のクリックでシステムの時計を更新します。

6)CS定期リフレッシュ: システムを定期的に再起動する時刻を設定します。システムを再起動することで、ノイズな どの影響で不安定になったCSの動作が改善されます。 「毎日」、「毎週」、「しない」が選択できます。

6WT20音量変更: 子機WD-WT20の音量を設定します。システムに接続されるこれらの子機の音量が変更され ます。

#### gシステムCPUソフトウェアバージョン:

システムCPUのソフトウェアバージョンを表示します。変更はできません。

#### 8ネットワークCPUソフトウェアバージョン:

ネットワークCPUのソフトウェアバージョンを表示します。変更はできません。

- iメインFPGAバージョン: メインFPGAのバージョンを表示します。変更はできません。
- jサブFPGAバージョン: サブFPGAのバージョンを表示します。変更はできません。

#### 10外線モジュールソフトウェアバージョン:

外線モジュールのソフトウェアバージョンを表示します。変更はできません。

<sup>(2)</sup> WD-M310(1~7)FPGAバージョン:

サブコントローラーWD-M310(7台)のFPGAのバージョンを表示します。変更はできません。

#### ■インカム設定

インカムの個別通話、一斉連絡などが設定できます。

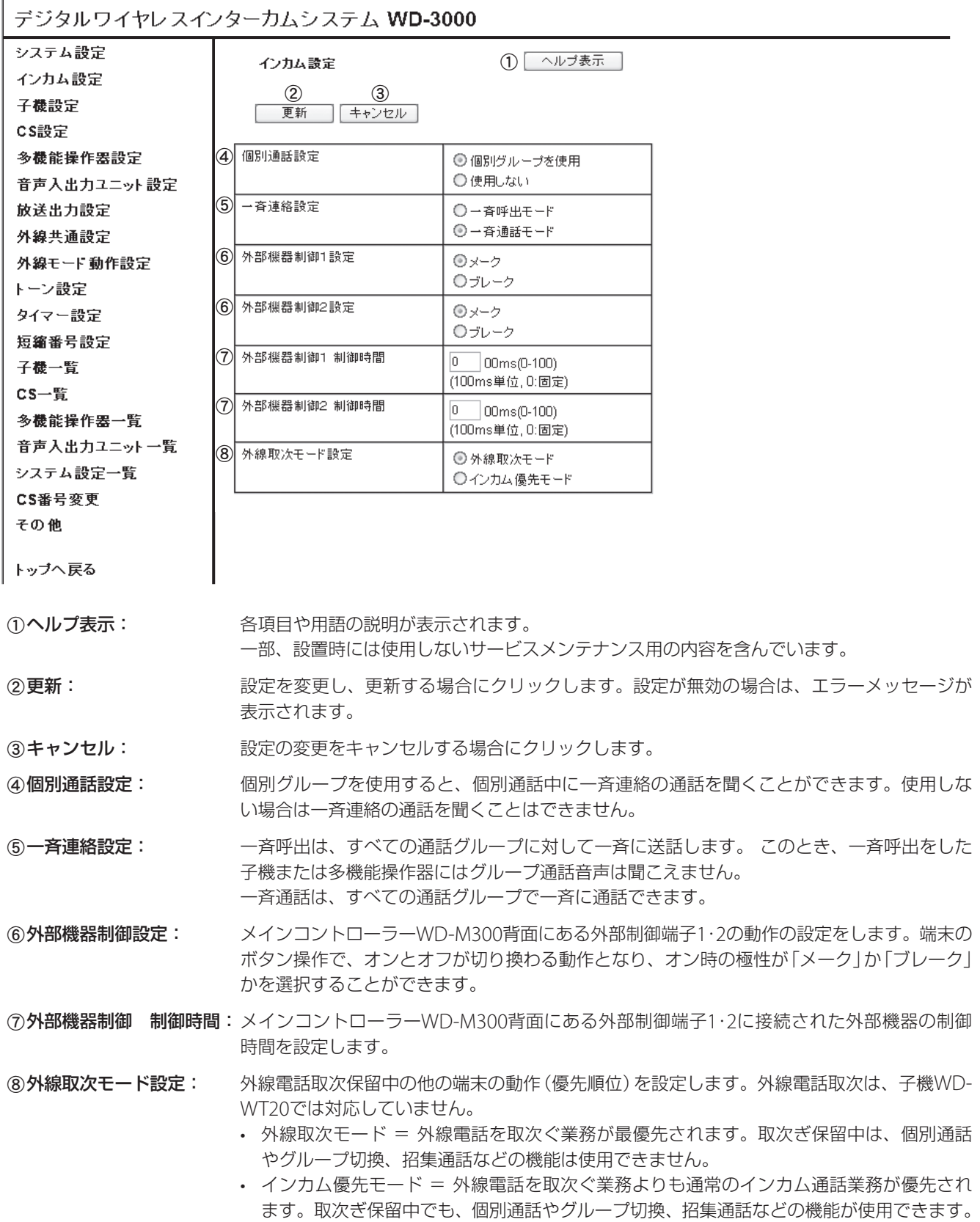

#### ■子機設定

子機の内線電話番号、ホームグループなどが設定できます。

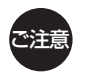

設定する子機が接続中の場合は、設定の変更ができません。子機の電源を切って、再度[選択]ボタンをクリッ クして設定を行なってください。

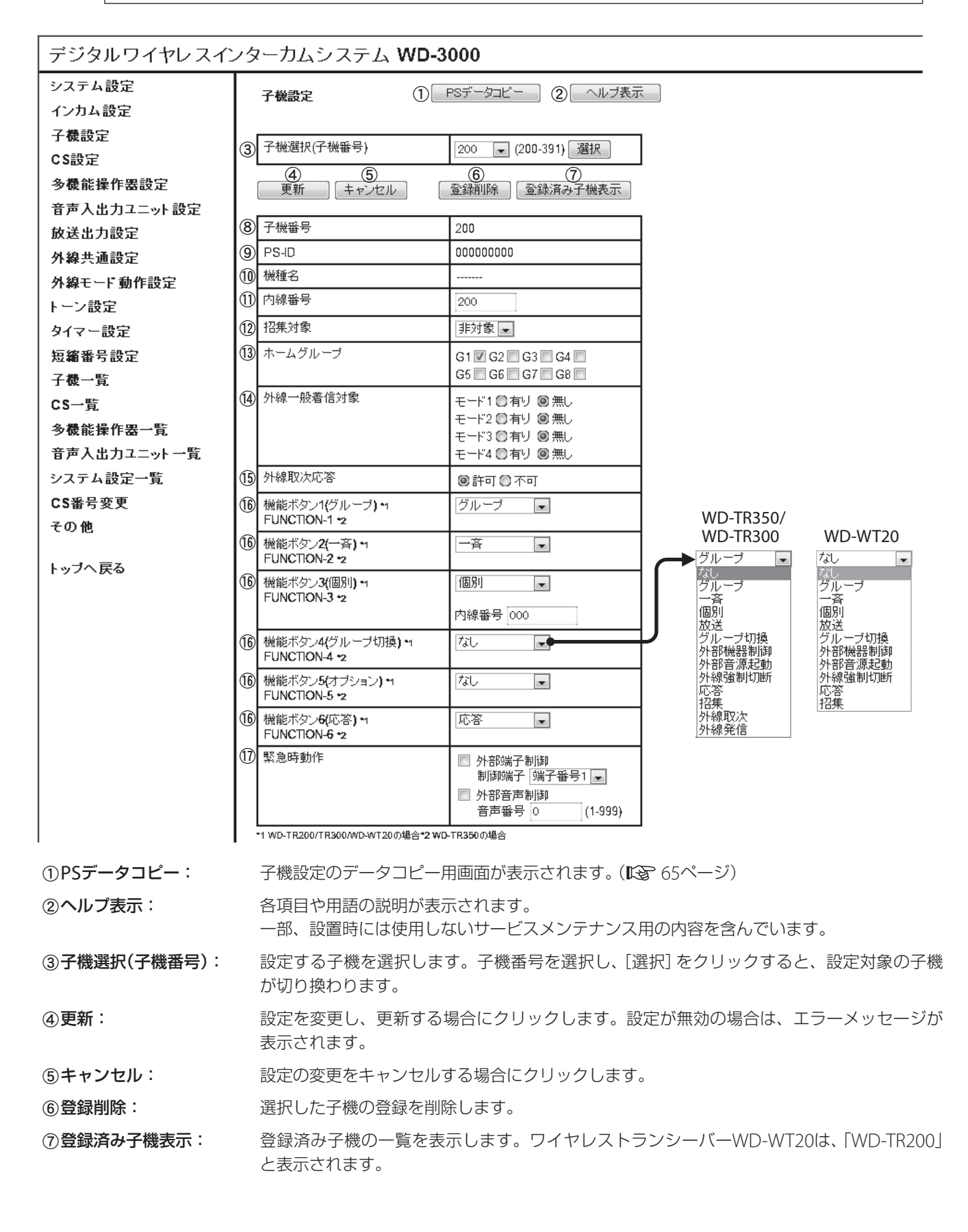

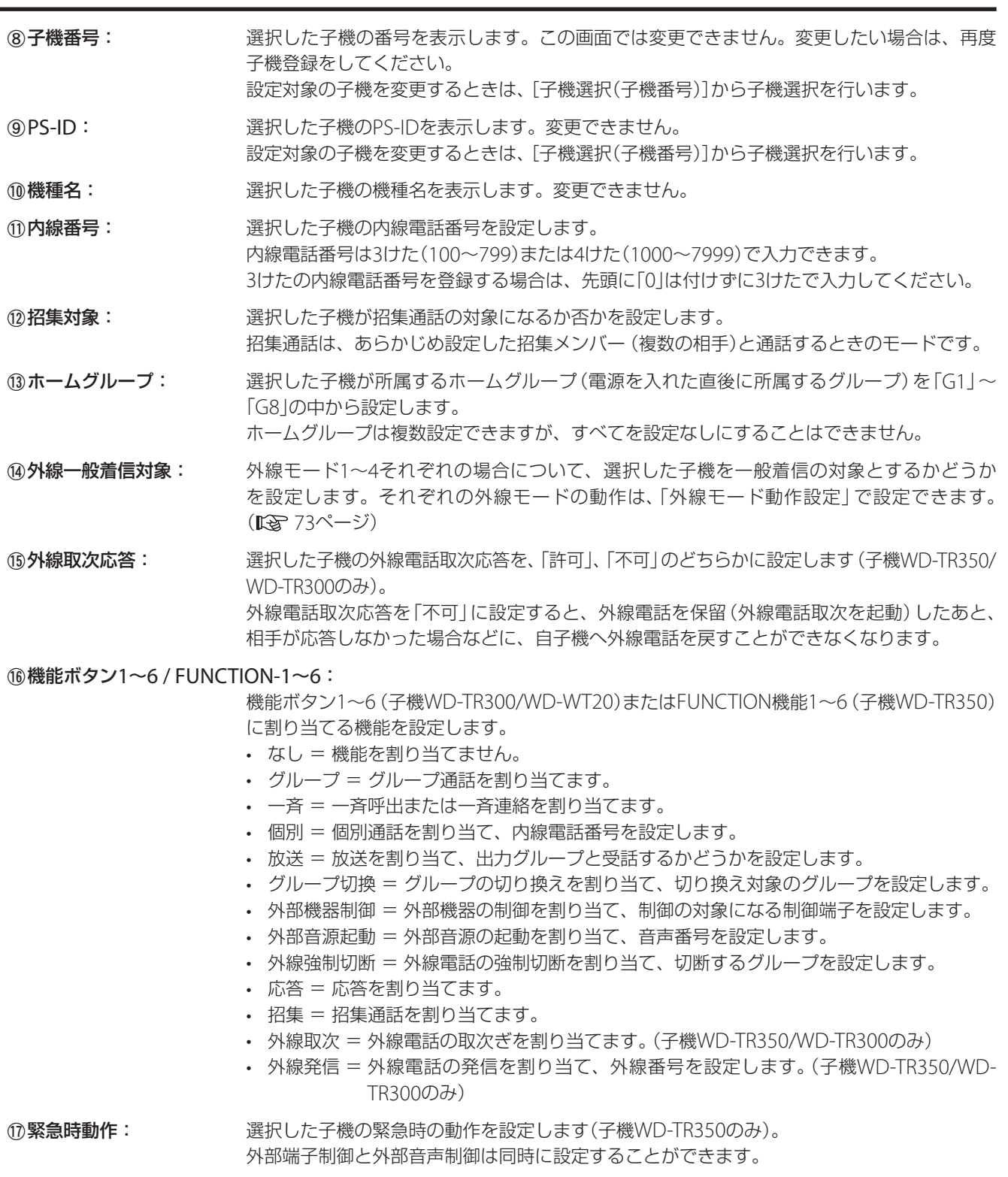

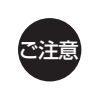

• 子機をヒアリングモードで使用する場合は、ヒアリングマスターとヒアリングスレーブのホームグループ を同じグループに設定してください。 • ヒアリングモード、外線電話取次、および外線電話発信は、ワイヤレストランシーバーWD-WT20では使

用できません。

### PSデータコピー/CSデータコピー画面

設定をまとめてコピーできます。コピー元ユニットとコピー先ユニットを指定し、[更新]ボタンをクリックします。 以下の画面は、PSデータコピーの画面です。

デジタルワイヤレスインターカムシステム WD-3000

子機 設定データコビー

| 更新 | キャンセル |

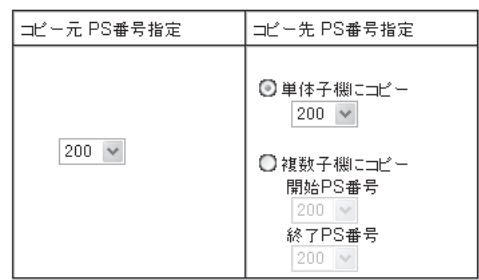

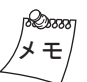

同一機種の子機間でのみコピーできます。WD-TR350とWD-TR300など、異なる機種の子機間ではコピーでき ません。

■CS設定

セルステーション(CS)の登録の削除、CS-IDの確認などができます。

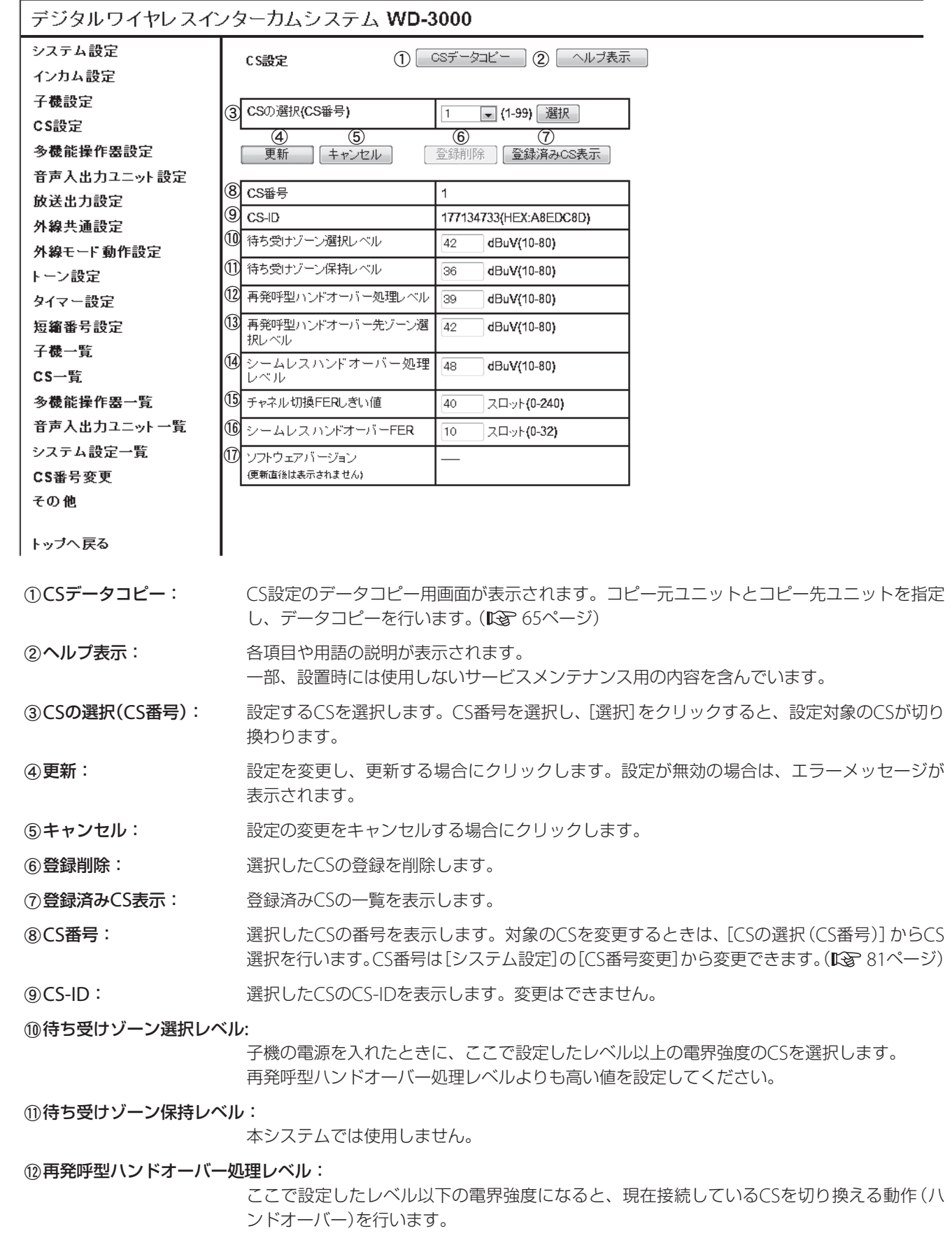

m再発呼型ハンドオーバー先ゾーン選択レベル:

ハンドオーバーを行うとき、ここで設定したレベル以上の電界強度のCSを選択します。 再発呼型ハンドオーバー処理レベルよりも高い値を設定してください。

nシームレスハンドオーバー処理レベル:

ここで設定したレベル以下の電界強度になると、現在接続しているCSをバックグラウンドで 切り換える動作(シームレスハンドオーバー)を行います。

この設定は、子機WD-TR350およびWD-TR300のみ有効です。

※ シームレスハンドオーバーとは、現在の接続先(CS)との接続を維持しながら、バックグラ ウンドで次の接続先を探し、切り換える動作です。

(6)チャネル切換FERしきい値:

エラー値がここで設定した値以上になると、CS内のチャネル切換を行います。

pシームレスハンドオーバーFER:

無線通信のエラー値がここで設定した値以上になると、現在接続しているCSを切り換える動 作(シームレスハンドオーバー)を行います。

この設定は、子機WD-TR350およびWD-TR300のみ有効です。

qソフトウェアバージョン: CSのソフトウェアバージョンを表示します。

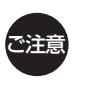

(10 待ち受けゾーン選択レベル ~ 個 シームレスハンドオーバーFERは、通常はデフォルト設定値で使用して ください。設定値を変更したい場合は、サービス窓口にご相談ください。 • シームレスハンドオーバーは、ワイヤレストランシーバーWD-WT20では使用できません。

#### ■多機能操作器設定

多機能操作器の内線電話番号、ホームグループなどが設定できます。

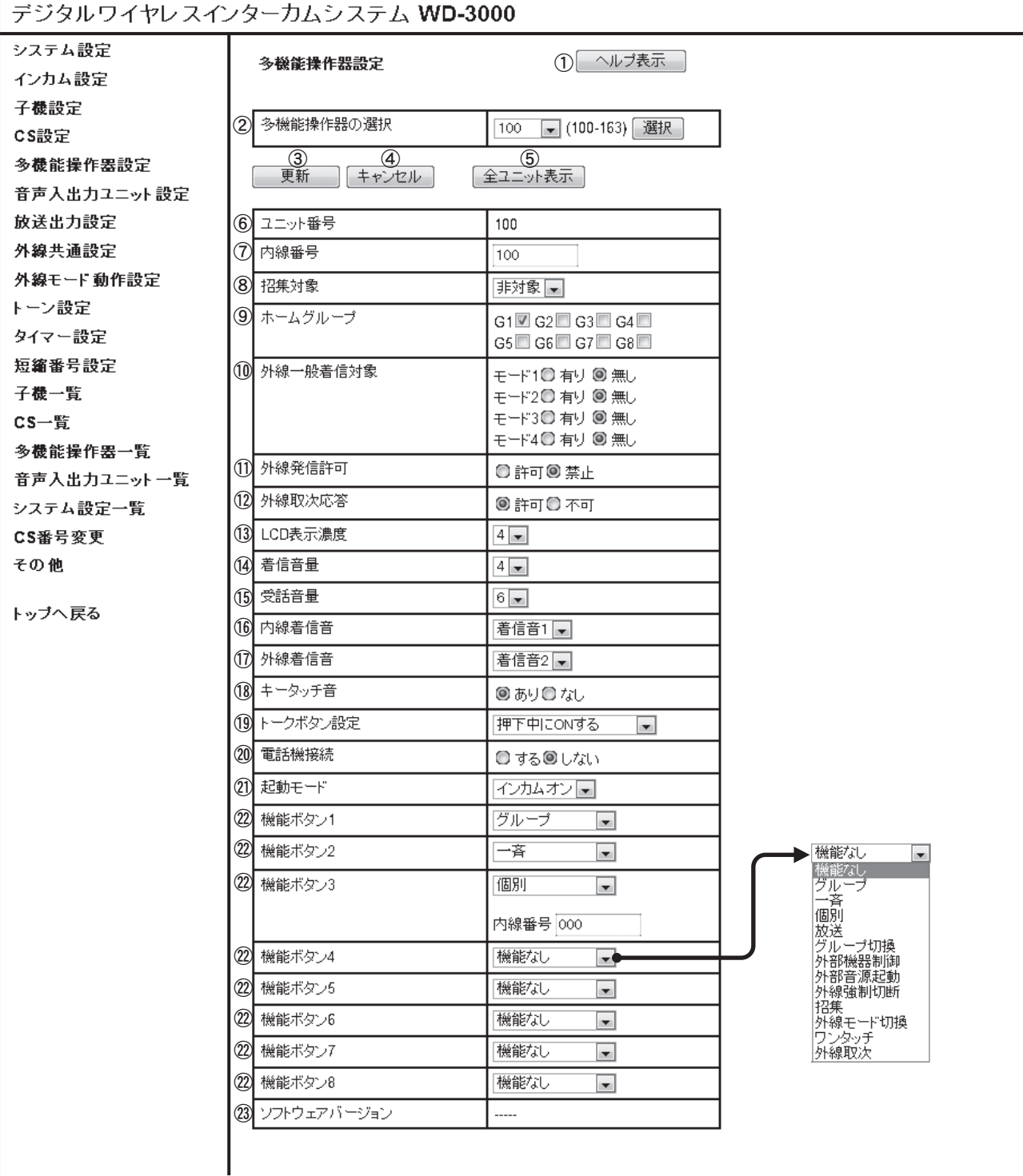

(1) ヘルプ表示: インスタンの各項目や用語の説明が表示されます。

一部、設置時には使用しないサービスメンテナンス用の内容を含んでいます。

b多機能操作器の選択: 設定する多機能操作器を選択します。多機能操作器番号を選択し、[選択]をクリックすると、 設定対象の多機能操作器が切り換わります。

3更新: シャラントの設定を変更し、更新する場合にクリックします。設定が無効の場合は、エラーメッセージが 表示されます。

4キャンセル: 設定の変更をキャンセルする場合にクリックします。

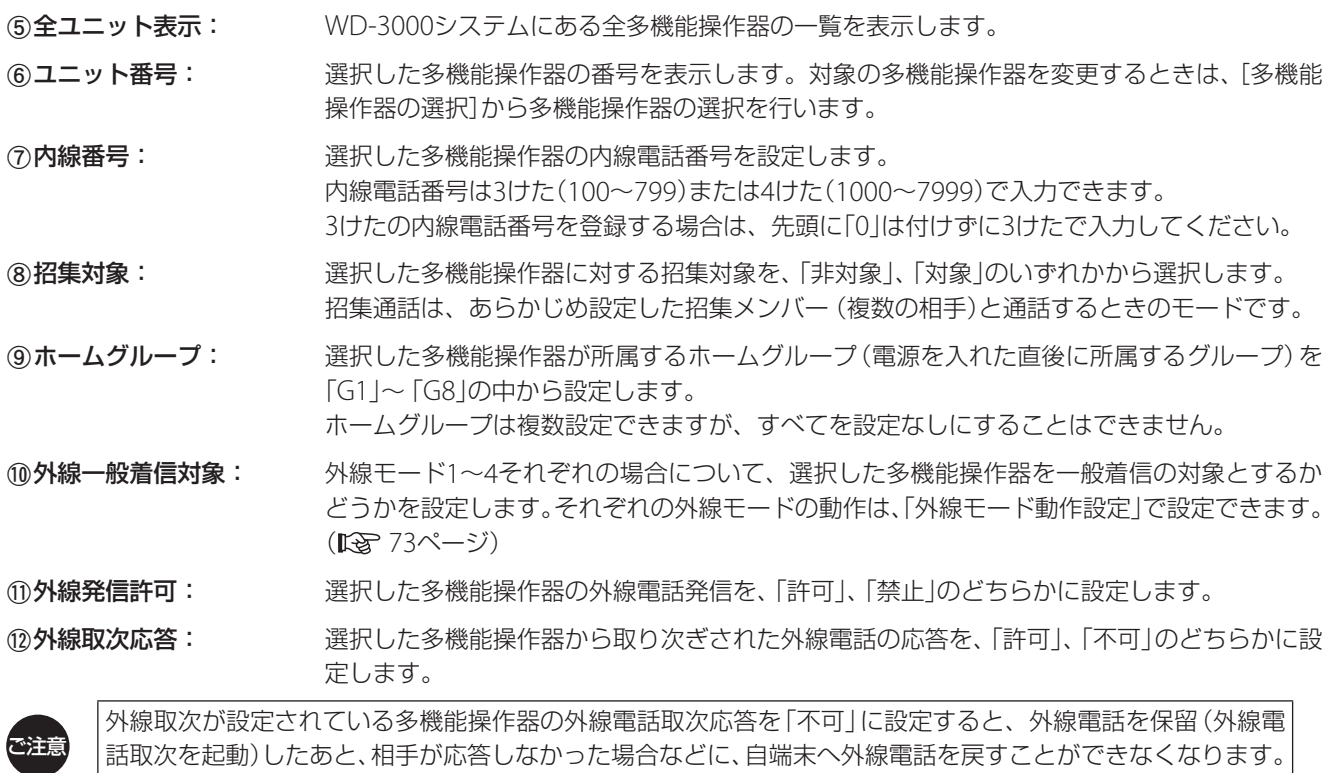

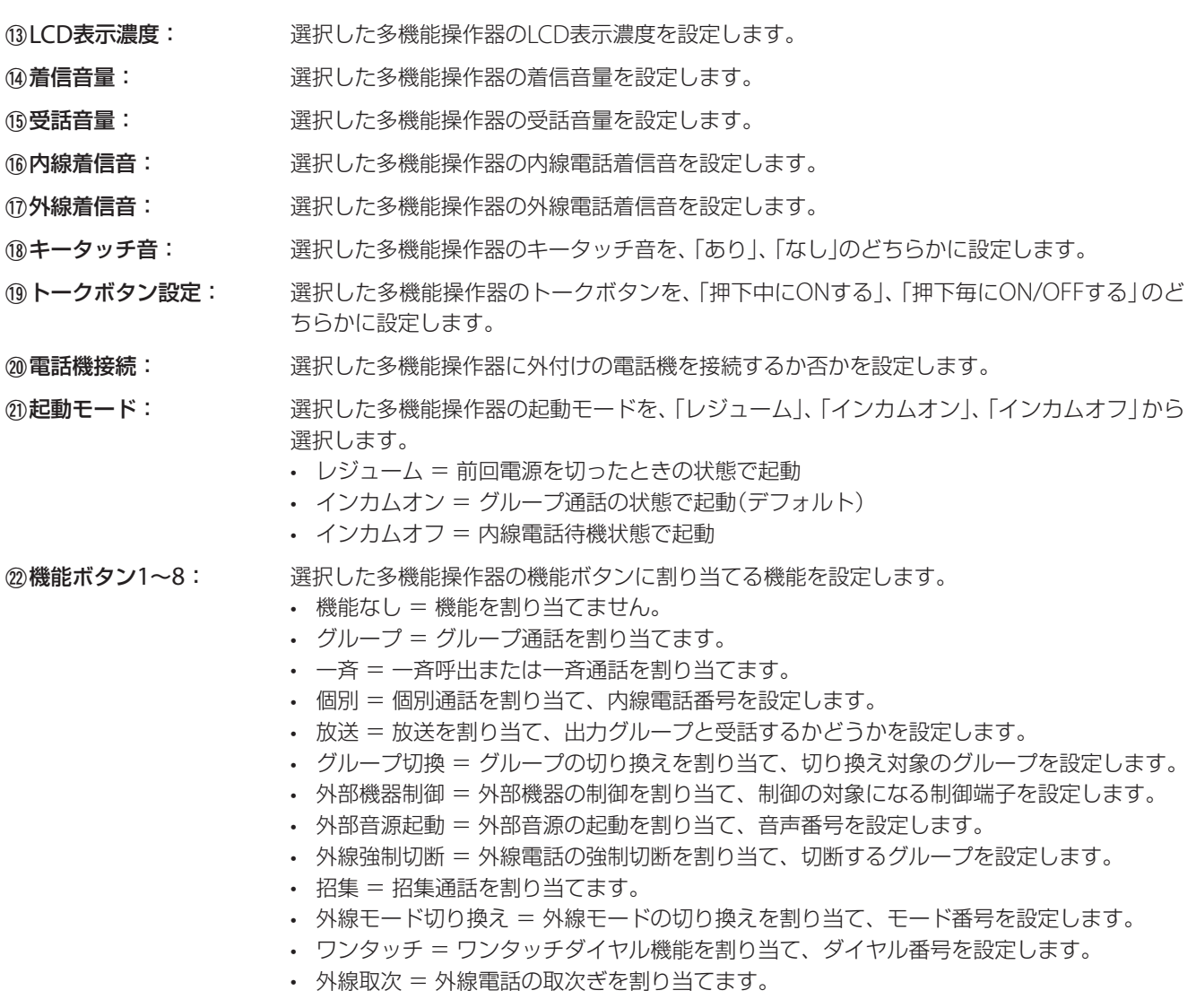

#### ■ 音声入出力ユニット設定

音声入出力ユニットのモード、招集対象に含めるかなどが設定できます。

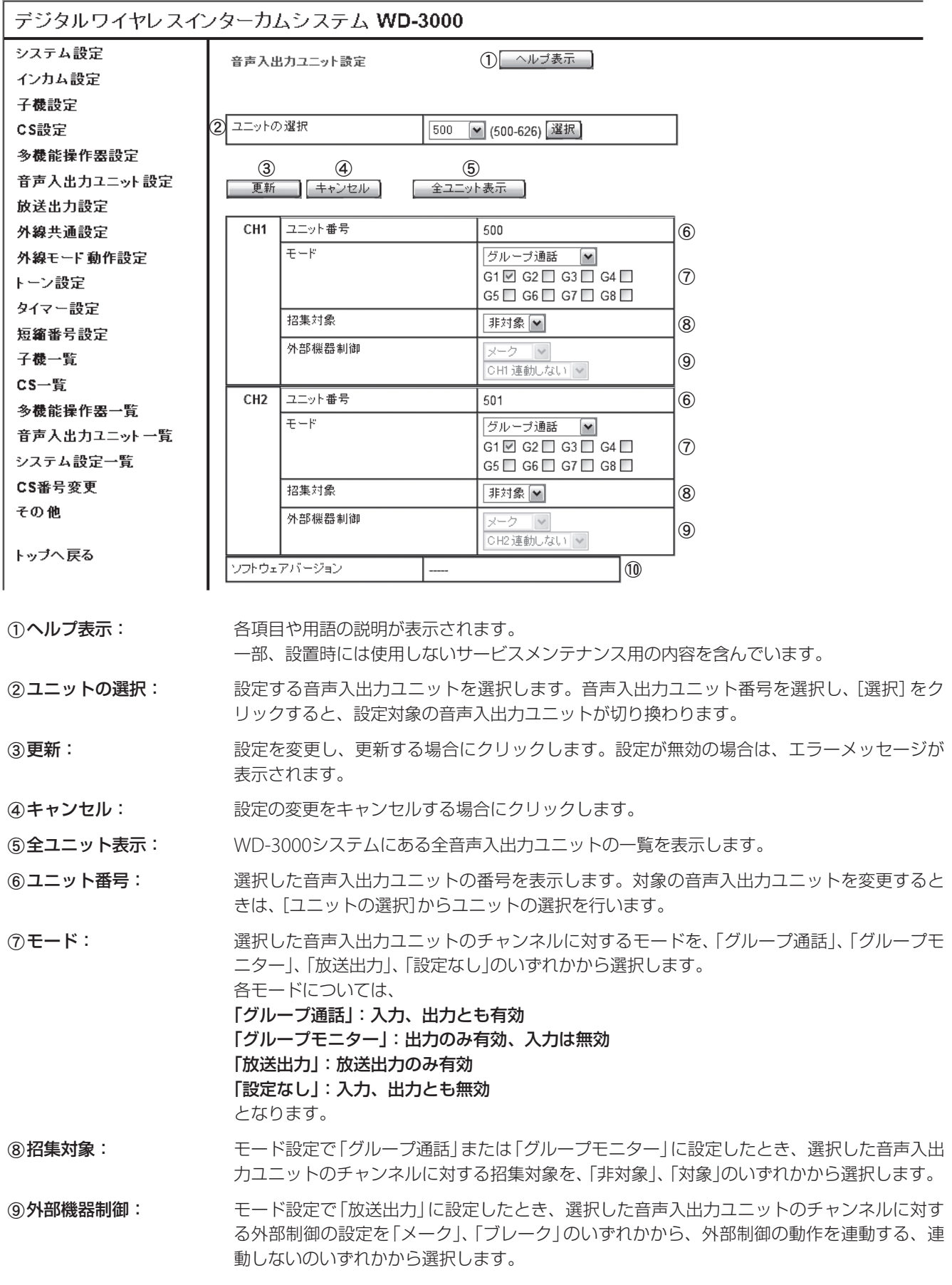

**10ソフトウェアバージョン:**音声入出力ユニットのソフトウェアバージョンを表示します。

#### ■ 放送出力設定

r

放送時の開始音、終了音などが設定できます。

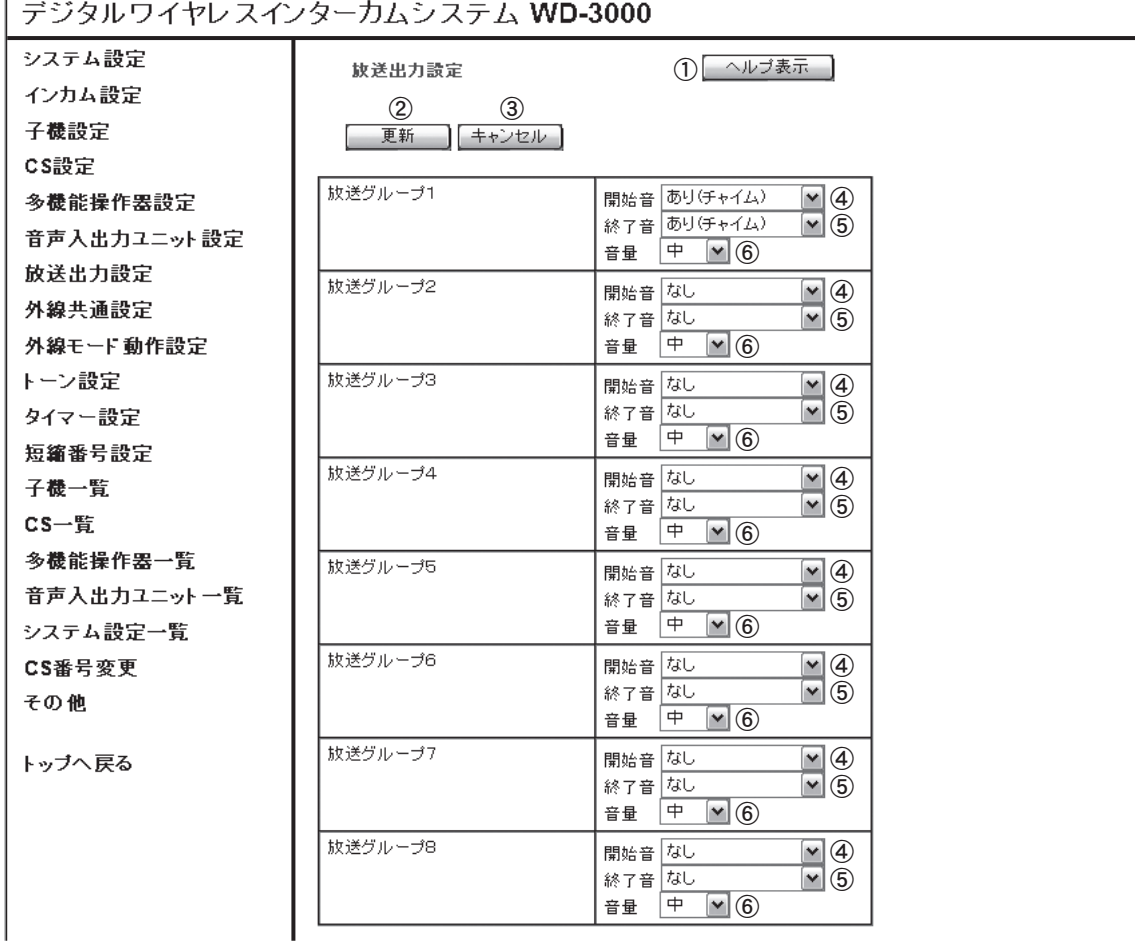

(1)ヘルプ表示: インスタンの各項目や用語の説明が表示されます。

一部、設置時には使用しないサービスメンテナンス用の内容を含んでいます。

20更新: シャランの設定を変更し、更新する場合にクリックします。設定が無効の場合は、エラーメッセージが 表示されます。

3キャンセル: 設定の変更をキャンセルする場合にクリックします。

d開始音: 放送時の開始音を、「なし」、「あり(チャイム)」、「あり(スプラッシュ)」から選択します。

68 終了音: およびの主持の終了音を、「なし」、「あり(チャイム)」、「あり(スプラッシュ)」から選択します。

6音量: およいは、放送時の開始/終了音の音量を、「特大」、「大」、「中」、「小」、「特小」から選択します。

#### ■外線共通設定

電話回線の接続形態、回線種類などが設定できます。

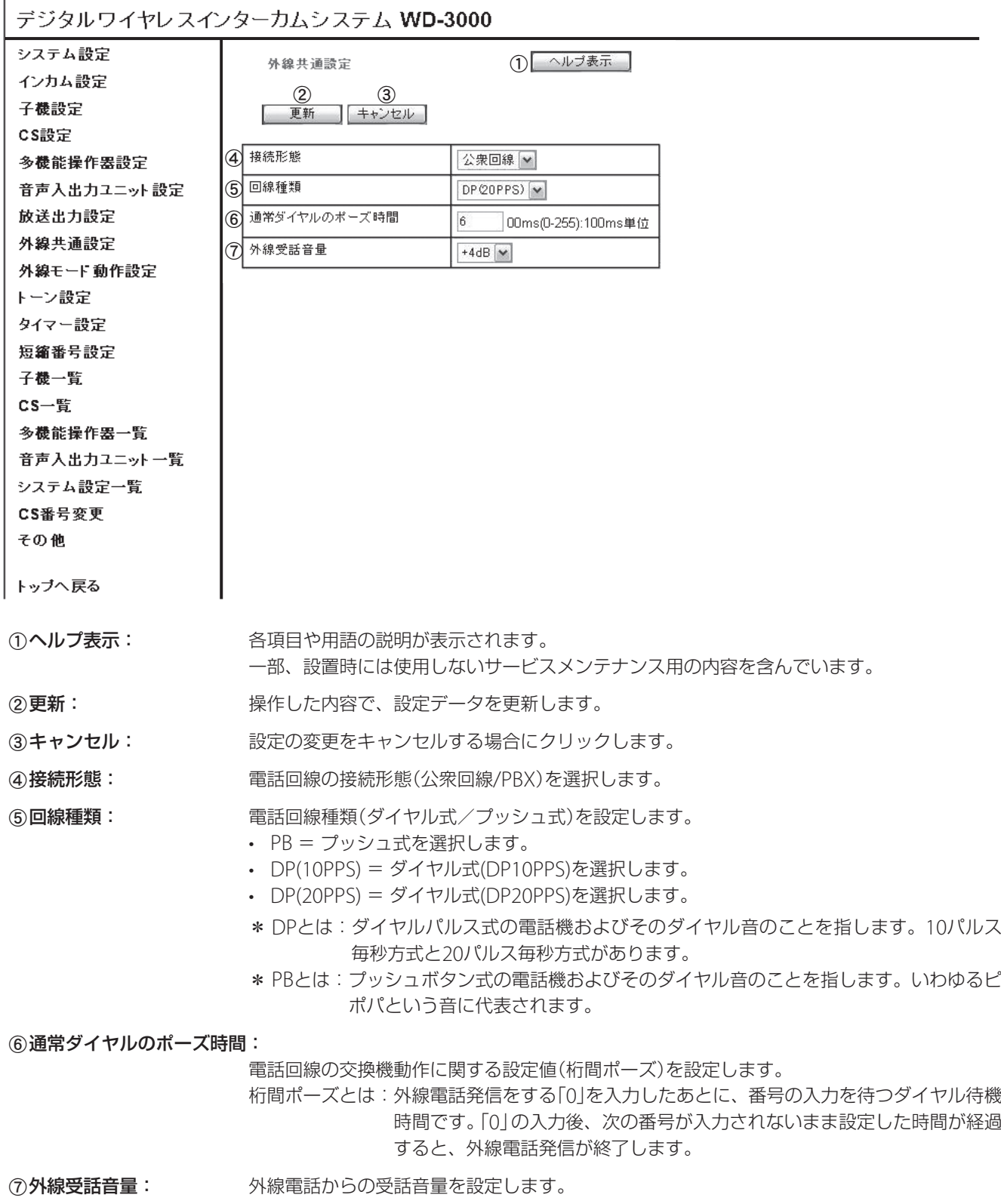
#### ■ 外線モード動作設定

外線モードの運用モード、DID/DISA自動時の動作などが設定できます。

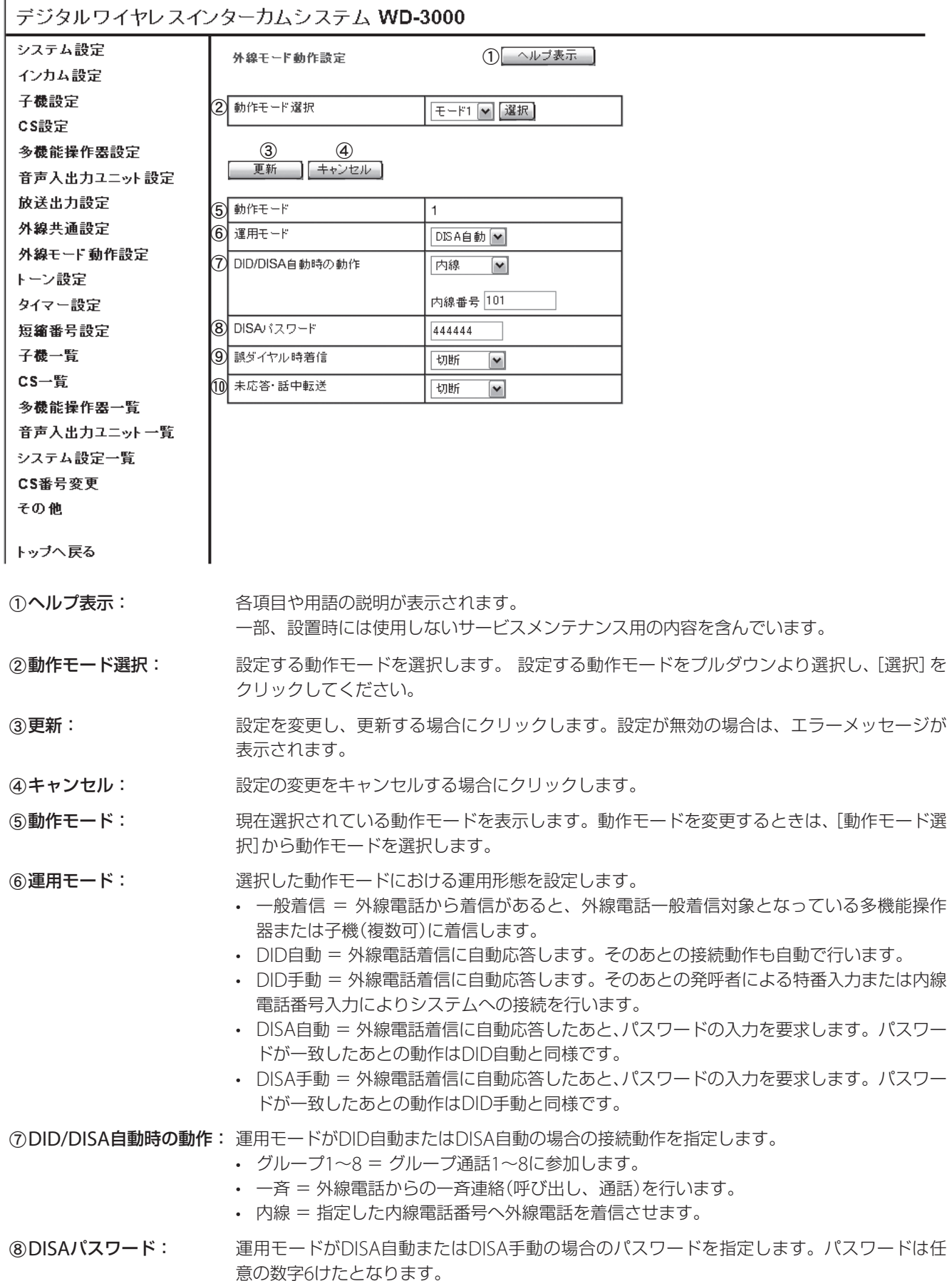

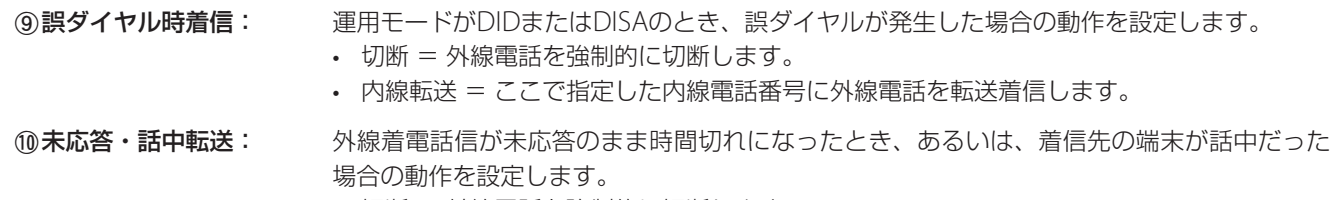

- 切断 = 外線電話を強制的に切断します。
- 内線転送 = ここで指定した内線電話番号に外線電話を転送着信します。

#### ■トーン設定

トーンの音量、再生パターンなどが設定できます。

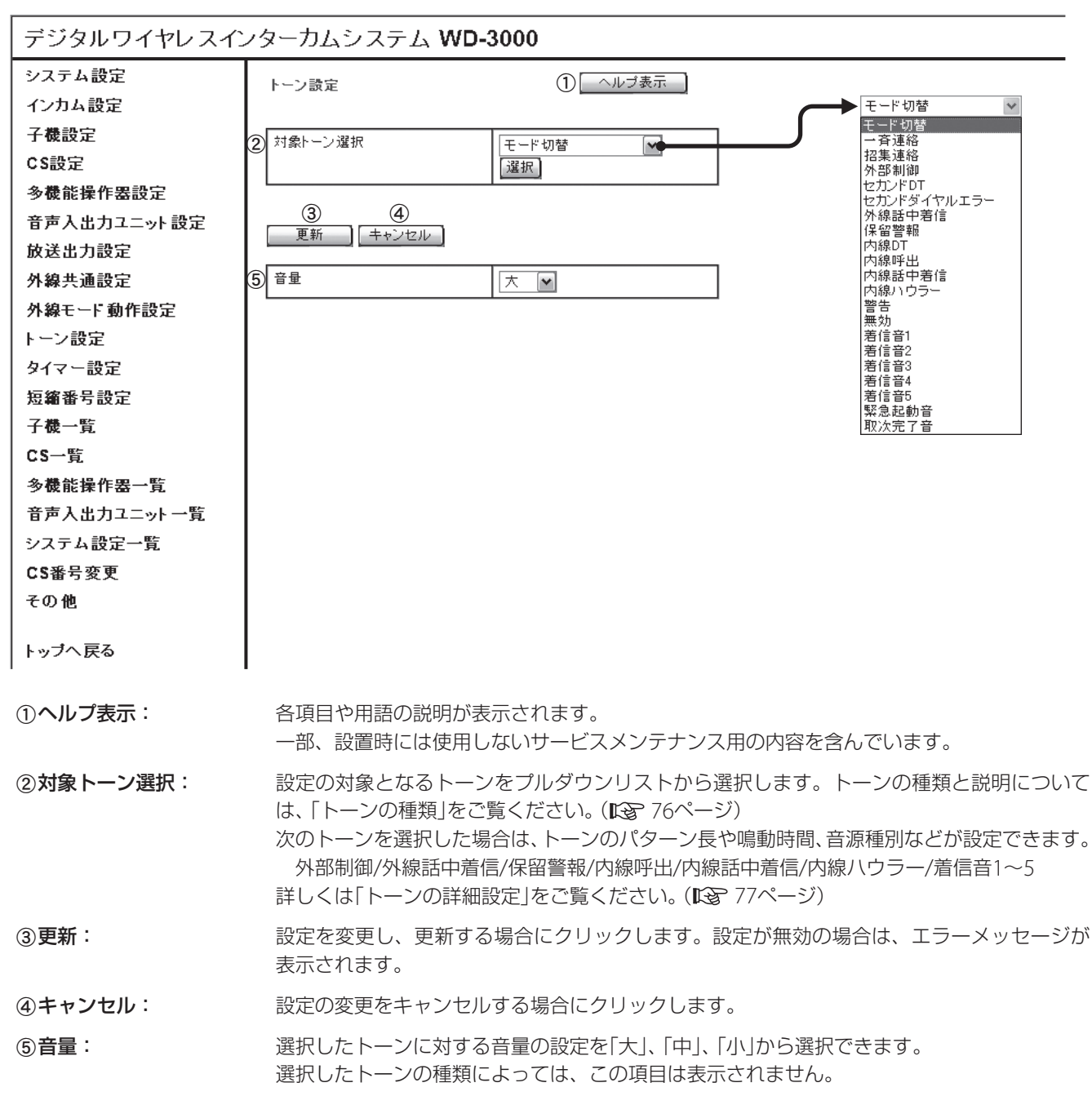

# トーンの種類

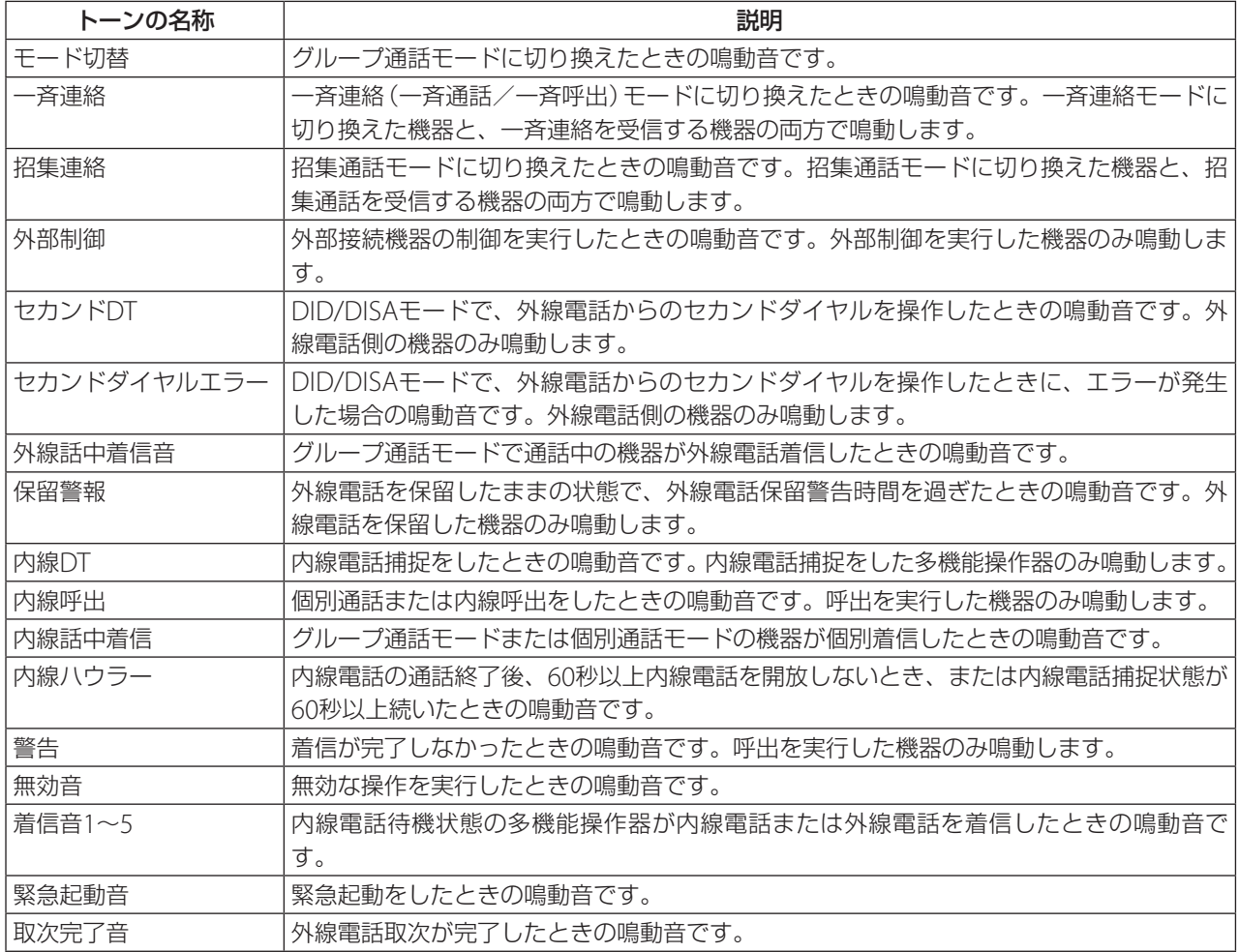

#### トーンの詳細設定

[対象トーン選択]で次のいずれかのトーンを選択したときは、トーンのパターン長や鳴動時間、音源種別などが設定でき ます。

外部制御/外線話中着信/保留警報/内線呼出/内線話中着信/内線ハウラー/着信音1~5

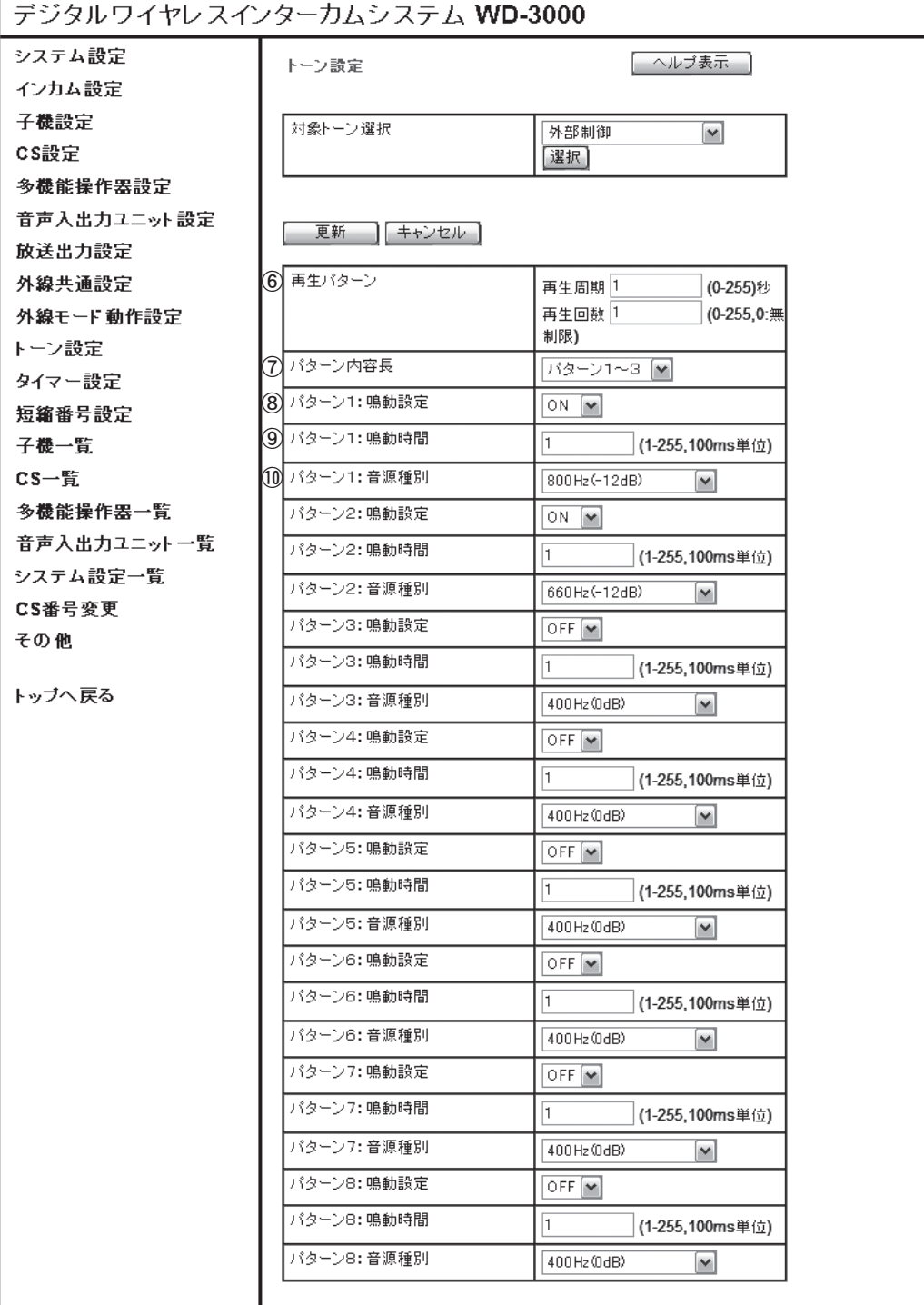

6再生パターン: 再生周期と再生回数を設定します。再生回数が1回の場合は、再生周期は無効となります。 (7)パターン内容長: インターンの内容を、1~8までの間で設定します。

8パターン1:鳴動設定: パターン1の鳴動を設定します。「ON」で鳴動する、「OFF」で鳴動しない、となります。

®パターン1:鳴動時間: 8の「ON」または「OFF」の時間を100msec単位で設定します。

10パターン1:音源種別: 8で「ON」の場合の音源(周波数、音量)を選択します。

パターン2以降も8、9、10と同様に設定します。7で設定したパターン以降の設定は無効となります。

### ■タイマー設定

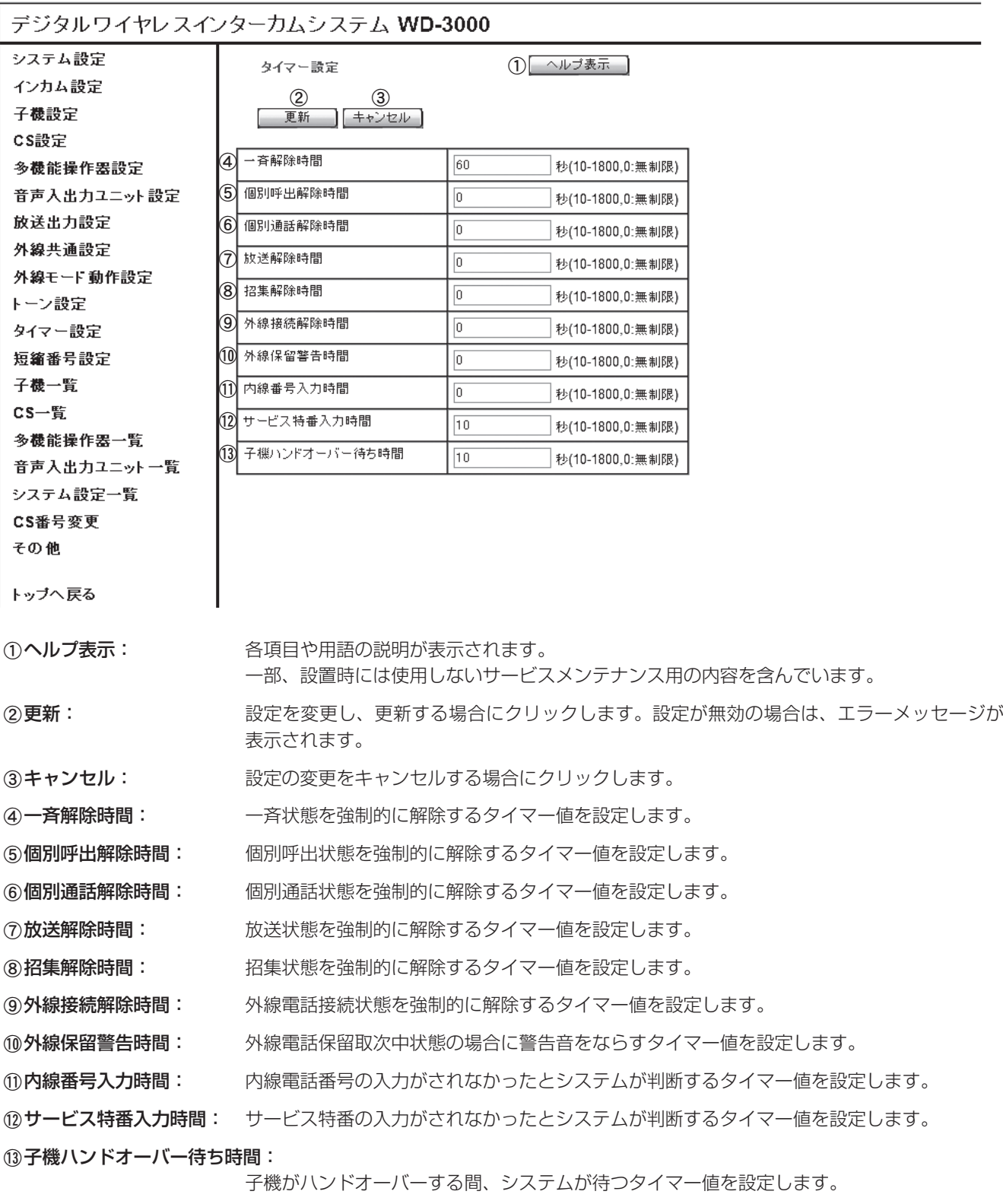

一斉状態、個別呼出状態などを解除するまでの時間が設定できます。

### ■ 短縮番号設定

システムで使用する短縮番号(外線電話番号のみ)が設定できます。

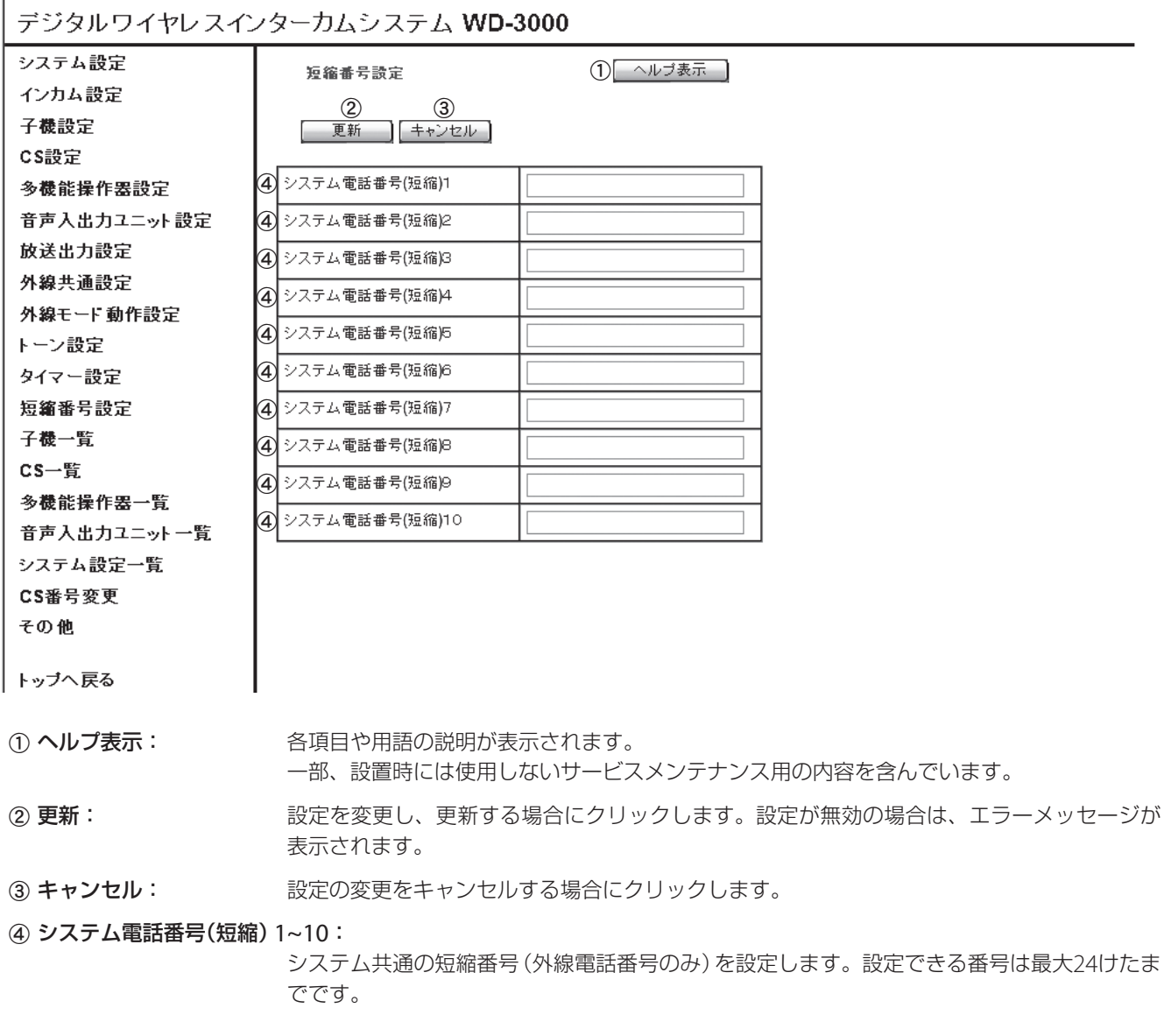

# **システム設定の確認**

WD-3000システム全体の設定の確認を行います。

### 1 メインコントローラーWD-M300のWeb設定メニューのトップページから[システム設定]をク リックする。

# 2 左のフレームから目的の項目をクリックして、確認をする。

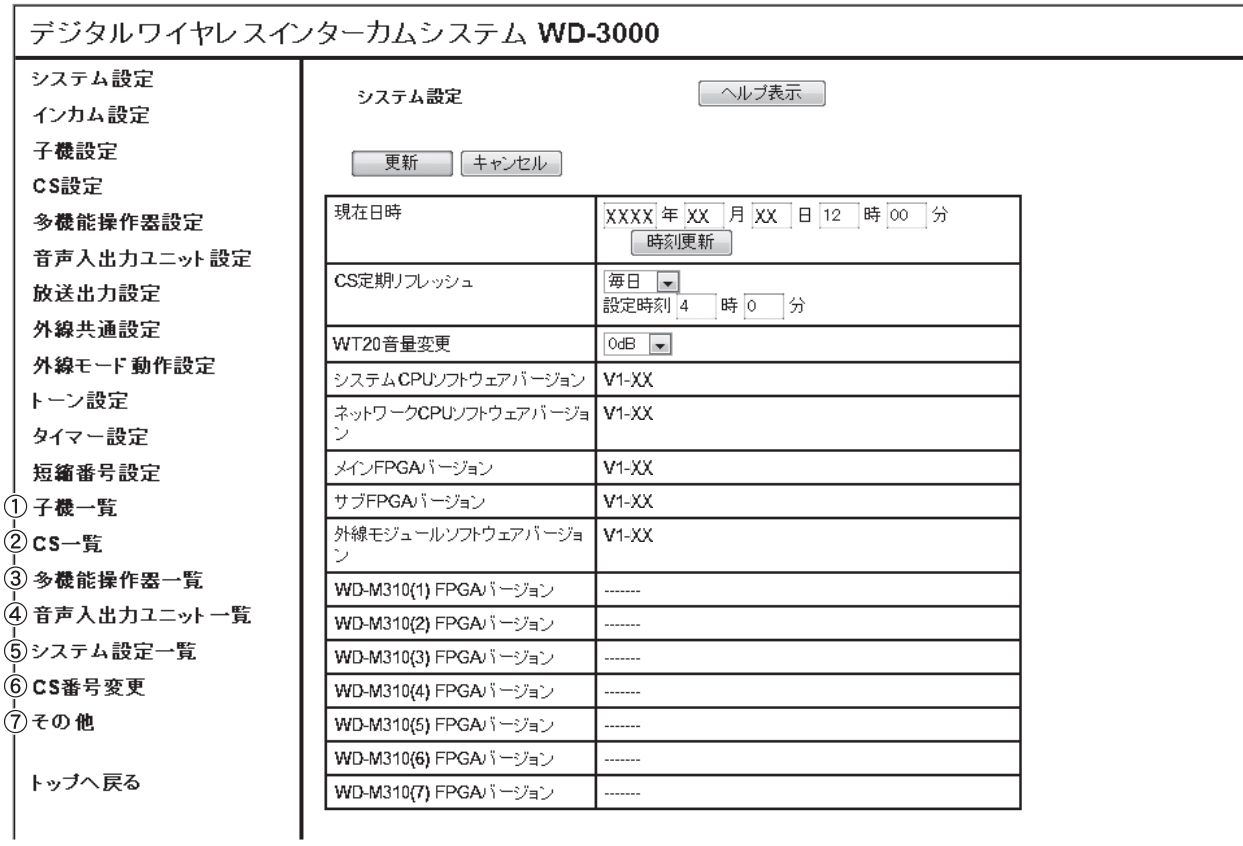

1) 子機一覧: とのはないなどは済み子機の設定の確認ができます。

②CS一覧: アンチンの登録済みCSの設定の確認ができます。

- 3多機能操作器一覧: 多機能操作器の設定の確認ができます。
- d音声入出力ユニット一覧:音声入出力ユニットの設定の確認ができます。
- eシステム設定一覧: システム設定の確認ができます。

**6CS番号変更(にず81ページ):** 

CSの登録番号の確認と変更ができます。

(7)その他(『g 82ページ): WD-3000システムの設定値を工場出荷値に初期化したり、システムの再起動を行なったりし ます。

### ■CS番号変更

CSの登録番号の確認と変更ができます。

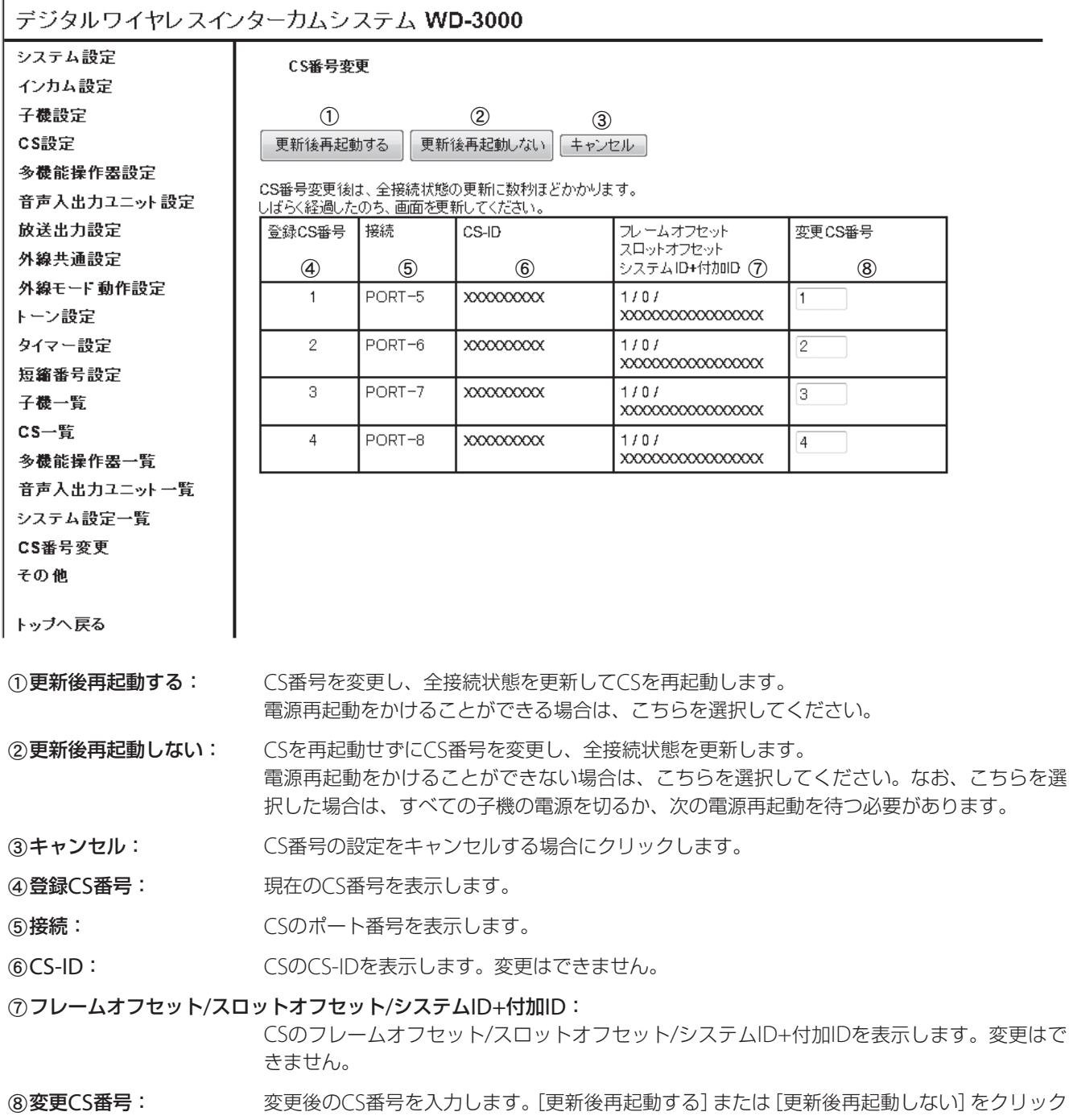

すると、CS番号が変更されます。

### ■その他

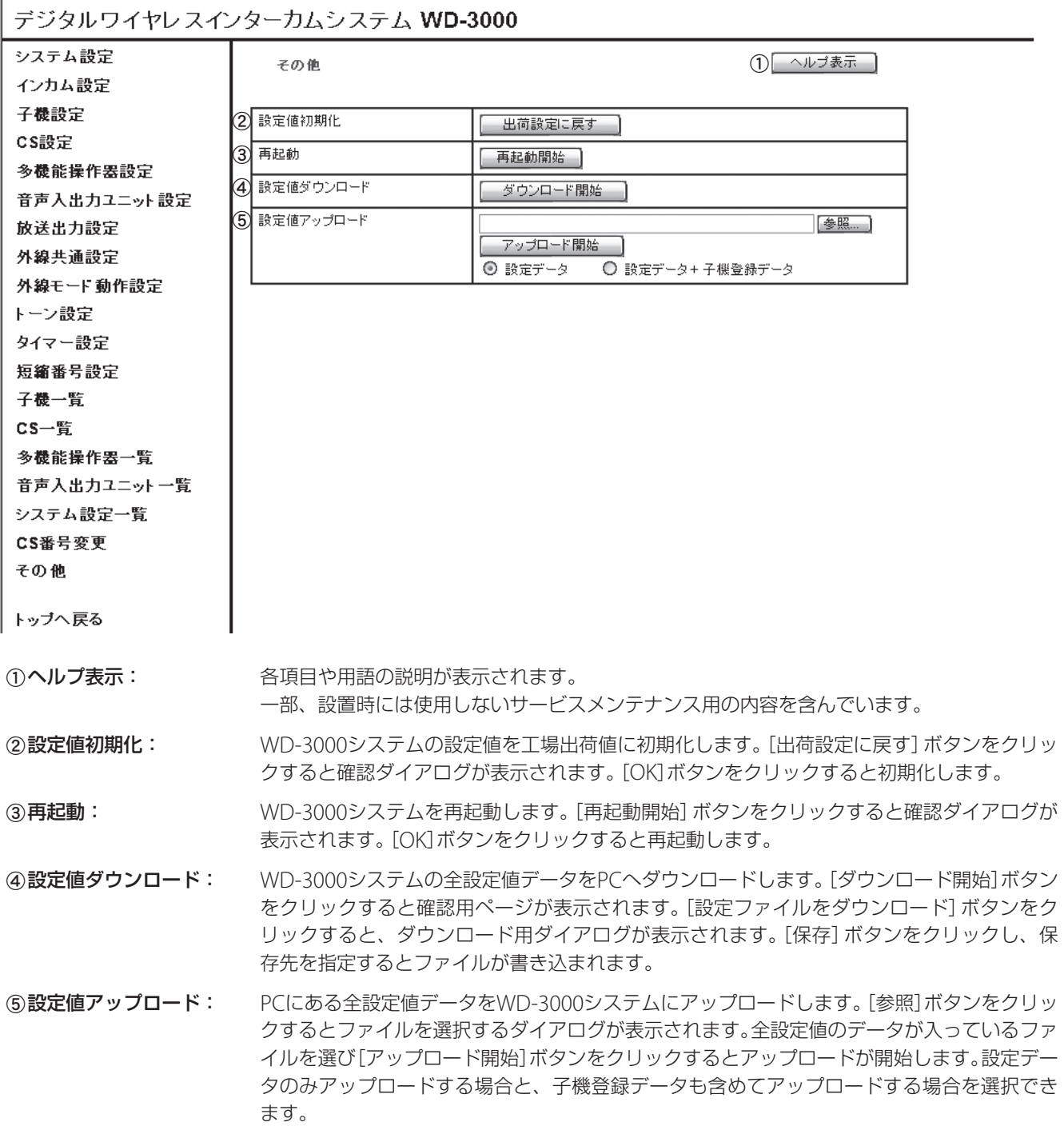

# **システムの動作確認**

すべてのシステムデータ設定を終了したあと、以下の項目の確認を行なってください。

- 子機の電源を入れて、すべての子機でグループ通話ができること。
- 多機能操作器もインカムに参加する場合は、グループ通話モードに入りグループ通話ができること。
- グループ数が2以上の場合は、グループに分かれてグループ通話ができること。
- ヒアリングモードで運用する場合は、
- ヒアリングマスターの通信内容をすべてのヒアリングスレーブで受信できること。
- ヒアリングスレーブでトークボタンを操作すると、指定した時間で通話を送信するモードと受信のみを行うモード が切り換わること。
- 一斉ボタンが設定してある場合は、一斉ボタンを押して、全員に「ピポーピポー」というお知らせ音が聞こえ、音声が 聞こえること。
	- 一斉呼出の設定の場合は、応答ボタンを押した相手と個別通話(1対1)ができること。
	- 一斉通話の設定の場合は、全員でグループ通話ができること。
- 個別ボタンが設定してあり、呼び出す相手が設定してある場合は、
- 個別ボタンを押して、設定した相手を呼び出せること。
- 呼び出された相手が応答ボタンを押して個別通話(1対1)ができること。
- グループ切換ボタンが設定してある場合は、グループ切換ボタンを押して、「ピッ」というお知らせ音が聞こえ、設定 したグループに切り換えができること。
- 招集ボタンが設定してある場合は、招集ボタンを押して、招集対象に設定されている全員に「ピポポ」というお知らせ 音が聞こえ、招集グループ通話ができること。
- 放送ボタンが設定してある場合は、放送ボタンを押して、設定したスピーカーから音声が聞こえること。
- ●音声入出力ユニット経由で、インカムグループに音を入力する場合は、設定したグループで、入力した音が聞こえる こと。
- ●音声入出力ユニット経由で、インカムグループの音を出力する場合は、設定したグループの通話がスピーカーから聞 こえること。
- 外線電話を使用する場合
- 外線電話発信を許可された多機能操作器、および子機から外線電話発信ができること。
- 外線電話発信を禁止された多機能操作器、および子機から外線電話発信ができないこと。
- 一般着信を設定した多機能操作器、および子機で外線電話着信ができること。
- 外線電話取次応答を許可された多機能操作器、および子機から外線電話取次応答ができること。
- 外線電話取次応答を禁止された多機能操作器、および子機から外線電話取次応答ができないこと。
- DID、DISAが設定してある場合は、設定したグループ、多機能操作器、または子機に着信すること。
- その他、外部機器制御、外部音源起動が設定してある場合は、設定した機能が動作すること。
- 通話エリアの確認
- 予定した通話エリア内を移動して、音の途切れ、デッドポイント(通話できない場所)、ノイズの混入の有無を確認 する。

# **システム設定データのバックアップ**

動作の確認が終了したら、システム設定データをPCにダウンロードして、バックアップデータを作成します。 これで、システムデータ設定は終了です。 ダウンロードは「その他」(『で82ページ)を参照してください。

# **子機WD-TR0/WD-TR00の詳細設定/LOG確認**

ポータブルトランシーバーWD-TR350/WD-TR300の詳細設定やLOGの確認を行います。設定画面はメインコントローラー WD-M300のWeb設定メニューのトップページから[WD-TR300/350 子機登録/子機設定]をクリックして表示します。 (『で 45ページ)

なお、本設定とあわせて「システム設定」の「子機設定」も必要です。(「LG 63ページ) ※[WD-TR300/350 子機登録/子機設定]は、ワイヤレストランシーバーWD-WT20の設定を行うことはできません。

### ■設定手順

- 1. 子機WD-TR350/WD-TR300を接続し、⑦「子機データ読み込み]をクリックして設定を読み込む
- 2. 設定値を変更する
- 3. 8[子機データ書込み]をクリックして変更した設定を書き込む

### ■設定関連項目

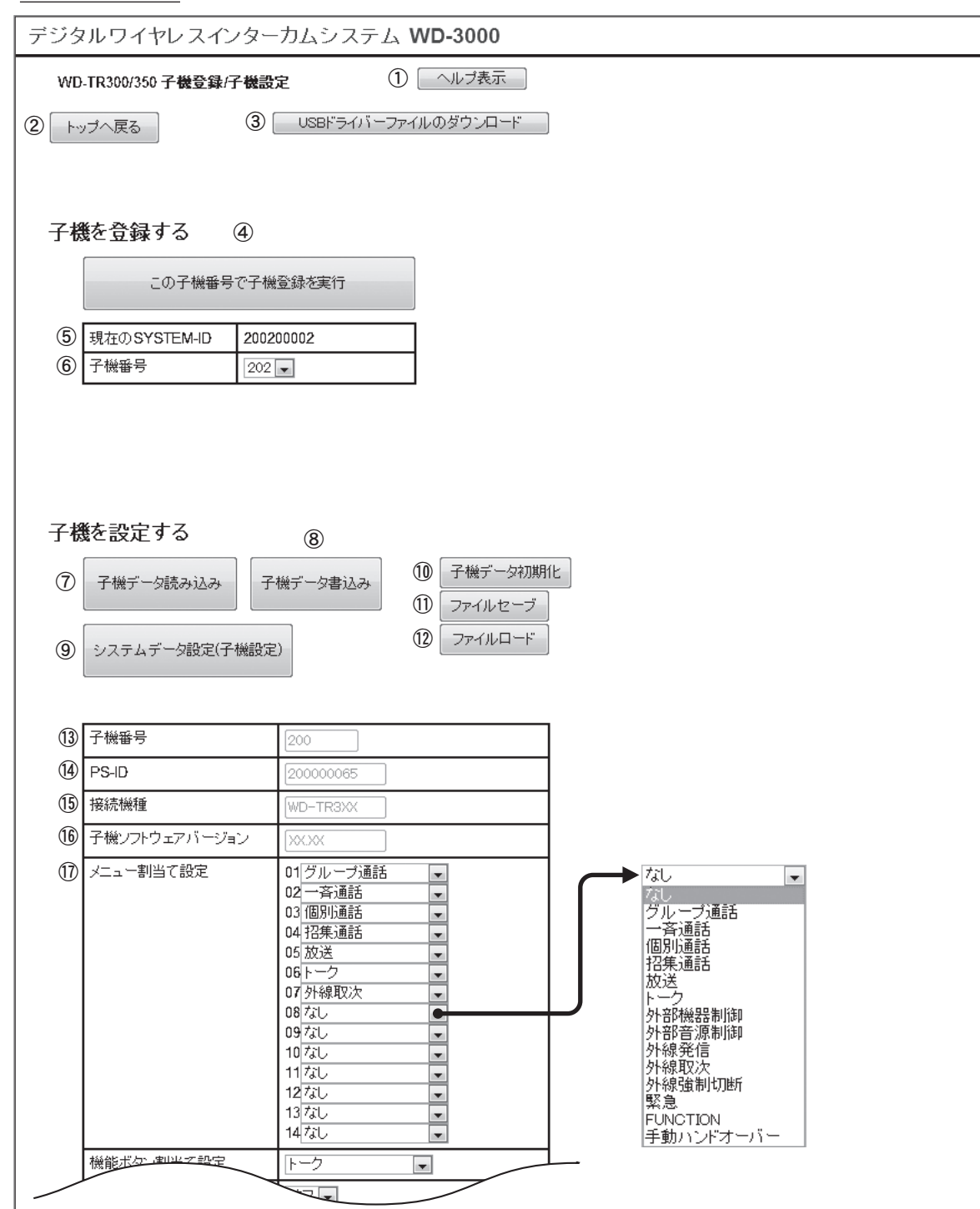

(1)ヘルプ表示: インスタンの各項目や用語の説明が表示されます。

一部、設置時には使用しないサービスメンテナンス用の内容を含んでいます。

2トップへ戻る: WD-3000トップページに戻ります。

#### 3USBドライバーファイルのダウンロード:

初めて子機をUSB接続するときに必要となるドライバーファイルのダウンロード用ダイアロ グが表示されます。

#### dこの子機番号で子機登録を実行:

子機登録実行時に使用します。

63現在のSYSTEM-ID: 現在のシステムのIDを表示します。

6子機番号: アキ機登録実行時に使用します。使用可能な子機番号を表示します。

- g子機データ読み込み: 接続された子機から現在の設定の内容を読み込み、表示を更新します。
- 87機データ書込み: 現在表示されている設定内容で、接続された子機の設定を上書きします。画面上で設定の変 更が終わったらクリックしてください。

#### iシステムデータ設定(子機設定):

接続された子機の「子機設定」画面を表示します。( 『「をるべージ)

- 10子機データ初期化: 接続された子機の設定の内容を工場出荷値に戻します。ボタンをクリックするとただちに工 場出荷値に戻ります(確認メッセージは表示されません)。
- 10ファイルセーブ: 現在表示されている設定内容を設定データとしてPCに保存します。セーブした設定データは 他の子機を登録するときに利用できます。
- lファイルロード: ファイルセーブでPCに保存した設定データを読み込み、表示を更新します。[子機データ書き 込み]をクリックすると、読み込んだ内容で接続された子機の設定が上書きされます。
- **13子機番号: カランス 接続された子機の番号を表示します。子機番号を変更したい場合は、再度子機登録をしてく** ださい。
- n PS-ID: 接続された子機のPS-IDを表示します。変更はできません。
- 65 接続機種: きゅう 接続された子機の機種名を表示します。変更はできません。

#### **66子機ソフトウェアバージョン:**

子機のソフトウェアバージョンを表示します。変更はできません。

qメニュー割当て設定: (子機WD-TR350のみ)接続された子機のメニューの表示順と表示するファンクションを設定 します。 なし/グループ通話/一斉通話/個別通話/招集通話/放送/トーク/外部機器制御/外部 音源制御/外線発信/外線取次/外線強制切断/緊急/FUNCTION/手動ハンドオーバー

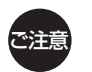

画面上で変更した設定内容は、[子機データ書込み]をクリックしないと子機に反映されません。

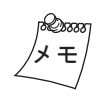

ファイルロードで他の子機の設定データを読み込むと、ファイルセーブ実行時の子機番号、PS-ID、接続機種、 子機ソフトウェアバージョンが表示されます。これらは工場出荷時や子機登録時に設定されるため、変更でき ません。

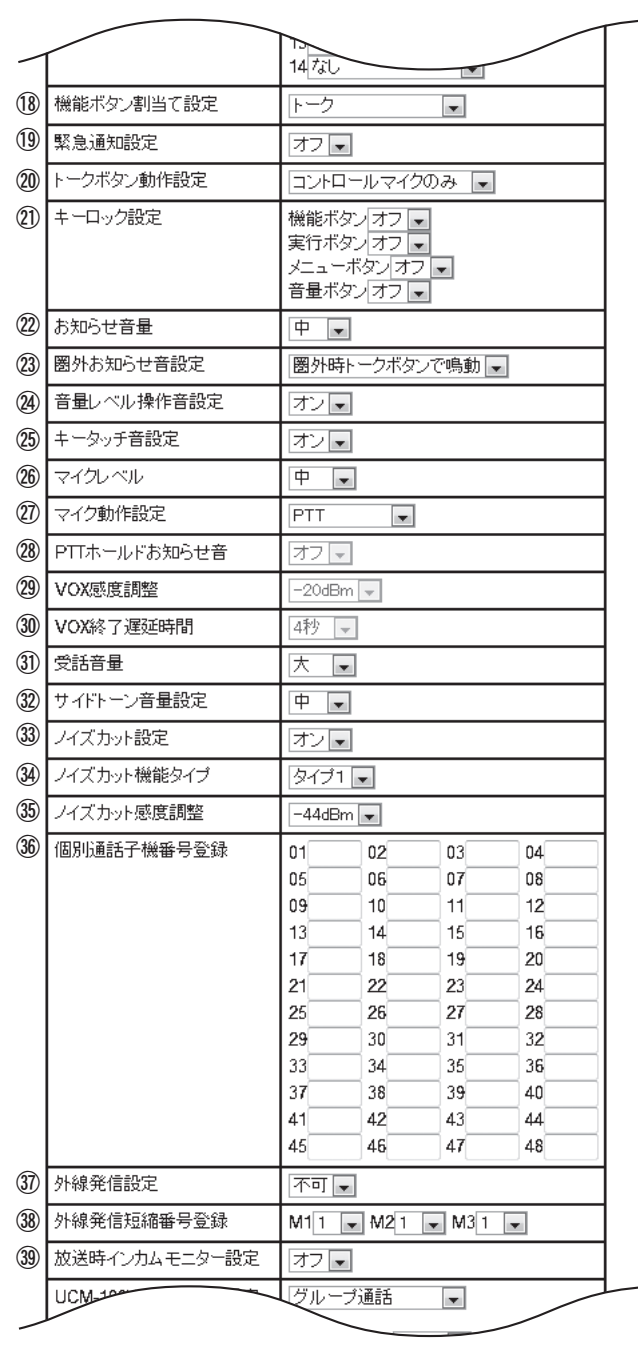

(8)機能ボタン割当て設定: (子機WD-TR350のみ)接続された子機の機能ボタンに割り当てる機能を設定します。

19緊急通知設定: インスペントTR350のみ)接続された子機の緊急ボタンを、「オン」、「オフ」のどちらかに設定します。

 $@$ トークボタン動作設定: コントロールマイクロホンのトークボタンのみを使用するか、コントロールマイクロホンの トークボタンと子機本体のトークボタンの両方を使用するかを設定します。(両方使用する場 合は、子機本体の機能ボタンにトーク機能が割り当てられている必要があります。)

のキーロック設定: (子機WD-TR350のみ)接続された子機の機能ボタン、実行ボタン、メニューボタン、音量ボ タンのそれぞれに対してボタンロック機能を、「オン」、「オフ」のどちらかに設定します。

20 お知らせ音量: まちまちゃら接続された子機のトーン音量を設定します。

**28圏外お知らせ音設定: 接続された子機が圏外になったときのお知らせ音を、「圏外時常に鳴動」、「圏外時トークボタ** ンで鳴動」、「圏外時常に鳴動しない」から選択します。

@音量レベル操作音設定: 接続された子機の受話音量の変更音を、「オン」、「オフ」のどちらかに設定します。

**®キータッチ音設定:** 接続された子機のキータッチ音を、「オン」、「オフ」のどちらかに設定します。

83マイクレベル: 接続された子機のマイクの音量を設定します。

のマイク動作設定: 接続された子機のマイクの設定を選択します。

- PTT <sup>=</sup> 子機またはコントロールマイクロホンのトークボタンを押している間、通話するこ とができます。
- PTTホールド <sup>=</sup> 子機またはコントロールマイクロホンのトークボタンを一度押すと通話 状態になり、もう一度押すと通話を終了します。
- VOX <sup>=</sup> 音声に反応して自動的にマイクがONになります。トークボタンを押すことなく、 ハンズフリー通話ができます。
- @PTTホールドお知らせ音: マイク設定をPTTにしている場合に、通話状態のオンオフ時に切換音をならすか否かを設定 します。

C VOX感度調整: 接続された子機をVOXモードに設定したときの検出感度を設定します。

30VOX終了遅延時間: 接続された子機をVOXモードで送信をしたときの無音検出時間を、1~10秒で設定します。

E受話音量: 接続された子機の受話音量を「大」、「小」、「特大」のいずれかに設定します。子機はここで設定 した受話音量の範囲内で音量を調節できます。

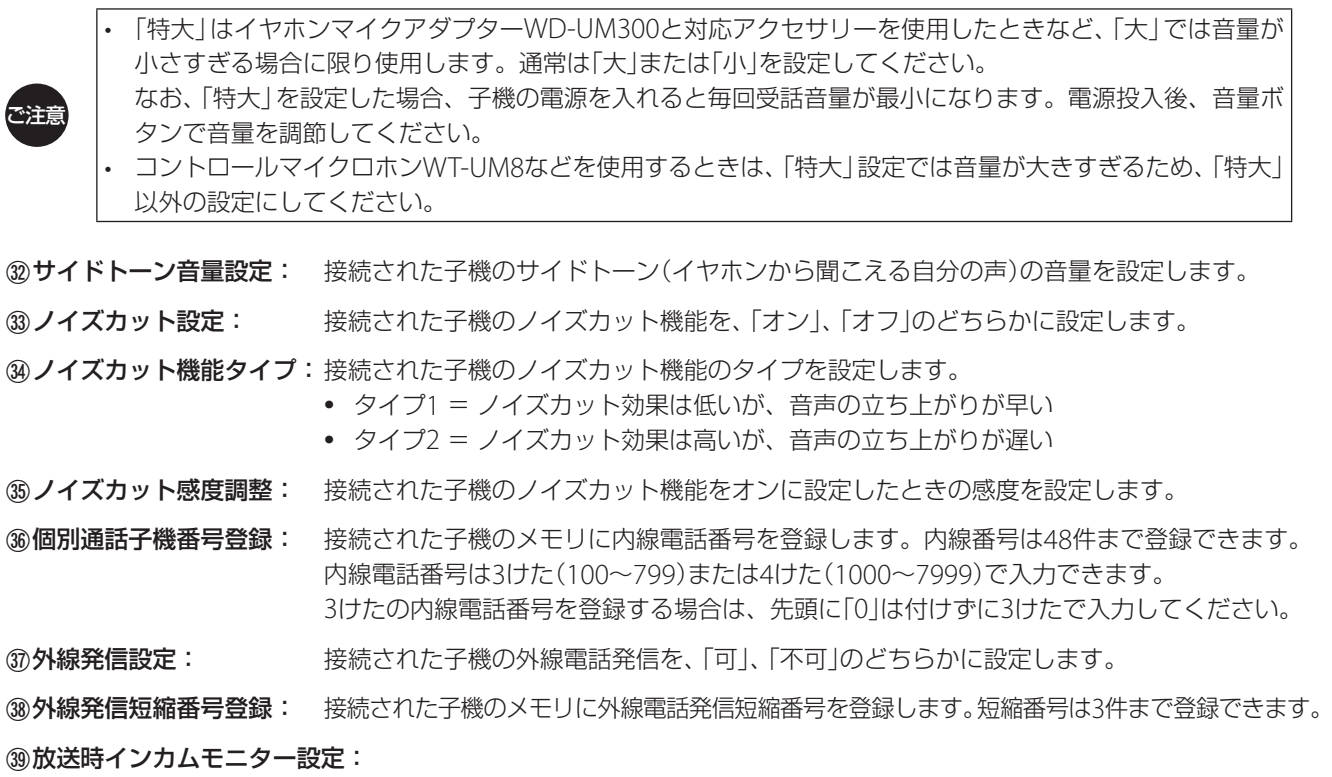

放送しているときにグループ通話の内容が放送している人に聞こえるかどうかを設定します。

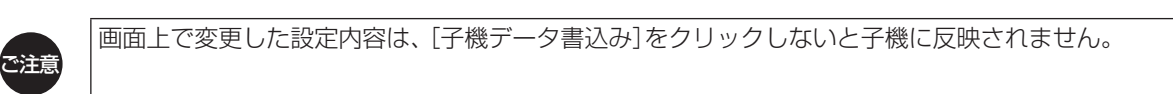

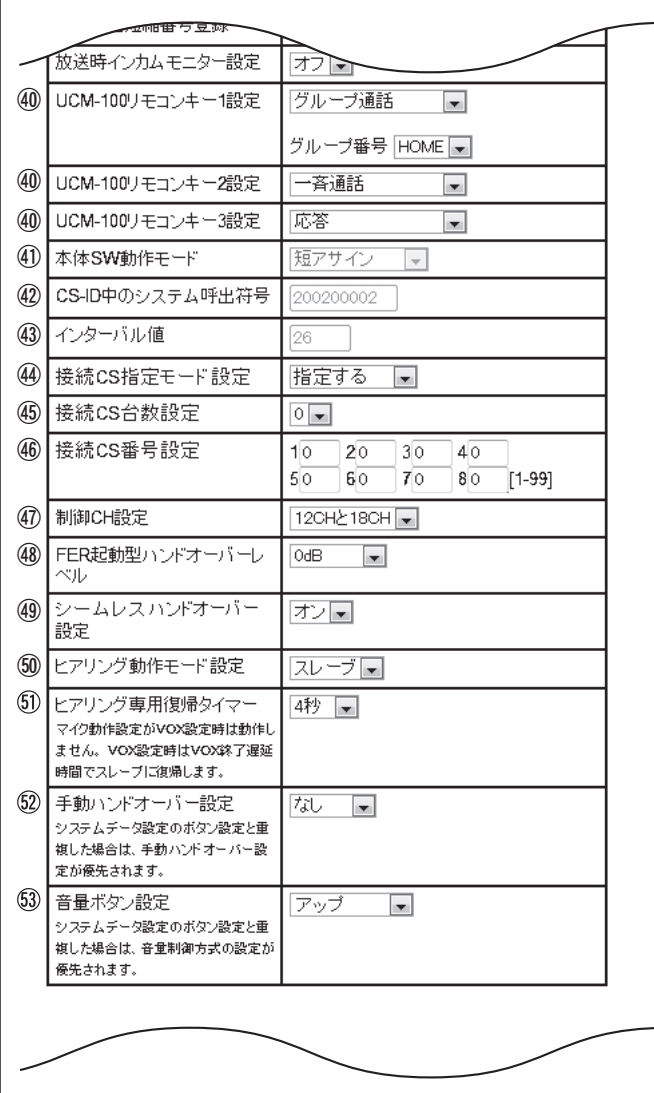

**40 UCM-100リモコンキー1~3設定:** 

接続された子機のリモコンマイクUCM-100(KENWOODブランド)のボタンに割り当てる機 能を設定します。

O本体SW動作モード: 接続された子機のスイッチ動作モードを表示します。短アサインで固定となり、変更はでき ません。

42 CS-ID中のシステム呼出符号:

CS-ID中のシステム呼出符号を表示します。変更はできません。

**43インターバル値: 接続された子機の制御情報を送信する間隔を設定します。** 

@接続CS指定モード設定: 子機が接続するCSを指定するかどうかを設定します。

- 指定しない = 子機はどのCSにも接続できます。
	- 指定する = 子機が接続するCSを最大で8つまで指定できます。[接続CS台数設定]で接続を 許可するCSの数を設定し、[接続CS番号設定]で接続を許可するCSの番号を設定します。

68接続CS台数設定: [接続CS指定モード設定]が「指定する」のときに、接続を許可するCSの数を設定します。

- 64 接続CS番号設定: [接続CS指定モード設定]が「指定する」のときに、接続を許可するCSの番号を設定します。 CS番号は、メインコントローラーWD-M300のWeb設定メニューのシステム設定「CS設定」 画面で確認してください。(18 66ページ)
- U制御CH設定: 接続された子機の制御チャンネルを、「12CHのみ」、「18CHのみ」、「12と18CH」から選択します。

#### 48 FER起動型ハンドオーバーレベル:

FER起動型ハンドオーバーの起動設定および実施レベルの調整を行います。 無線通信のエラー率がチャネル切換FERしきい値を超えた場合、受信電波レベルとハンドオー バー処理レベル値に選択したレベル値を合計した値を比較し、受信電波レベルが比較値より 小さい場合はハンドオーバーを、比較値以上の場合はTCH切換を実施します。 「起動なし」を選択した場合は、受信電波レベル判定を行わず、TCH切換を実施します。

#### 49シームレスハンドオーバー設定:

接続された子機のシームレスハンドオーバー機能を、「オン」、「オフ」のどちらかに設定します。

#### Xヒアリング動作モード設定:

接続された子機をヒアリングモードで使用するとき、ヒアリングマスターとヒアリングスレー ブのどちらかに設定します。

#### ヒアリング専用復帰タイマー:

ヒアリングスレーブ子機が、通話を送信するモードから受信のみを行うモードに戻るまでの 時間を設定します。 通話の送信終了後、トークボタンをはなしたあとも、ここで設定した時間のあいだは通話を送 信するモードで待機し、設定した時間が経過すると通話の受信のみを行うモードに戻ります。

#### 手動ハンドオーバー設定:(子機WD-TR300のみ)接続された子機の機能ボタンに手動ハンドオーバーを割り当てます。

63音量ボタン設定: (子機WD-TR300のみ)接続された子機の音量調節の方法を設定します。

- アップ = 音量ボタンを押すたびボリュームアップを行います。最大音量まで行くと最小音 量に切り換わります。
- アップダウン = オプションボタンにボリュームダウンを割り当てます。オプションボタン でボリュームダウン、音量ボタンでボリュームアップします。

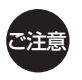

画面上で変更した設定内容は、[子機データ書込み]をクリックしないと子機に反映されません。

### ■LOG関連項目

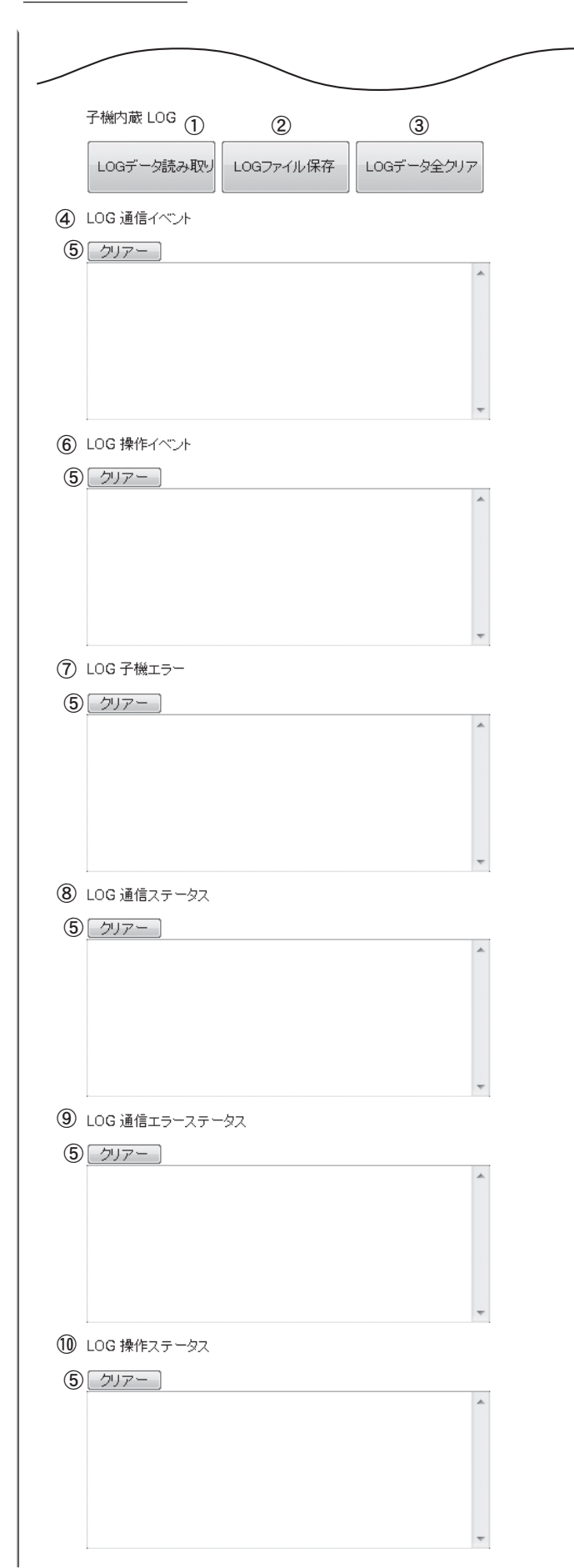

- a LOGデータ読み取り: 接続された子機からLOGデータを読み込み、表示を更新します。
- 2LOGファイル保存: 表示されているLOGデータをPCに保存します。
- 3LOGデータ全クリア: 接続された子機のLOGデータをすべて消去します。
- (4)LOG通信イベント: 接続された子機の通信イベントのLOGを表示します。
- eクリアー: 選択したブロックのLOGデータを消去します。
- 6LOG操作イベント: 接続された子機の操作イベントのLOGを表示します。
- g LOG子機エラー: 接続された子機のエラーのLOGを表示します。
- 8LOG通信ステータス: 接続された子機の通信ステータスのLOGを表示します。
- **⑨LOG通信エラーステータス:**

接続された子機の通信エラーステータスのLOGを表示します。

10LOG操作ステータス: 接続された子機の操作ステータスのLOGを表示します。

# ❏ **セルステーション設定シート**

セルステーションWD-T300の設置場所とCS番号、およびメインコントローラーWD-M300/サブコントローラーWD-M310 のポート番号管理表です。

CS番号の変更については、Web設定メニューの「CS番号変更」(LG 81ページ)をご覧ください。

### メインコントローラーWD-M300

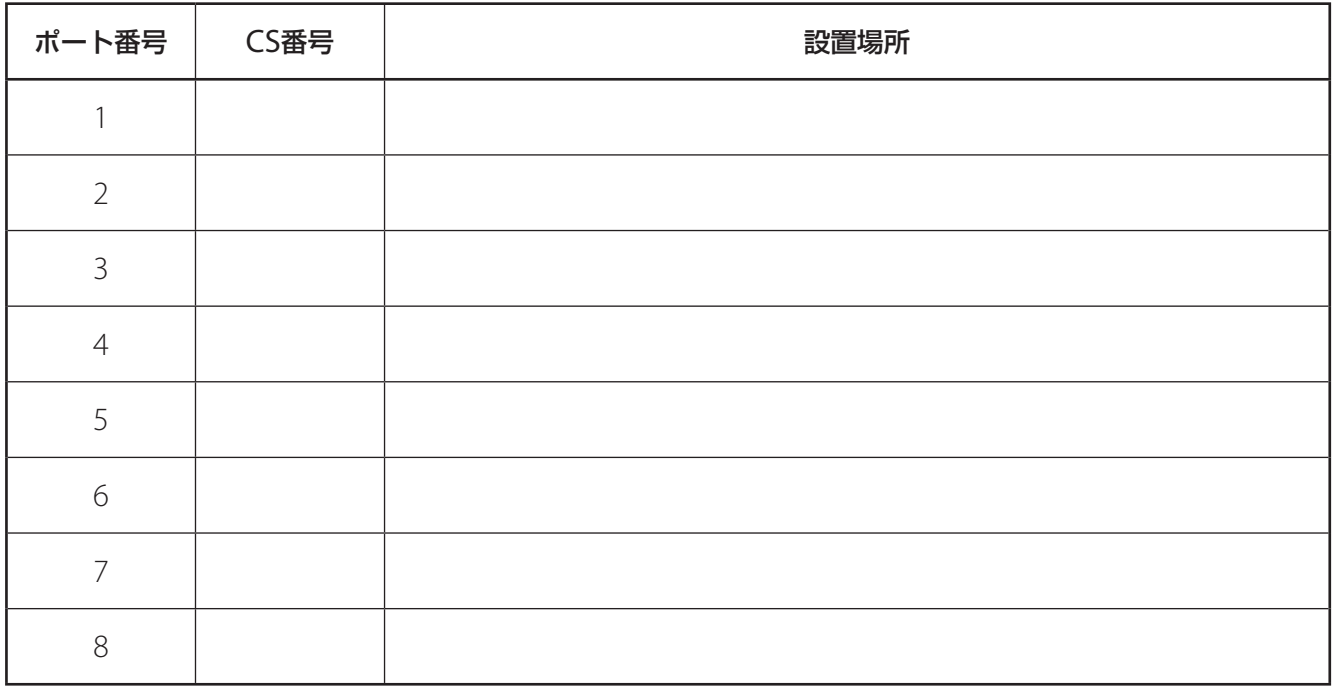

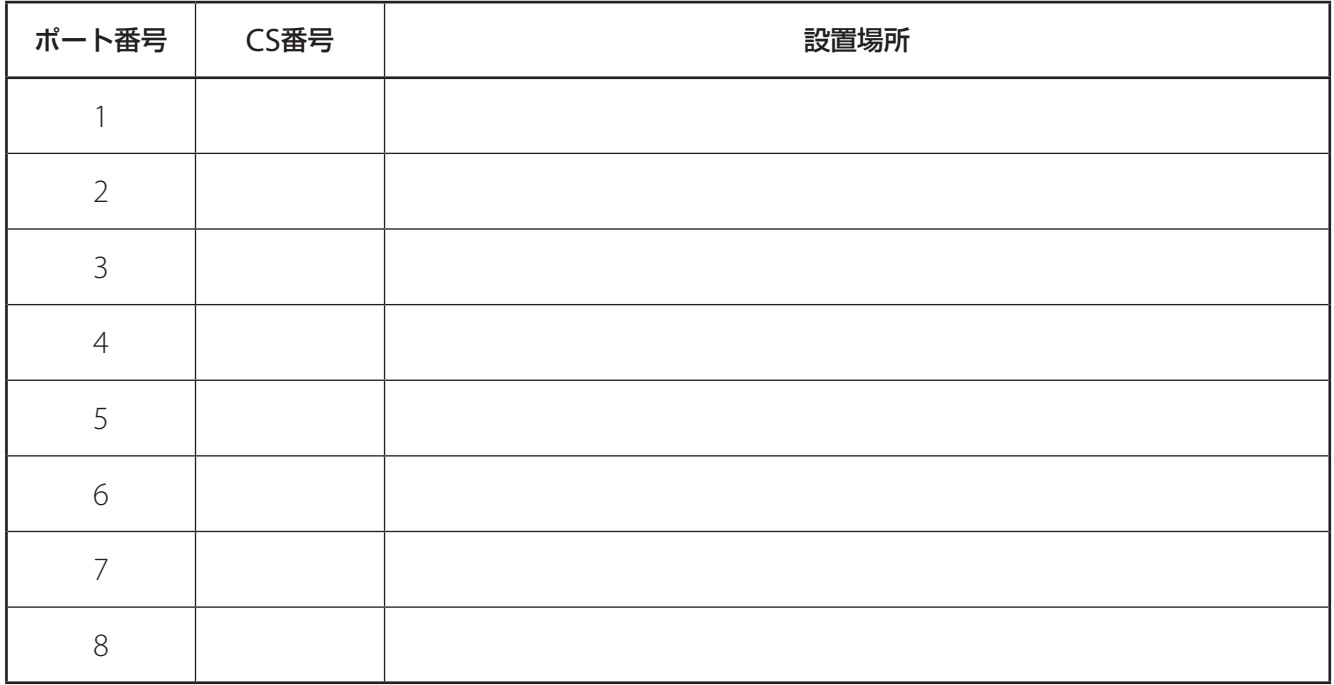

# サブコントローラーWD-M310[ ]

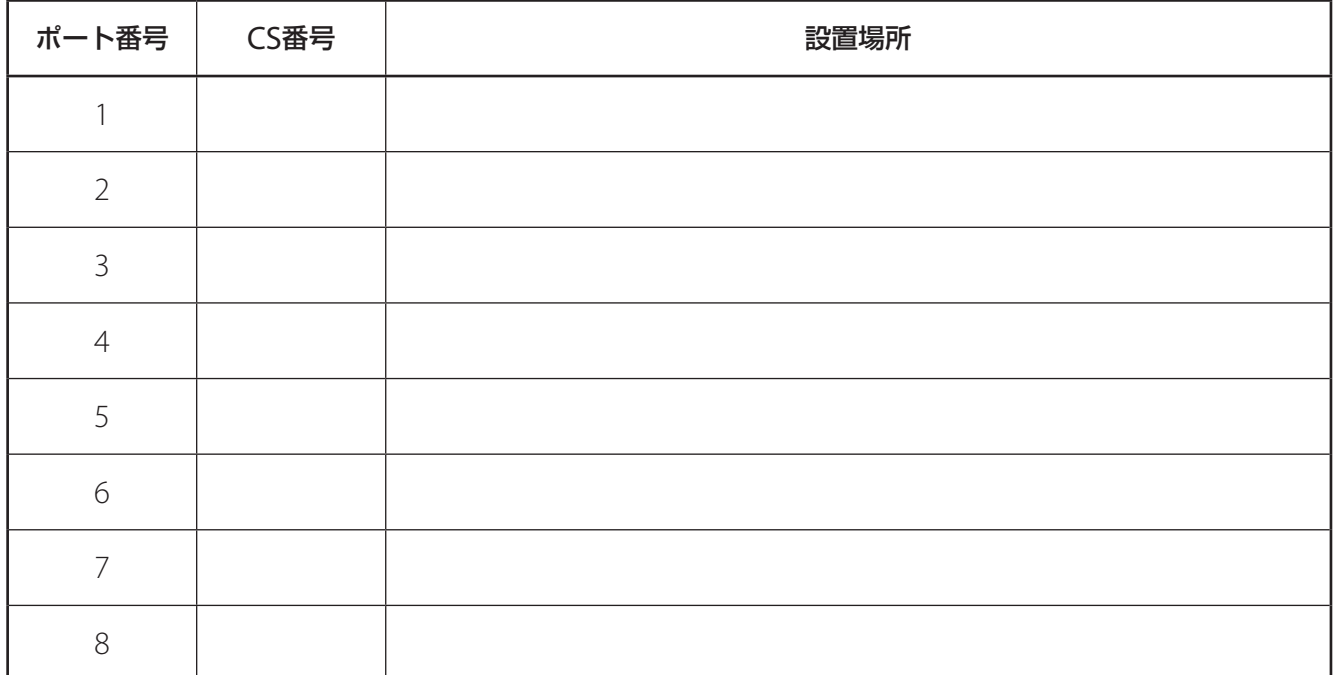

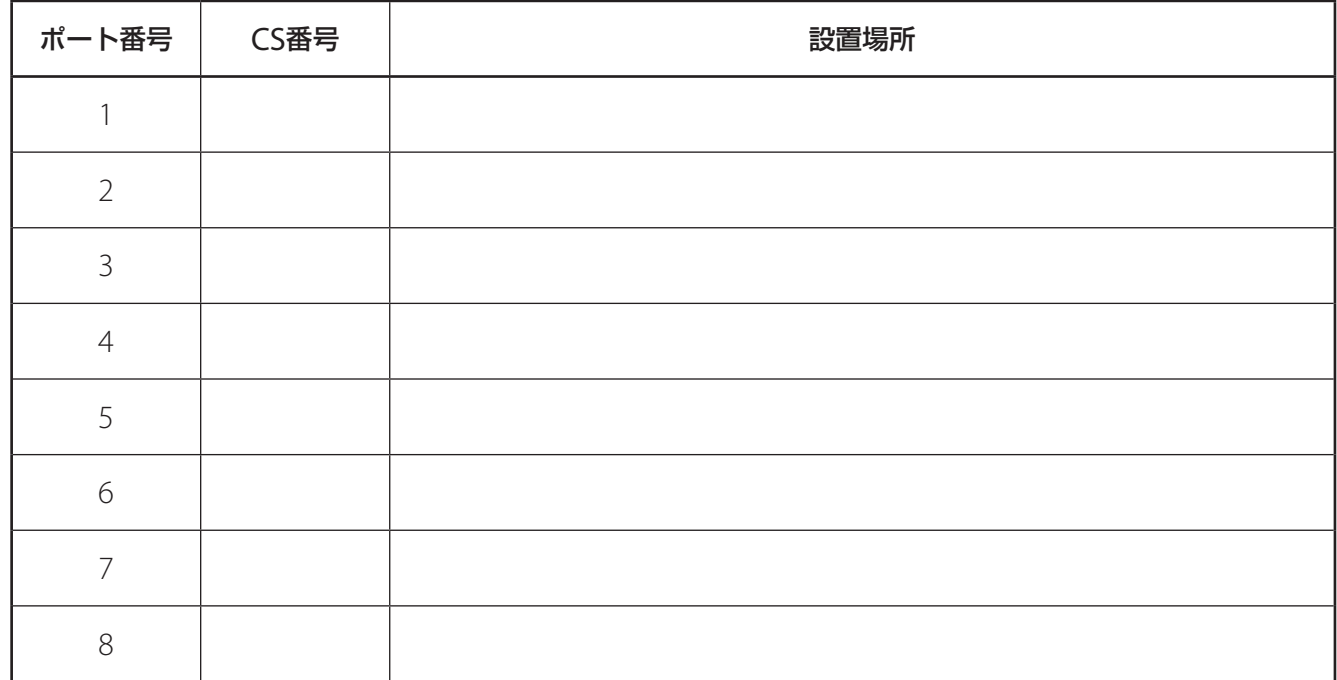

# サブコントローラーWD-M310[ ]

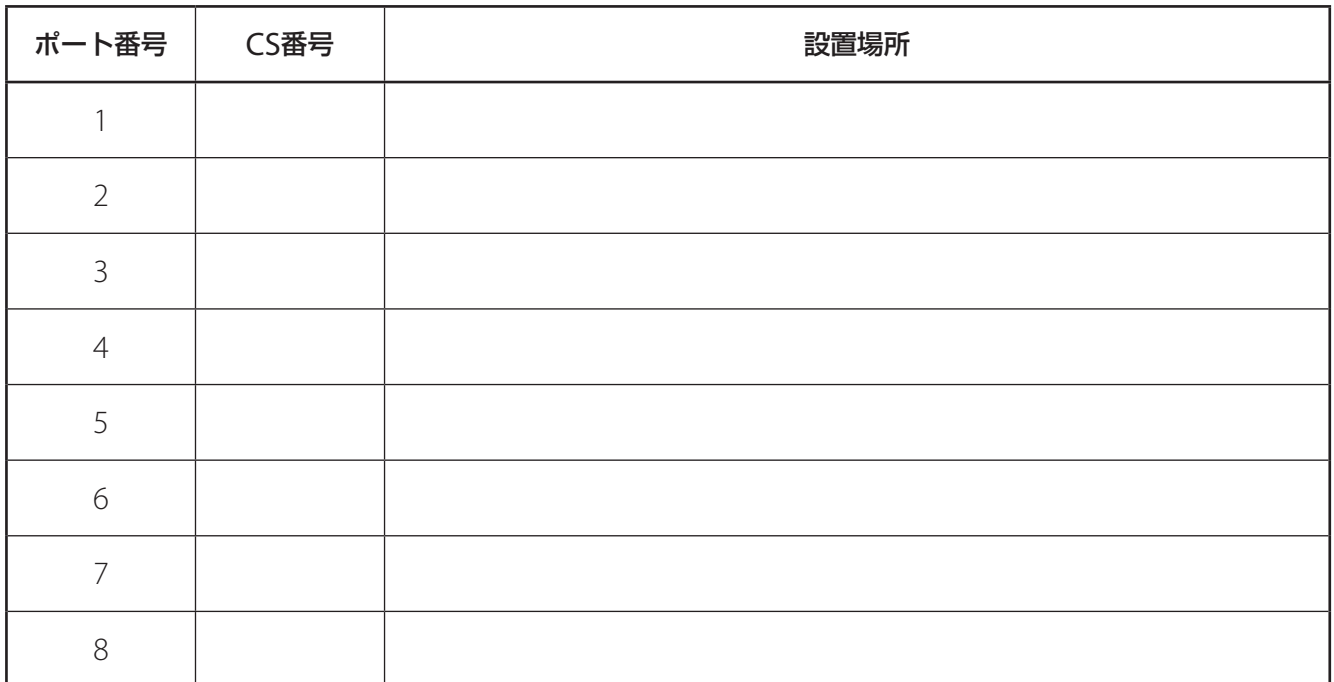

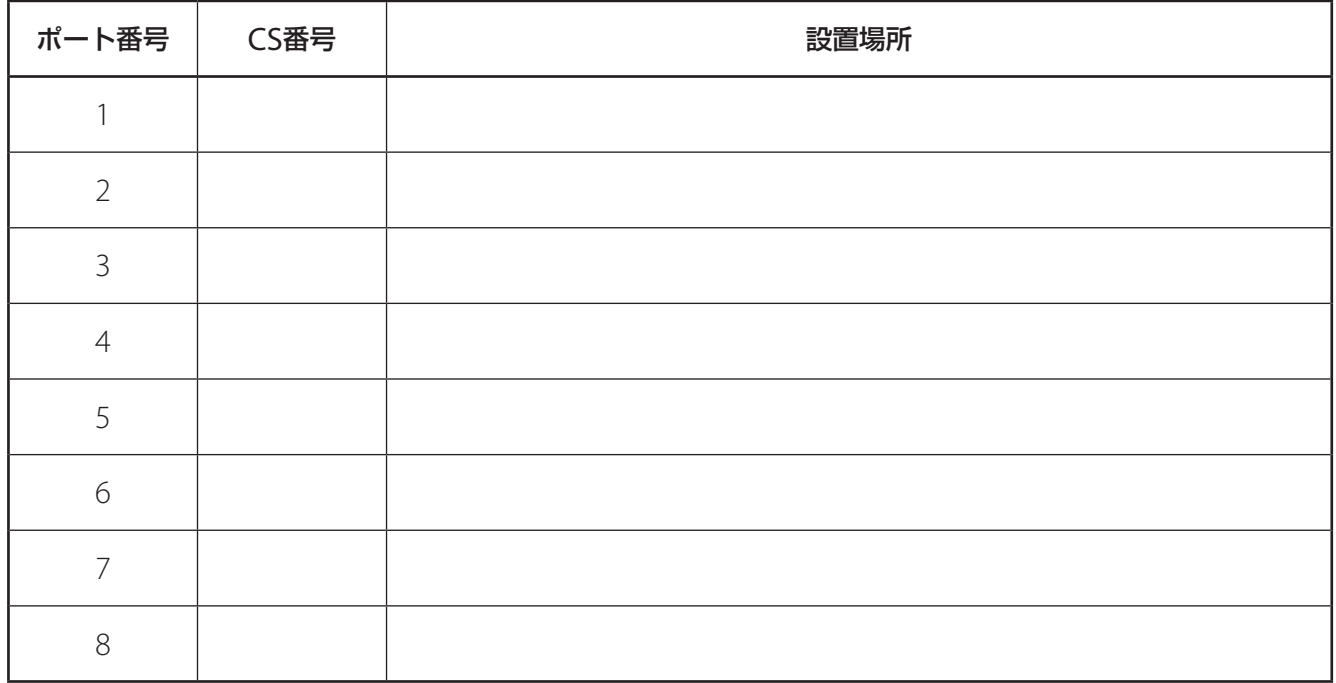

# サブコントローラーWD-M310[ ]

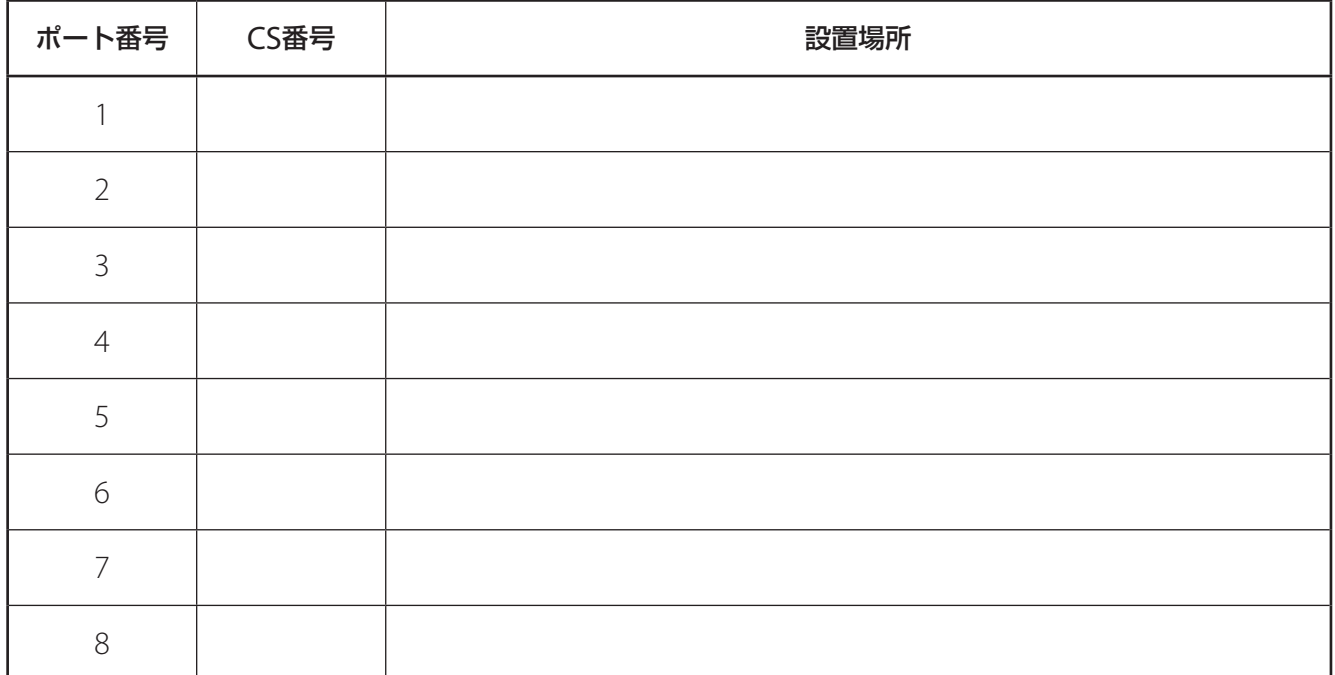

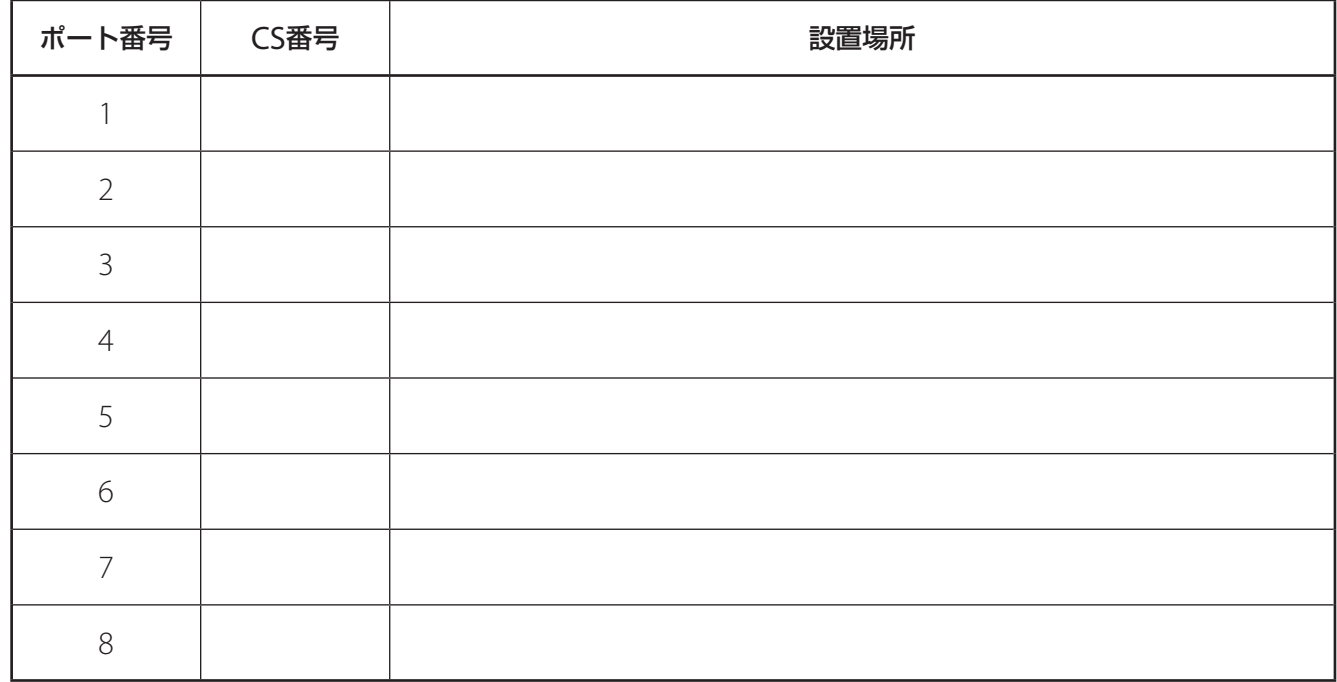

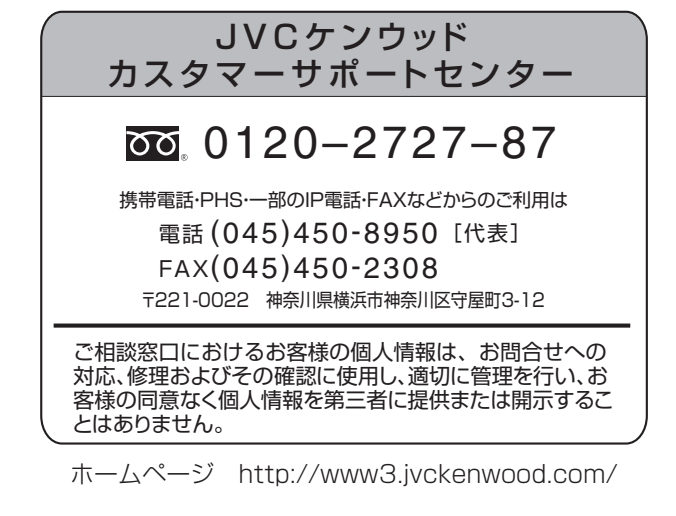

# 株式会社 JVCケンウッド

〒221-0022 神奈川県横浜市神奈川区守屋町 3-12